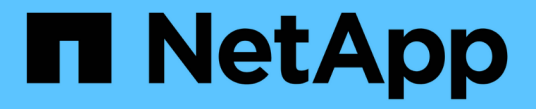

アラートとアラーム StorageGRID 11.8

NetApp March 19, 2024

This PDF was generated from https://docs.netapp.com/ja-jp/storagegrid-118/monitor/managing-alertsand-alarms.html on March 19, 2024. Always check docs.netapp.com for the latest.

# 目次

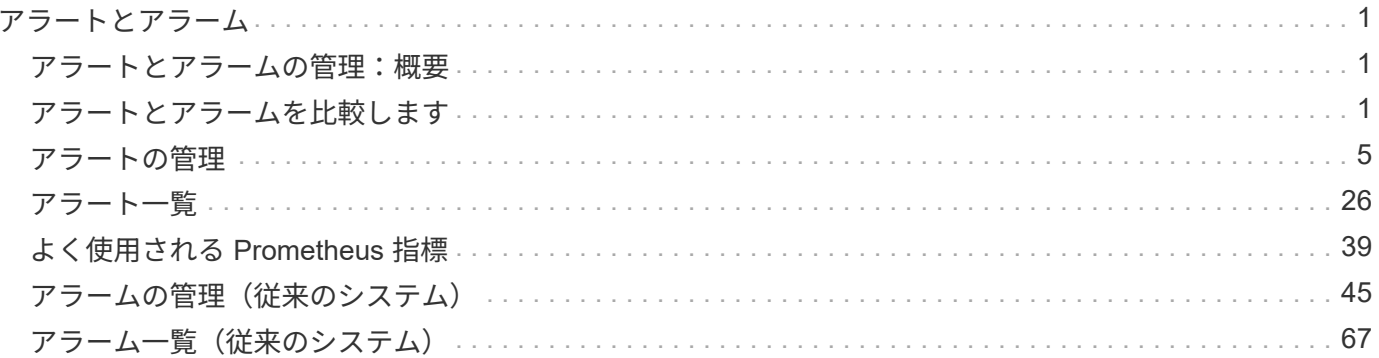

<span id="page-2-0"></span>アラートとアラーム

## <span id="page-2-1"></span>アラートとアラームの管理:概要

StorageGRID アラートシステムは、注意が必要な運用上の問題について通知するように 設計されています。従来のアラームシステムは廃止されました。

アラートシステム

アラートシステムは、 StorageGRID システムで発生する可能性のある問題を監視する主要なツールです。ア ラートシステムは、問題を検出、評価、解決するための使いやすいインターフェイスを提供します。

アラートルールの条件が true と評価されると、特定の重大度レベルでアラートがトリガーされます。アラー トがトリガーされると、次の処理が行われます。

- Grid Managerのダッシュボードにアラートの重大度アイコンが表示され、現在のアラートの数が増分され ます。
- このアラートはノード \* の概要ページおよび \* ノード \* > \* \_node\_name > \* Overview \* タブに表示されま す。
- SMTP サーバを設定し、受信者に E メールアドレスを提供している場合は、 E メール通知が送信されま す。
- StorageGRID SNMP エージェントが設定されている場合は、簡易ネットワーク管理プロトコル( SNMP ) 通知が送信されます。

レガシーアラームシステム

アラートと同様に、属性が定義されたしきい値に達すると、特定の重大度レベルでアラームがトリガーされま す。ただし、アラートとは異なり、無視しても問題なくアラートがトリガーされるアラームが多数あるため、 E メールや SNMP 通知が大量に送信されることがあります。

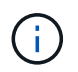

アラームシステムは廃止され、今後のリリースで削除される予定です。引き続き古いアラーム を使用する場合は、できるだけ早くアラートシステムに完全に移行してください。

アラームがトリガーされると、次の処理が行われます。

- このアラームは、 **support**>\* Alarms (レガシー) **>** Current alarms \* ページに表示されます。
- SMTP サーバを設定して 1 つ以上のメーリングリストを設定している場合は、 E メール通知が送信されま す。
- StorageGRID SNMP エージェントを設定している場合は、 SNMP 通知が送信されることがあります。 (SNMP通知は、すべてのアラームまたは重大度について送信されるわけではありません)。

## <span id="page-2-2"></span>アラートとアラームを比較します

アラートシステムと従来のアラームシステムにはいくつかの類似点がありますが、アラ ートシステムには大きなメリットがあり、使いやすくなっています。

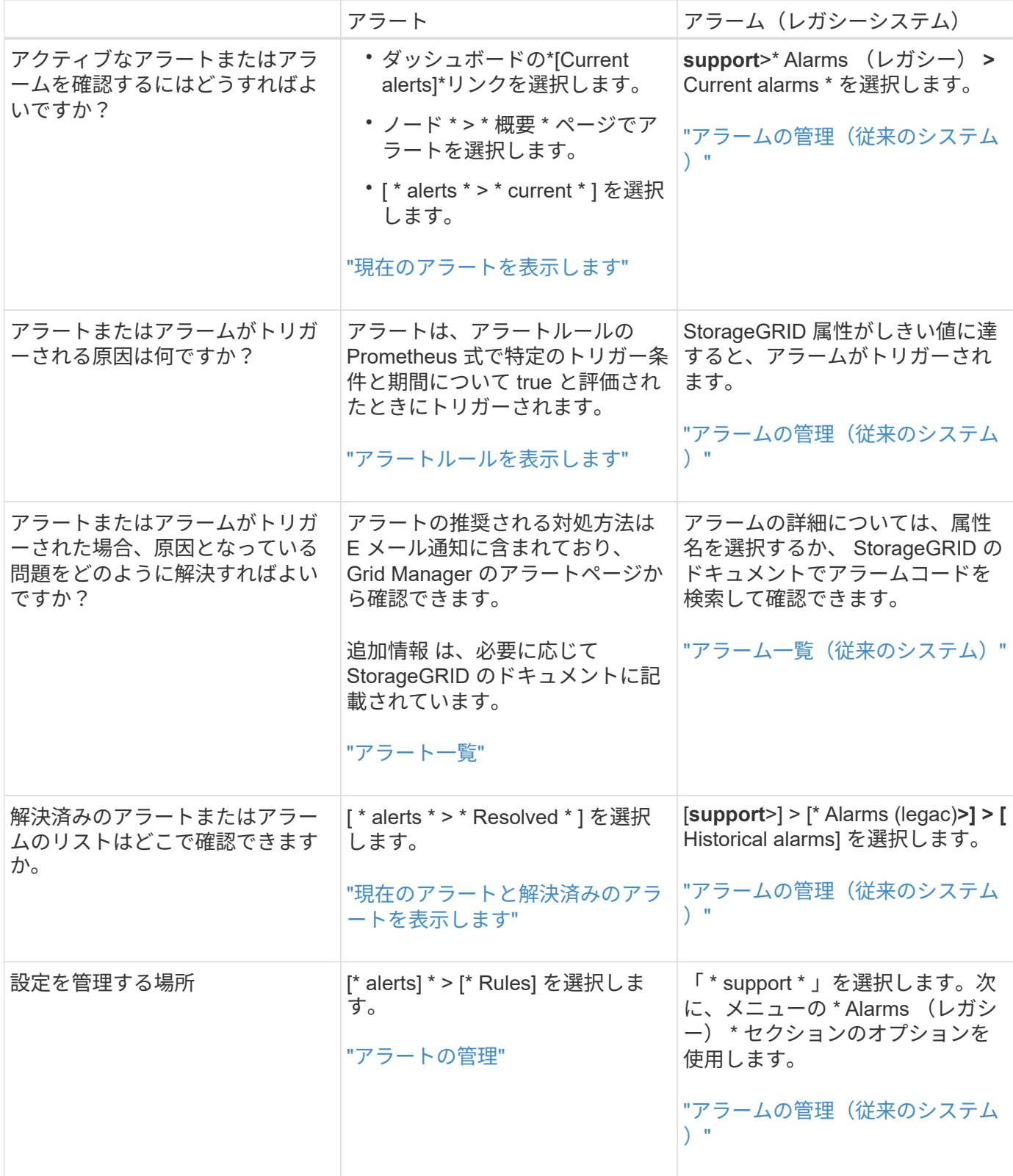

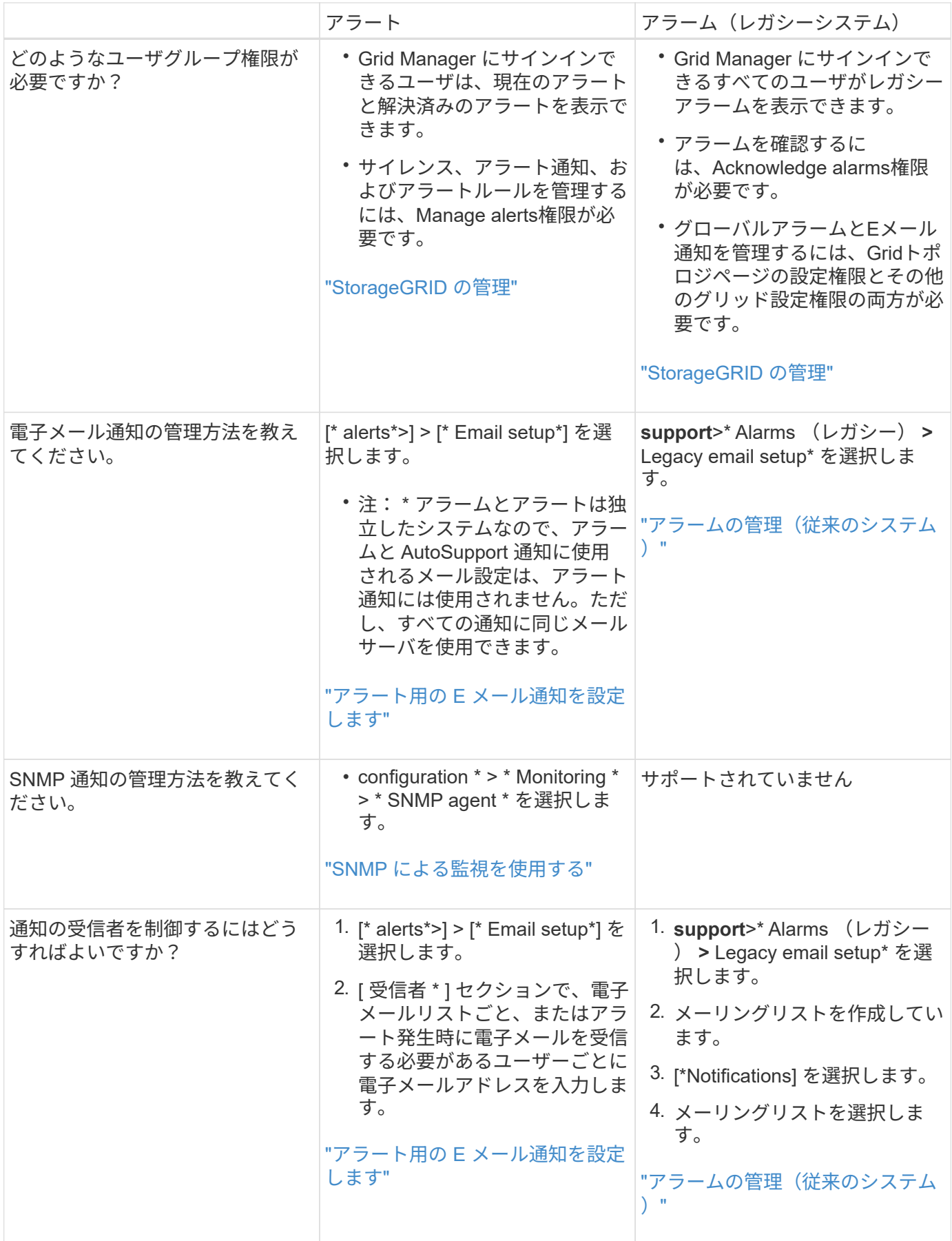

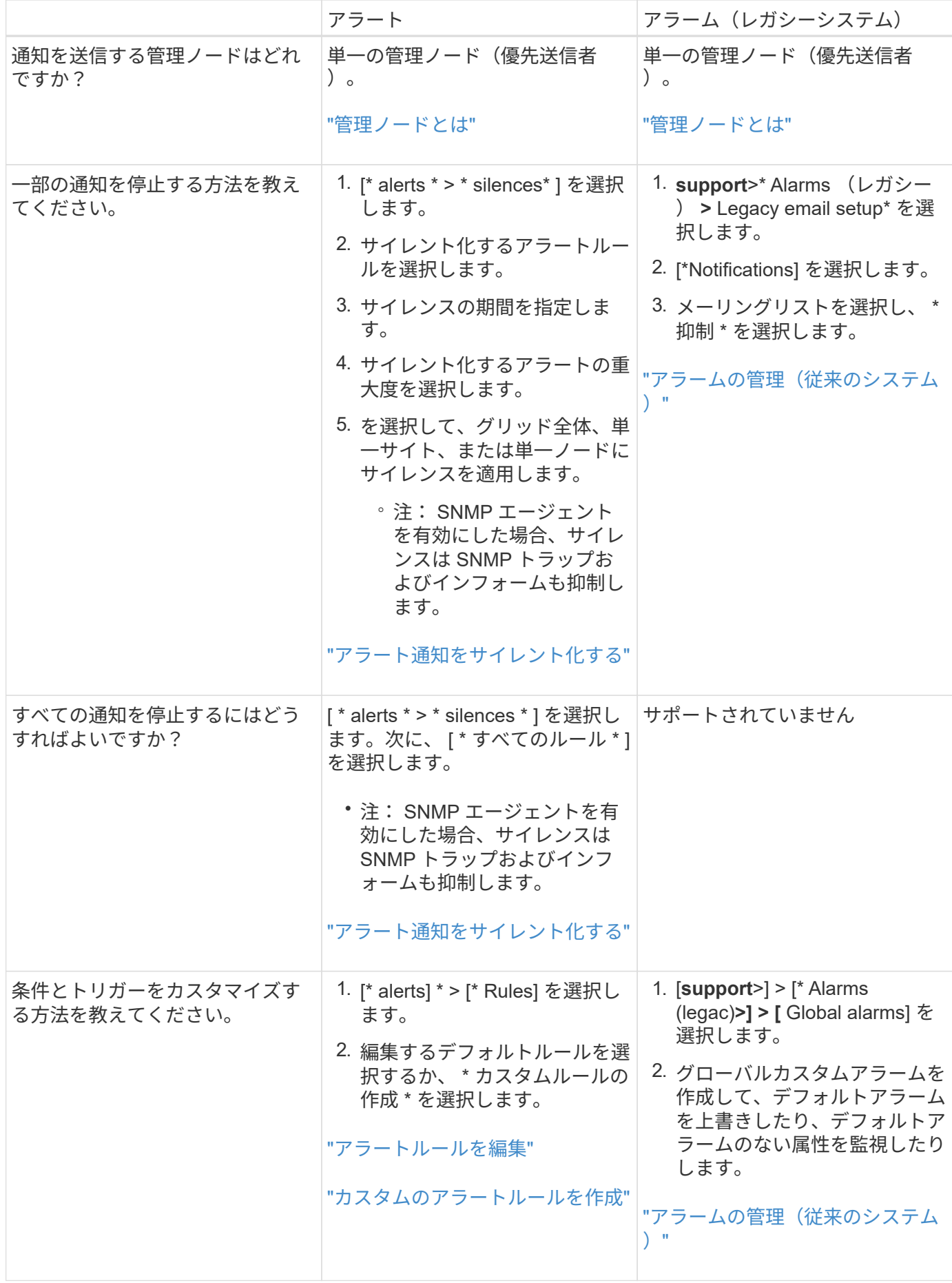

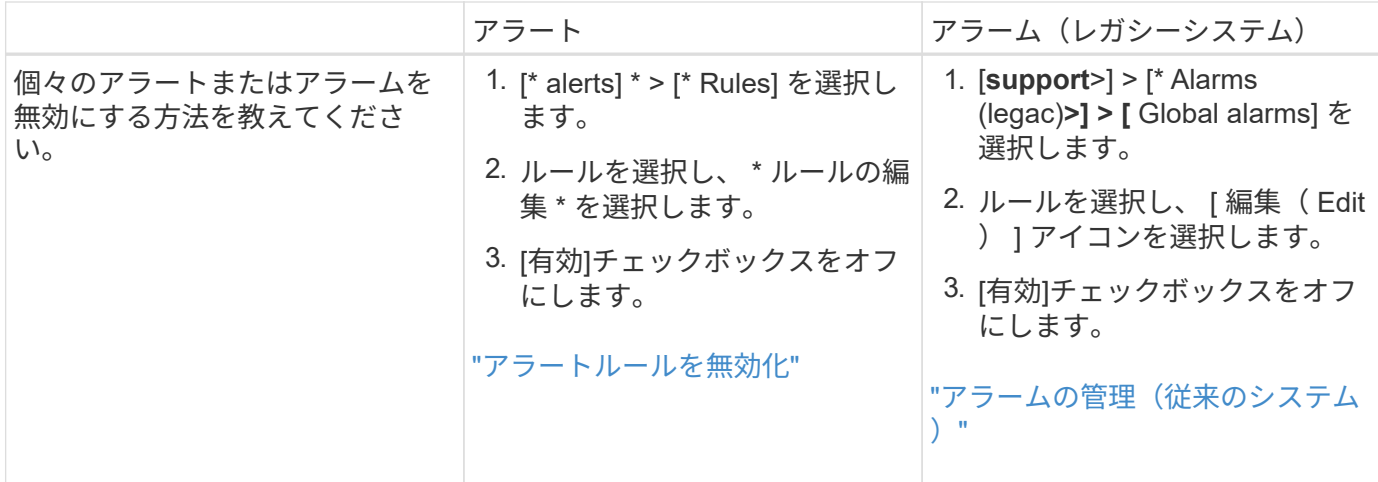

## <span id="page-6-0"></span>アラートの管理

<span id="page-6-1"></span>アラートの管理:概要

アラートシステムでは、 StorageGRID の運用中に発生する問題を、使いやすいインター フェイスを通じて検出し、評価し、解決することができます。

カスタムアラートの作成、アラートの編集または無効化、アラート通知の管理を行うことができます。

詳細については、以下をご覧ください。

• ビデオを確認します。 ["](https://netapp.hosted.panopto.com/Panopto/Pages/Viewer.aspx?id=4506fc61-c8e9-4b86-ba00-b0b901184b38)[ビデ](https://netapp.hosted.panopto.com/Panopto/Pages/Viewer.aspx?id=4506fc61-c8e9-4b86-ba00-b0b901184b38)[オ:](https://netapp.hosted.panopto.com/Panopto/Pages/Viewer.aspx?id=4506fc61-c8e9-4b86-ba00-b0b901184b38)[StorageGRID 11.8](https://netapp.hosted.panopto.com/Panopto/Pages/Viewer.aspx?id=4506fc61-c8e9-4b86-ba00-b0b901184b38)[のアラートの概要](https://netapp.hosted.panopto.com/Panopto/Pages/Viewer.aspx?id=4506fc61-c8e9-4b86-ba00-b0b901184b38)["](https://netapp.hosted.panopto.com/Panopto/Pages/Viewer.aspx?id=4506fc61-c8e9-4b86-ba00-b0b901184b38)

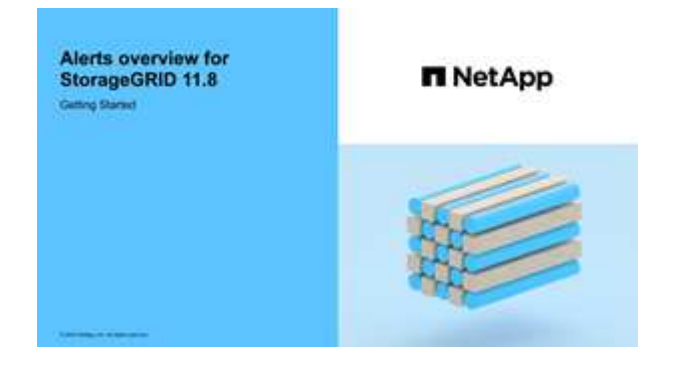

• ビデオを確認します。 ["](https://netapp.hosted.panopto.com/Panopto/Pages/Viewer.aspx?id=e3a75bc1-47a2-44b9-a84d-b0b9011dc2d1)[ビデ](https://netapp.hosted.panopto.com/Panopto/Pages/Viewer.aspx?id=e3a75bc1-47a2-44b9-a84d-b0b9011dc2d1)[オ:](https://netapp.hosted.panopto.com/Panopto/Pages/Viewer.aspx?id=e3a75bc1-47a2-44b9-a84d-b0b9011dc2d1)[StorageGRID 11.8](https://netapp.hosted.panopto.com/Panopto/Pages/Viewer.aspx?id=e3a75bc1-47a2-44b9-a84d-b0b9011dc2d1)[で](https://netapp.hosted.panopto.com/Panopto/Pages/Viewer.aspx?id=e3a75bc1-47a2-44b9-a84d-b0b9011dc2d1)[指標](https://netapp.hosted.panopto.com/Panopto/Pages/Viewer.aspx?id=e3a75bc1-47a2-44b9-a84d-b0b9011dc2d1)[を使用して](https://netapp.hosted.panopto.com/Panopto/Pages/Viewer.aspx?id=e3a75bc1-47a2-44b9-a84d-b0b9011dc2d1)[カ](https://netapp.hosted.panopto.com/Panopto/Pages/Viewer.aspx?id=e3a75bc1-47a2-44b9-a84d-b0b9011dc2d1)[スタムアラートを](https://netapp.hosted.panopto.com/Panopto/Pages/Viewer.aspx?id=e3a75bc1-47a2-44b9-a84d-b0b9011dc2d1)[作成](https://netapp.hosted.panopto.com/Panopto/Pages/Viewer.aspx?id=e3a75bc1-47a2-44b9-a84d-b0b9011dc2d1)[する](https://netapp.hosted.panopto.com/Panopto/Pages/Viewer.aspx?id=e3a75bc1-47a2-44b9-a84d-b0b9011dc2d1)["](https://netapp.hosted.panopto.com/Panopto/Pages/Viewer.aspx?id=e3a75bc1-47a2-44b9-a84d-b0b9011dc2d1)

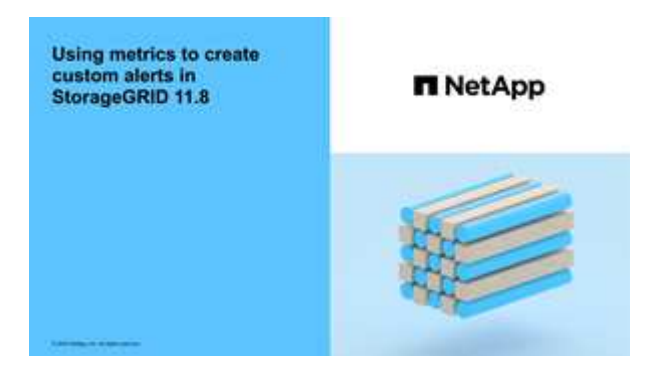

• を参照してください ["](#page-27-0)[アラート一覧](#page-27-0)["](#page-27-0)。

<span id="page-7-0"></span>アラートルールを表示します

アラートルールは、トリガーされる条件を定義します ["](#page-27-0)[特定のアラート](#page-27-0)["](#page-27-0)。StorageGRID には一連のデフォルトアラートルールが用意されており、そのまま使用したり変更した りすることができます。また、カスタムのアラートルールを作成することもできます。

デフォルトとカスタムのアラートルールをすべて表示して、各アラートをトリガーする条件を確認したり、ア ラートが無効になっているかどうかを確認したりできます。

作業を開始する前に

- を使用して Grid Manager にサインインします ["](https://docs.netapp.com/ja-jp/storagegrid-118/admin/web-browser-requirements.html)[サ](https://docs.netapp.com/ja-jp/storagegrid-118/admin/web-browser-requirements.html)[ポ](https://docs.netapp.com/ja-jp/storagegrid-118/admin/web-browser-requirements.html)[ートされている](https://docs.netapp.com/ja-jp/storagegrid-118/admin/web-browser-requirements.html) [Web](https://docs.netapp.com/ja-jp/storagegrid-118/admin/web-browser-requirements.html) [ブラ](https://docs.netapp.com/ja-jp/storagegrid-118/admin/web-browser-requirements.html)[ウ](https://docs.netapp.com/ja-jp/storagegrid-118/admin/web-browser-requirements.html)[ザ](https://docs.netapp.com/ja-jp/storagegrid-118/admin/web-browser-requirements.html)["](https://docs.netapp.com/ja-jp/storagegrid-118/admin/web-browser-requirements.html)。
- を使用することができます ["](https://docs.netapp.com/ja-jp/storagegrid-118/admin/admin-group-permissions.html)[アラートまたは](https://docs.netapp.com/ja-jp/storagegrid-118/admin/admin-group-permissions.html)[Root Access](https://docs.netapp.com/ja-jp/storagegrid-118/admin/admin-group-permissions.html)[権](https://docs.netapp.com/ja-jp/storagegrid-118/admin/admin-group-permissions.html)[限](https://docs.netapp.com/ja-jp/storagegrid-118/admin/admin-group-permissions.html)[を管理します。](https://docs.netapp.com/ja-jp/storagegrid-118/admin/admin-group-permissions.html)["](https://docs.netapp.com/ja-jp/storagegrid-118/admin/admin-group-permissions.html)。
- 必要に応じて、次のビデオを視聴しました。 ["](https://netapp.hosted.panopto.com/Panopto/Pages/Viewer.aspx?id=4506fc61-c8e9-4b86-ba00-b0b901184b38)[ビデ](https://netapp.hosted.panopto.com/Panopto/Pages/Viewer.aspx?id=4506fc61-c8e9-4b86-ba00-b0b901184b38)[オ:](https://netapp.hosted.panopto.com/Panopto/Pages/Viewer.aspx?id=4506fc61-c8e9-4b86-ba00-b0b901184b38)[StorageGRID 11.8](https://netapp.hosted.panopto.com/Panopto/Pages/Viewer.aspx?id=4506fc61-c8e9-4b86-ba00-b0b901184b38)[のアラートの概要](https://netapp.hosted.panopto.com/Panopto/Pages/Viewer.aspx?id=4506fc61-c8e9-4b86-ba00-b0b901184b38)["](https://netapp.hosted.panopto.com/Panopto/Pages/Viewer.aspx?id=4506fc61-c8e9-4b86-ba00-b0b901184b38)

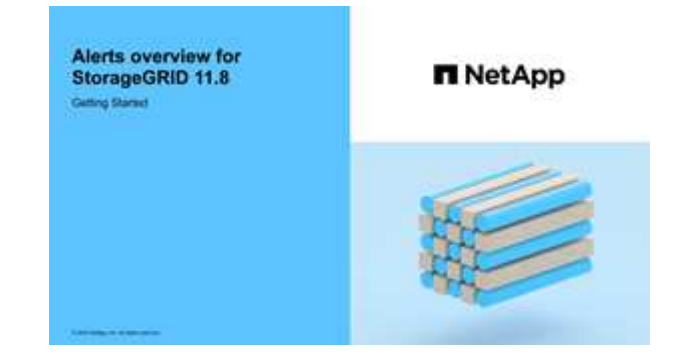

手順

1. [\* alerts] \* > [\* Rules] を選択します。

[Alert Rules] ページが表示されます。

#### Alert Rules **EX** Learn more

Alert rules define which conditions trigger specific alerts.

You can edit the conditions for default alert rules to better suit your environment, or create custom alert rules that use your own conditions for triggering alerts.

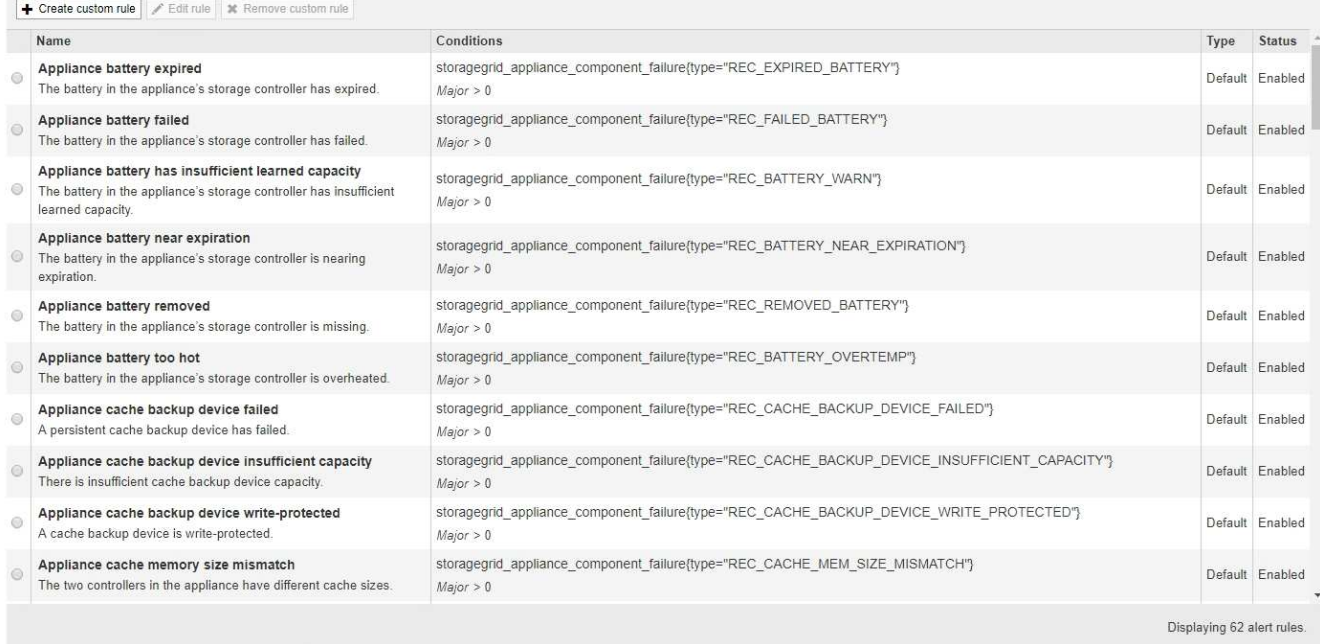

### 2. アラートルールのテーブルの情報を確認します。

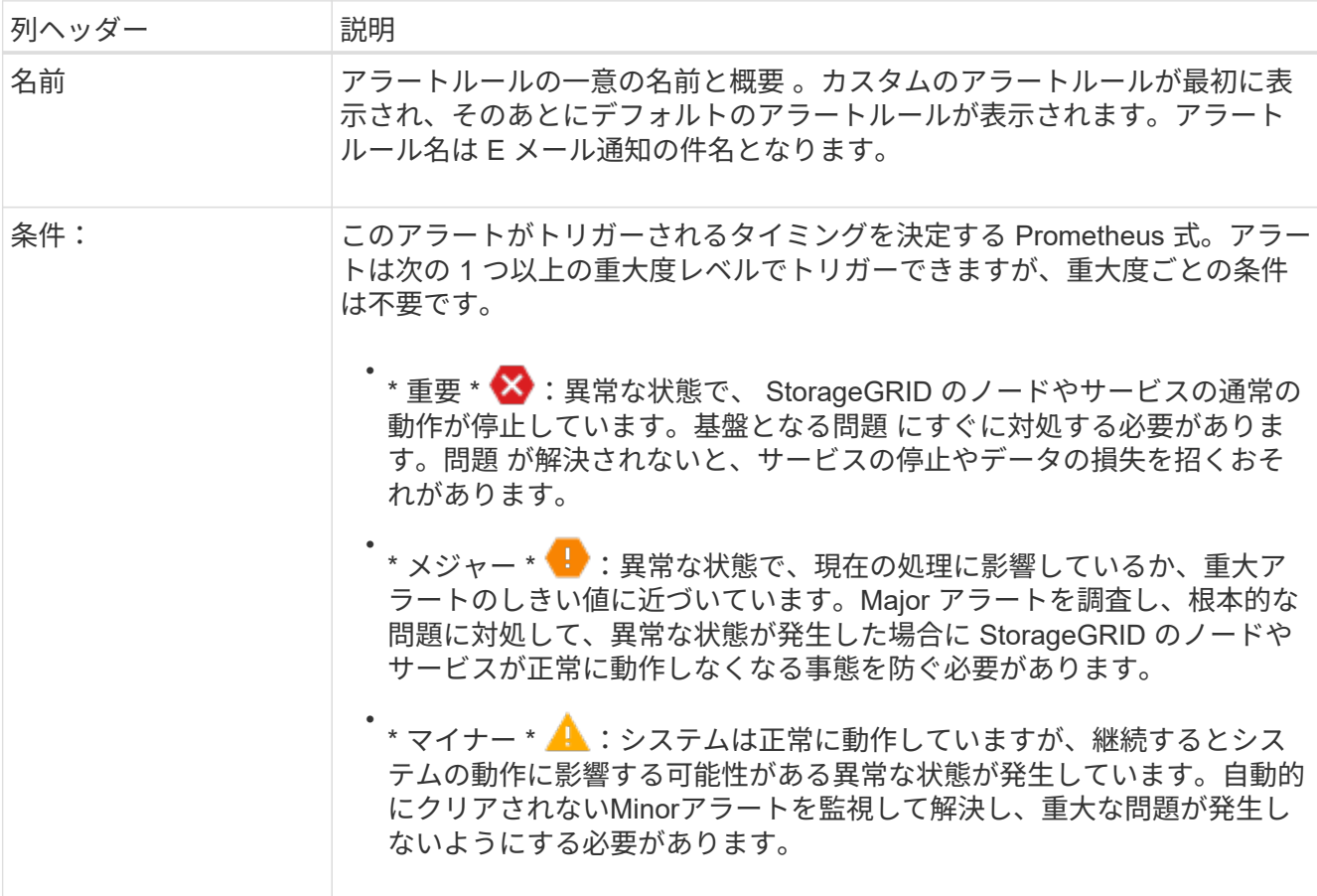

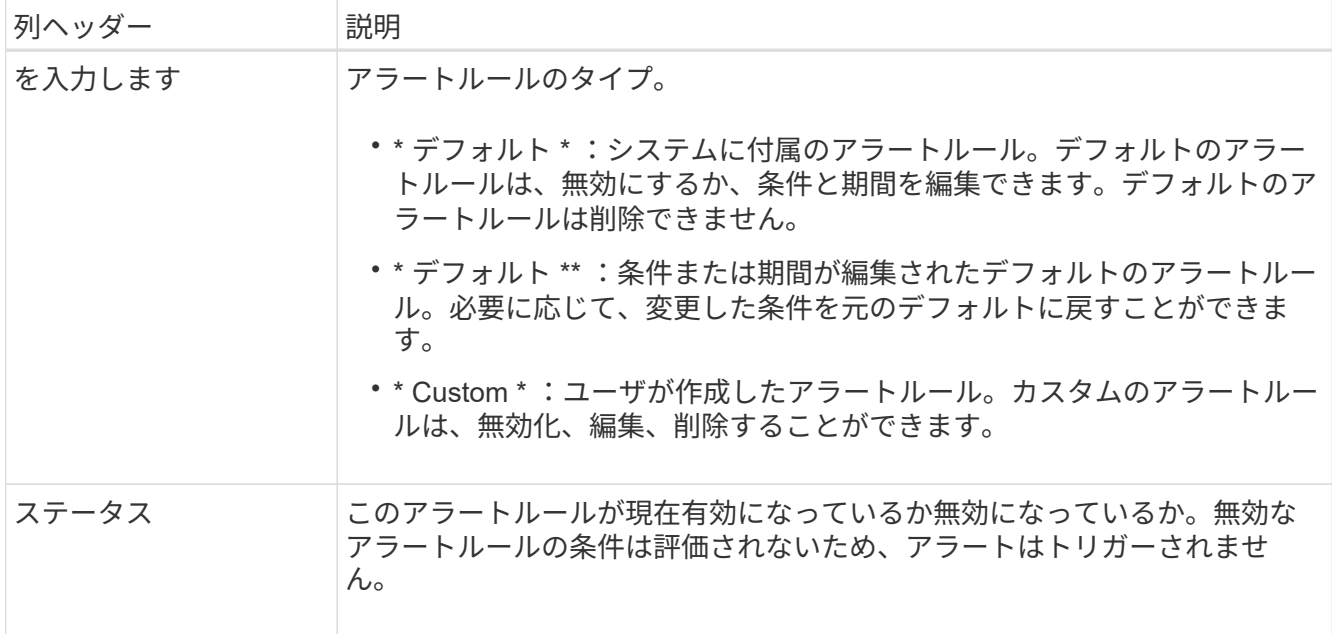

<span id="page-9-0"></span>カスタムのアラートルールを作成

カスタムのアラートルールを作成して、アラートをトリガーする条件を独自に定義する ことができます。

作業を開始する前に

- を使用して Grid Manager にサインインします ["](https://docs.netapp.com/ja-jp/storagegrid-118/admin/web-browser-requirements.html)[サ](https://docs.netapp.com/ja-jp/storagegrid-118/admin/web-browser-requirements.html)[ポ](https://docs.netapp.com/ja-jp/storagegrid-118/admin/web-browser-requirements.html)[ートされている](https://docs.netapp.com/ja-jp/storagegrid-118/admin/web-browser-requirements.html) [Web](https://docs.netapp.com/ja-jp/storagegrid-118/admin/web-browser-requirements.html) [ブラ](https://docs.netapp.com/ja-jp/storagegrid-118/admin/web-browser-requirements.html)[ウ](https://docs.netapp.com/ja-jp/storagegrid-118/admin/web-browser-requirements.html)[ザ](https://docs.netapp.com/ja-jp/storagegrid-118/admin/web-browser-requirements.html)["](https://docs.netapp.com/ja-jp/storagegrid-118/admin/web-browser-requirements.html)。
- を使用することができます ["](https://docs.netapp.com/ja-jp/storagegrid-118/admin/admin-group-permissions.html)[アラートまたは](https://docs.netapp.com/ja-jp/storagegrid-118/admin/admin-group-permissions.html)[Root Access](https://docs.netapp.com/ja-jp/storagegrid-118/admin/admin-group-permissions.html)[権](https://docs.netapp.com/ja-jp/storagegrid-118/admin/admin-group-permissions.html)[限](https://docs.netapp.com/ja-jp/storagegrid-118/admin/admin-group-permissions.html)[を管理します。](https://docs.netapp.com/ja-jp/storagegrid-118/admin/admin-group-permissions.html)["](https://docs.netapp.com/ja-jp/storagegrid-118/admin/admin-group-permissions.html)。
- に精通していること ["](#page-40-0)[よく使用される](#page-40-0) [Prometheus](#page-40-0) [指標](#page-40-0)["](#page-40-0)。
- を理解しておきます ["Prometheus](https://prometheus.io/docs/prometheus/latest/querying/basics/) [クエリの](https://prometheus.io/docs/prometheus/latest/querying/basics/)[構文](https://prometheus.io/docs/prometheus/latest/querying/basics/)["](https://prometheus.io/docs/prometheus/latest/querying/basics/)。
- 必要に応じて、次のビデオを視聴しました。 ["](https://netapp.hosted.panopto.com/Panopto/Pages/Viewer.aspx?id=e3a75bc1-47a2-44b9-a84d-b0b9011dc2d1)[ビデ](https://netapp.hosted.panopto.com/Panopto/Pages/Viewer.aspx?id=e3a75bc1-47a2-44b9-a84d-b0b9011dc2d1)[オ:](https://netapp.hosted.panopto.com/Panopto/Pages/Viewer.aspx?id=e3a75bc1-47a2-44b9-a84d-b0b9011dc2d1)[StorageGRID 11.8](https://netapp.hosted.panopto.com/Panopto/Pages/Viewer.aspx?id=e3a75bc1-47a2-44b9-a84d-b0b9011dc2d1)[で](https://netapp.hosted.panopto.com/Panopto/Pages/Viewer.aspx?id=e3a75bc1-47a2-44b9-a84d-b0b9011dc2d1)[指標](https://netapp.hosted.panopto.com/Panopto/Pages/Viewer.aspx?id=e3a75bc1-47a2-44b9-a84d-b0b9011dc2d1)[を使用して](https://netapp.hosted.panopto.com/Panopto/Pages/Viewer.aspx?id=e3a75bc1-47a2-44b9-a84d-b0b9011dc2d1)[カ](https://netapp.hosted.panopto.com/Panopto/Pages/Viewer.aspx?id=e3a75bc1-47a2-44b9-a84d-b0b9011dc2d1)[スタムアラ](https://netapp.hosted.panopto.com/Panopto/Pages/Viewer.aspx?id=e3a75bc1-47a2-44b9-a84d-b0b9011dc2d1) [ートを](https://netapp.hosted.panopto.com/Panopto/Pages/Viewer.aspx?id=e3a75bc1-47a2-44b9-a84d-b0b9011dc2d1)[作成](https://netapp.hosted.panopto.com/Panopto/Pages/Viewer.aspx?id=e3a75bc1-47a2-44b9-a84d-b0b9011dc2d1)[する](https://netapp.hosted.panopto.com/Panopto/Pages/Viewer.aspx?id=e3a75bc1-47a2-44b9-a84d-b0b9011dc2d1)["](https://netapp.hosted.panopto.com/Panopto/Pages/Viewer.aspx?id=e3a75bc1-47a2-44b9-a84d-b0b9011dc2d1)。

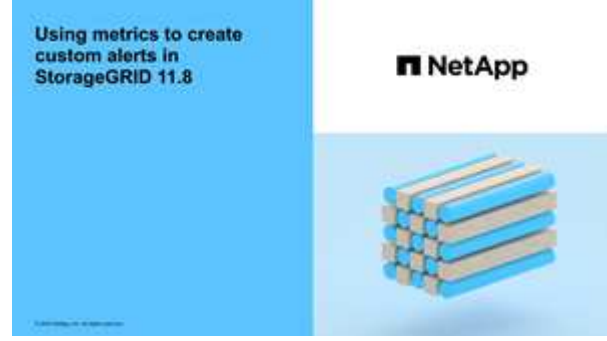

このタスクについて

StorageGRID はカスタムアラートを検証しません。カスタムのアラートルールを作成する場合は、次の一般 的なガイドラインに従ってください。

• デフォルトのアラートルールの条件を参考に、カスタムのアラートルールを作成します。

- アラートルールに複数の条件を定義する場合は、すべての条件に同じ式を使用します。その後、各条件の しきい値を変更します。
- 各条件に入力ミスやロジックエラーがないか、慎重にチェックしてください。
- Grid 管理 API にリストされている指標のみを使用してください。
- グリッド管理APIを使用して式をテストする場合、「successful」応答は空の応答本文(アラートがトリガ ーされない)である可能性があることに注意してください。アラートが実際にトリガーされるかどうかを 確認するには、現在 true になるしきい値を一時的に設定します。

たとえば、式をテストする場合などです node memory MemTotal bytes < 24000000000`を実行し ます `node memory MemTotal bytes >= 0 また、想定される結果を確認します(すべてのノードが 値を返します)。次に、演算子としきい値を目的の値に戻して再実行します。結果がない場合は、この式 に対するアラートが現在発生していません。

• アラートが想定どおりにトリガーされることを確認していないかぎり、カスタムアラートが機能している とは思わないでください。

手順

1. [\* alerts] \* > [\* Rules] を選択します。

[Alert Rules] ページが表示されます。

2. [ \* カスタムルールの作成 \* ] を選択します。

[Create Custom Rule] ダイアログボックスが表示されます。

### **Create Custom Rule**

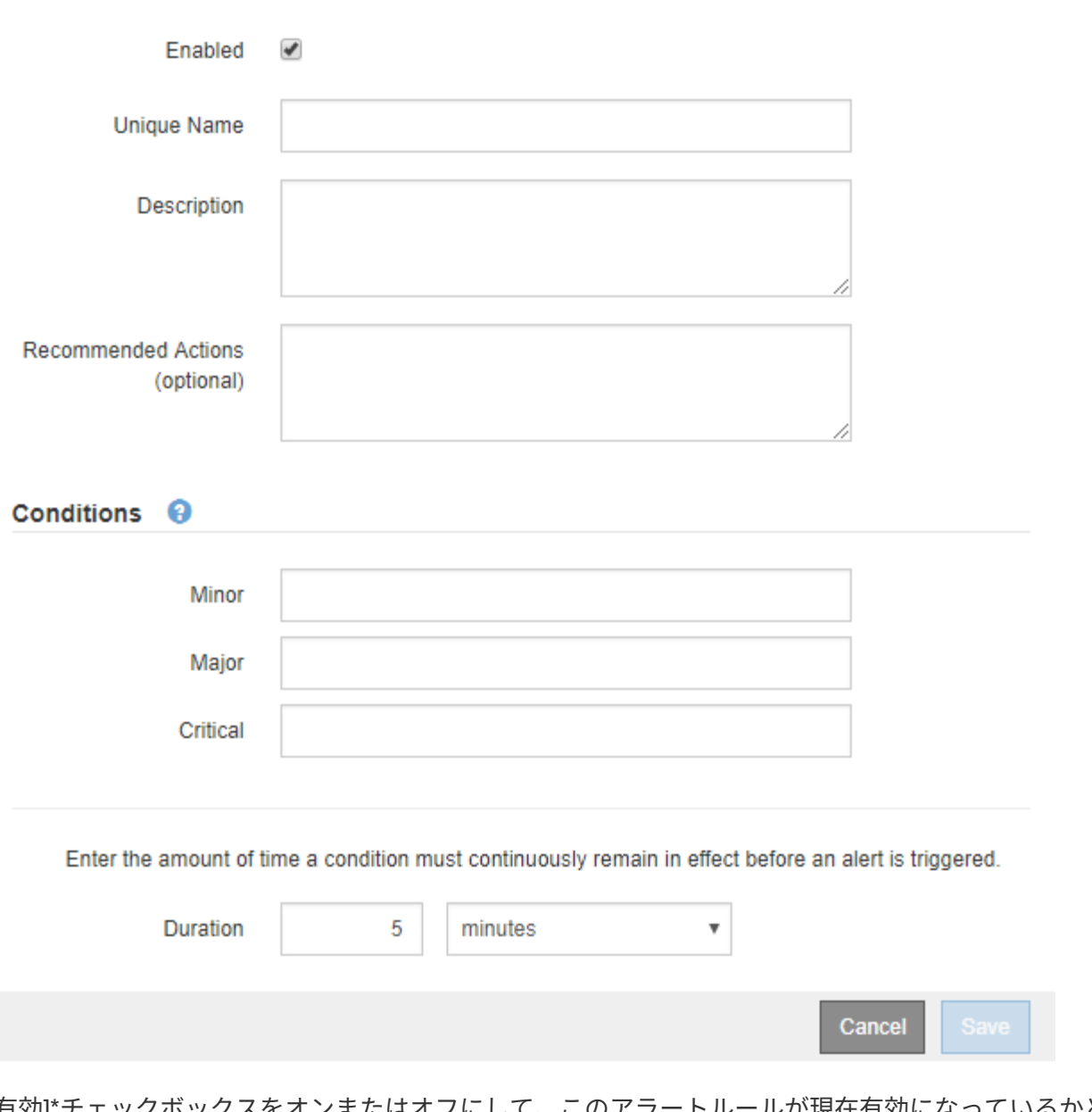

3. [有効]\*チェックボックスをオンまたはオフにして、このアラートルールが現在有効になっているかどうか を確認します。

アラートルールを無効にすると、ルールの式は評価されず、アラートはトリガーされません。

4. 次の情報を入力します。

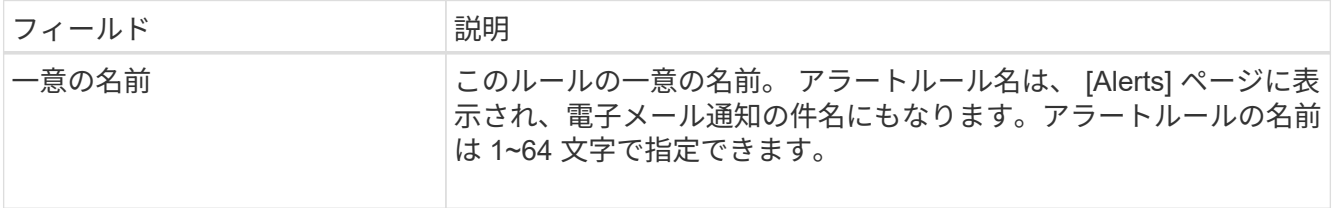

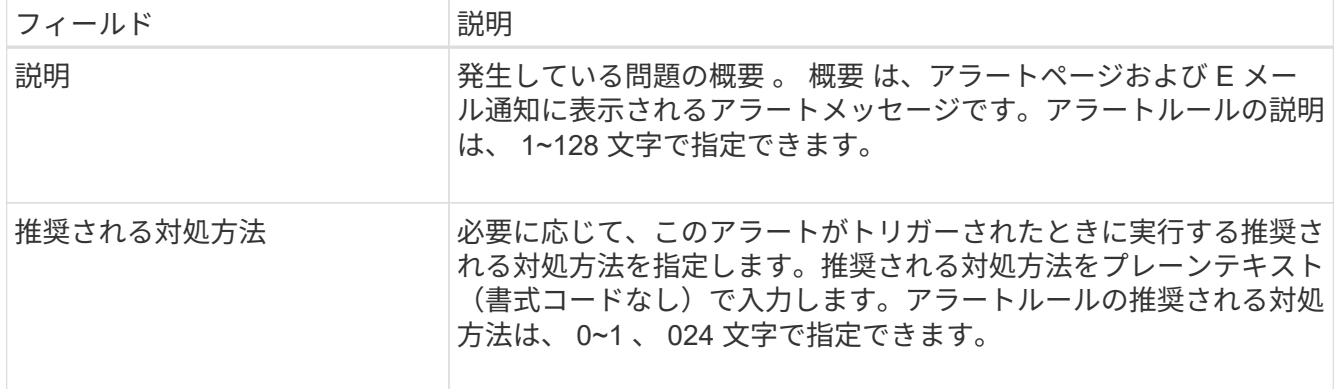

5. Conditions セクションで、アラートの重大度レベルを 1 つ以上指定する Prometheus 式を入力します。

基本式は、通常、次の形式で指定します。

[metric] [operator] [value]

式の文字数に制限はありませんが、ユーザインターフェイスでは 1 行で表示されます。少なくとも 1 つの 式が必要です。

次の式では、あるノードに搭載された RAM の容量が 24 、 000 、 000 、 000 バイト( 24GB )未満であ る場合にアラートがトリガーされます。

node\_memory\_MemTotal\_bytes < 24000000000

使用可能な指標を確認したり、 Prometheus 式をテストしたりするには、ヘルプアイコンを選択します ● グリッド管理 API のメトリクスセクションへのリンクをクリックします。

6. [ \* 期間 \* ] フィールドに、アラートがトリガーされるまでに条件を継続的に有効にしておく必要がある期 間を入力し、時間の単位を選択します。

条件が true になったときにすぐにアラートをトリガーするには、「 \* 0 \* 」と入力します。一時的な状況 でアラートがトリガーされないようにするには、この値を大きくし

デフォルトは5分です。

7. [ 保存( Save ) ] を選択します。

ダイアログボックスが閉じ、新しいカスタムアラートルールがアラートルールテーブルに表示されます。

<span id="page-12-0"></span>アラートルールを編集

アラートルールを編集してトリガー条件を変更したり、カスタムのアラートルールを使 用してルール名、概要 、および推奨される対処方法を更新したりできます。

作業を開始する前に

- を使用して Grid Manager にサインインします ["](https://docs.netapp.com/ja-jp/storagegrid-118/admin/web-browser-requirements.html)[サ](https://docs.netapp.com/ja-jp/storagegrid-118/admin/web-browser-requirements.html)[ポ](https://docs.netapp.com/ja-jp/storagegrid-118/admin/web-browser-requirements.html)[ートされている](https://docs.netapp.com/ja-jp/storagegrid-118/admin/web-browser-requirements.html) [Web](https://docs.netapp.com/ja-jp/storagegrid-118/admin/web-browser-requirements.html) [ブラ](https://docs.netapp.com/ja-jp/storagegrid-118/admin/web-browser-requirements.html)[ウ](https://docs.netapp.com/ja-jp/storagegrid-118/admin/web-browser-requirements.html)[ザ](https://docs.netapp.com/ja-jp/storagegrid-118/admin/web-browser-requirements.html)["](https://docs.netapp.com/ja-jp/storagegrid-118/admin/web-browser-requirements.html)。
- を使用することができます ["](https://docs.netapp.com/ja-jp/storagegrid-118/admin/admin-group-permissions.html)[アラートまたは](https://docs.netapp.com/ja-jp/storagegrid-118/admin/admin-group-permissions.html)[Root Access](https://docs.netapp.com/ja-jp/storagegrid-118/admin/admin-group-permissions.html)[権](https://docs.netapp.com/ja-jp/storagegrid-118/admin/admin-group-permissions.html)[限](https://docs.netapp.com/ja-jp/storagegrid-118/admin/admin-group-permissions.html)[を管理します。](https://docs.netapp.com/ja-jp/storagegrid-118/admin/admin-group-permissions.html)["](https://docs.netapp.com/ja-jp/storagegrid-118/admin/admin-group-permissions.html)。

このタスクについて

デフォルトのアラートルールを編集する場合は、 Minor 、 Major 、 Critical の各アラートの条件と期間を変更 できます。カスタムのアラートルールを編集する際に、ルールの名前、概要 、および推奨される対処方法を 編集することもできます。

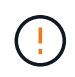

アラートルールを編集する場合は注意が必要です。トリガー値を変更した場合、重大な処理を 完了できなくなるまで、根本的な問題が検出されないことがあります。

手順

1. [\* alerts] \* > [\* Rules] を選択します。

[Alert Rules] ページが表示されます。

- 2. 編集するアラートルールのラジオボタンを選択します。
- 3. [ \* ルールの編集 \* ] を選択します。

Edit Rule ダイアログボックスが表示されます。この例はデフォルトのアラートルールを示していま す。[Unique Name]、概要 ]、および[Recommended Actions]のフィールドは無効になっており、編集する ことはできません。

Edit Rule - Low installed node memory

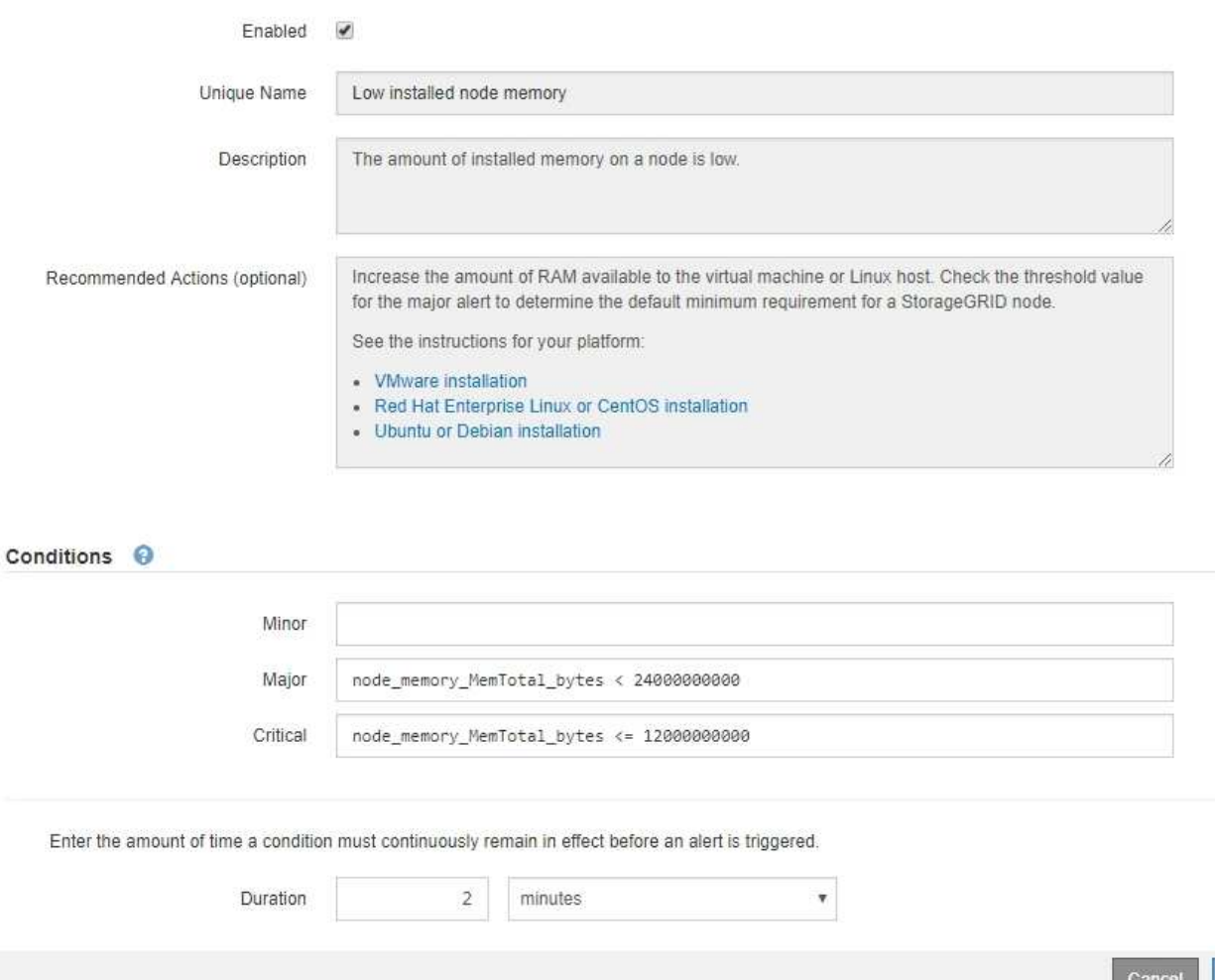

4. [有効]\*チェックボックスをオンまたはオフにして、このアラートルールが現在有効になっているかどうか

Save

を確認します。

アラートルールを無効にすると、ルールの式は評価されず、アラートはトリガーされません。

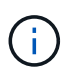

現在のアラートのアラートルールを無効にした場合は、アラートがアクティブなアラート として表示されなくなるまで数分待つ必要があります。

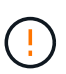

通常は、デフォルトのアラートルールを無効にすることは推奨されません。アラートルー ルが無効になっている場合は、重大な処理を完了できなくなるまで、根本的な問題が検出 されない可能性があります。

5. カスタムのアラートルールの場合は、次の情報を必要に応じて更新します。

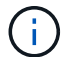

この情報はデフォルトのアラートルールでは編集できません。

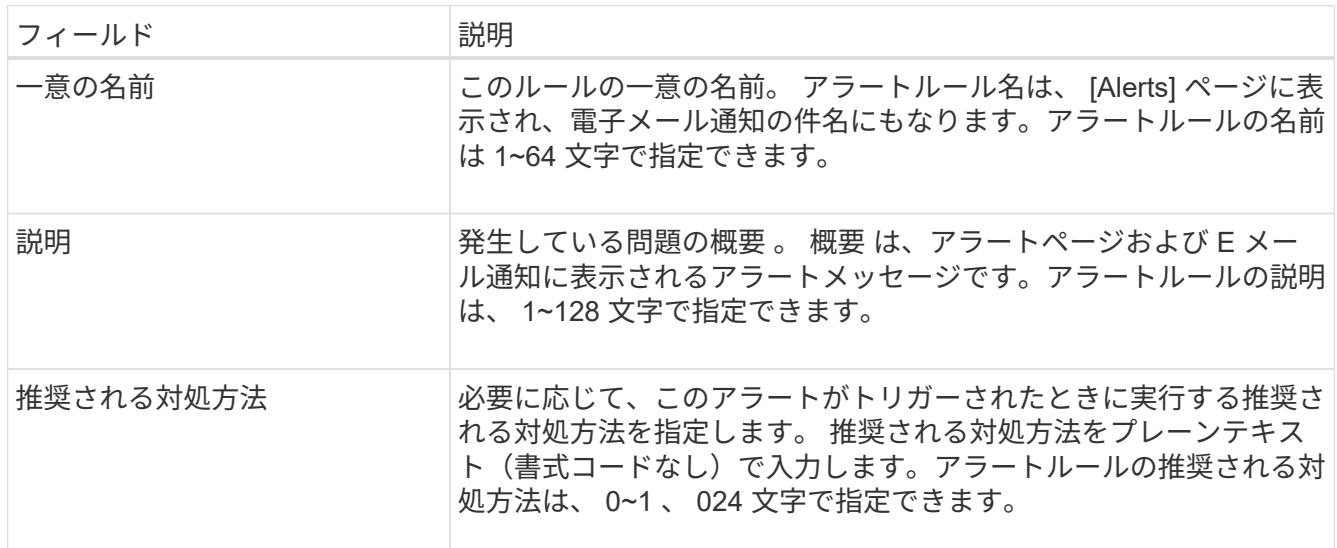

6. Conditions セクションで、 1 つ以上のアラート重大度レベルの Prometheus 式を入力または更新します。

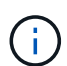

Conditions <sup>@</sup>

編集したデフォルトのアラートルールの条件を元の値に戻す場合は、変更した条件の右側 にある 3 つの点を選択します。

Minor Major node\_memory\_MemTotal\_bytes < 24000000000 Critical node\_memory\_MemTotal\_bytes <= 14000000000 آلم

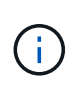

現在のアラートの条件を更新した場合は、更新前の条件が解決されるまで変更が適用され ないことがあります。ルールのいずれかの条件が次回満たされた時点で、更新された値が アラートに反映されます。

基本式は、通常、次の形式で指定します。

[metric] [operator] [value]

式の文字数に制限はありませんが、ユーザインターフェイスでは 1 行で表示されます。少なくとも 1 つの 式が必要です。

次の式では、あるノードに搭載された RAM の容量が 24 、 000 、 000 、 000 バイト( 24GB )未満であ る場合にアラートがトリガーされます。

node\_memory\_MemTotal\_bytes < 24000000000

7. [\* Duration \* (時間 \* ) ] フィールドに、アラートがトリガーされるまでに条件が継続的に有効である必 要がある時間を入力し、時間の単位を選択します。

条件が true になったときにすぐにアラートをトリガーするには、「 \* 0 \* 」と入力します。一時的な状況 でアラートがトリガーされないようにするには、この値を大きくし

デフォルトは5分です。

8. [ 保存( Save ) ] を選択します。

デフォルトのアラート・ルールを編集した場合は ' [ タイプ ] カラムに **Default**\* と表示されますデフォ ルトまたはカスタムのアラートルールを無効にした場合は、 \* Status \* 列に \* Disabled \* と表示されま す。

<span id="page-15-0"></span>アラートルールを無効化

デフォルトまたはカスタムのアラートルールの有効 / 無効の状態を変更できます。

作業を開始する前に

- を使用して Grid Manager にサインインします ["](https://docs.netapp.com/ja-jp/storagegrid-118/admin/web-browser-requirements.html)[サ](https://docs.netapp.com/ja-jp/storagegrid-118/admin/web-browser-requirements.html)[ポ](https://docs.netapp.com/ja-jp/storagegrid-118/admin/web-browser-requirements.html)[ートされている](https://docs.netapp.com/ja-jp/storagegrid-118/admin/web-browser-requirements.html) [Web](https://docs.netapp.com/ja-jp/storagegrid-118/admin/web-browser-requirements.html) [ブラ](https://docs.netapp.com/ja-jp/storagegrid-118/admin/web-browser-requirements.html)[ウ](https://docs.netapp.com/ja-jp/storagegrid-118/admin/web-browser-requirements.html)[ザ](https://docs.netapp.com/ja-jp/storagegrid-118/admin/web-browser-requirements.html)["](https://docs.netapp.com/ja-jp/storagegrid-118/admin/web-browser-requirements.html)。
- を使用することができます ["](https://docs.netapp.com/ja-jp/storagegrid-118/admin/admin-group-permissions.html)[アラートまたは](https://docs.netapp.com/ja-jp/storagegrid-118/admin/admin-group-permissions.html)[Root Access](https://docs.netapp.com/ja-jp/storagegrid-118/admin/admin-group-permissions.html)[権](https://docs.netapp.com/ja-jp/storagegrid-118/admin/admin-group-permissions.html)[限](https://docs.netapp.com/ja-jp/storagegrid-118/admin/admin-group-permissions.html)[を管理します。](https://docs.netapp.com/ja-jp/storagegrid-118/admin/admin-group-permissions.html)["](https://docs.netapp.com/ja-jp/storagegrid-118/admin/admin-group-permissions.html)。

このタスクについて

アラートルールを無効にすると、ルールの式は評価されず、アラートはトリガーされません。

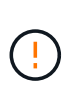

通常は、デフォルトのアラートルールを無効にすることは推奨されません。アラートルールが 無効になっている場合は、重大な処理を完了できなくなるまで、根本的な問題が検出されない 可能性があります。

手順

1. [\* alerts] \* > [\* Rules] を選択します。

[Alert Rules] ページが表示されます。

- 2. 無効または有効にするアラートルールのラジオボタンを選択します。
- 3. [ \* ルールの編集 \* ] を選択します。

Edit Rule ダイアログボックスが表示されます。

4. [有効]\*チェックボックスをオンまたはオフにして、このアラートルールが現在有効になっているかどうか を確認します。

アラートルールを無効にすると、ルールの式は評価されず、アラートはトリガーされません。

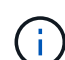

現在のアラートのアラートルールを無効にした場合は、アラートがアクティブなアラート として表示されなくなるまで数分待つ必要があります。

5. [ 保存( Save ) ] を選択します。

◦ 無効 \* は、 \* ステータス \* 列に表示されます。

カスタムのアラートルールを削除

不要となったカスタムのアラートルールは削除できます。

作業を開始する前に

- を使用して Grid Manager にサインインします ["](https://docs.netapp.com/ja-jp/storagegrid-118/admin/web-browser-requirements.html)[サ](https://docs.netapp.com/ja-jp/storagegrid-118/admin/web-browser-requirements.html)[ポ](https://docs.netapp.com/ja-jp/storagegrid-118/admin/web-browser-requirements.html)[ートされている](https://docs.netapp.com/ja-jp/storagegrid-118/admin/web-browser-requirements.html) [Web](https://docs.netapp.com/ja-jp/storagegrid-118/admin/web-browser-requirements.html) [ブラ](https://docs.netapp.com/ja-jp/storagegrid-118/admin/web-browser-requirements.html)[ウ](https://docs.netapp.com/ja-jp/storagegrid-118/admin/web-browser-requirements.html)[ザ](https://docs.netapp.com/ja-jp/storagegrid-118/admin/web-browser-requirements.html)["](https://docs.netapp.com/ja-jp/storagegrid-118/admin/web-browser-requirements.html)。
- を使用することができます ["](https://docs.netapp.com/ja-jp/storagegrid-118/admin/admin-group-permissions.html)[アラートまたは](https://docs.netapp.com/ja-jp/storagegrid-118/admin/admin-group-permissions.html)[Root Access](https://docs.netapp.com/ja-jp/storagegrid-118/admin/admin-group-permissions.html)[権](https://docs.netapp.com/ja-jp/storagegrid-118/admin/admin-group-permissions.html)[限](https://docs.netapp.com/ja-jp/storagegrid-118/admin/admin-group-permissions.html)[を管理します。](https://docs.netapp.com/ja-jp/storagegrid-118/admin/admin-group-permissions.html)["](https://docs.netapp.com/ja-jp/storagegrid-118/admin/admin-group-permissions.html)。

手順

1. [\* alerts] \* > [\* Rules] を選択します。

[Alert Rules] ページが表示されます。

2. 削除するカスタムのアラートルールのラジオボタンを選択します。

デフォルトのアラートルールは削除できません。

3. [ \* カスタムルールを削除 \* ] を選択します。

確認のダイアログボックスが表示されます。

4. 「 \* OK \* 」を選択して、アラートルールを削除します。

アラートのアクティブなインスタンスがあった場合、 10 分以内に解決されます。

アラート通知を管理します

アラートの **SNMP** 通知を設定します

アラート発生時に StorageGRID から SNMP 通知を送信するには、 StorageGRID SNMP エージェントを有効にし、 1 つ以上のトラップ送信先を設定する必要があります。

Grid Manager またはグリッド管理 API の SNMP エンドポイントで \* configuration \* > \* Monitoring \* > \* SNMP エージェント \* オプションを使用して、 StorageGRID SNMP エージェントを有効にして設定できま す。SNMP エージェントは、 3 つのバージョンの SNMP プロトコルをすべてサポートします。

SNMP エージェントの設定方法については、を参照してください ["SNMP](https://docs.netapp.com/ja-jp/storagegrid-118/monitor/using-snmp-monitoring.html) [による監視を使用する](https://docs.netapp.com/ja-jp/storagegrid-118/monitor/using-snmp-monitoring.html)["](https://docs.netapp.com/ja-jp/storagegrid-118/monitor/using-snmp-monitoring.html)。

StorageGRID SNMP エージェントの設定後に、次の 2 種類のイベントベースの通知を送信できます。

- トラップはSNMPエージェントによって送信される通知で、管理システムによる確認応答は必要ありませ ん。トラップは、アラートがトリガーされているなど、 StorageGRID 内で何らかの問題が発生したこと を管理システムに通知するために使用されます。トラップは、 SNMP の 3 つのバージョンすべてでサポ ートされています。
- 通知はトラップと似ていますが、管理システムによる確認応答が必要です。SNMP エージェントが一定時 間内に確認応答を受信しなかった場合、確認応答を受信するか、最大再試行値に達するまで、通知を再送 信します。インフォームは SNMPv2c および SNMPv3 でサポートされます。

トラップ通知およびインフォーム通知は、デフォルトまたはカスタムアラートがいずれかの重大度レベルでト リガーされたときに送信されます。アラートの SNMP 通知を停止するには、アラートのサイレンスを設定す る必要があります。を参照してください ["](#page-24-0)[アラート通知をサイレント](#page-24-0)[化](#page-24-0)[する](#page-24-0)["](#page-24-0)。

StorageGRID環境に複数の管理ノードが含まれている場合は、プライマリ管理ノードがアラート通 知、AutoSupportパッケージ、SNMPトラップとインフォーム、および従来のアラーム通知の優先送信者とな ります。プライマリ管理ノードが使用できなくなると、他の管理ノードから一時的に通知が送信されます。を 参照してください ["](https://docs.netapp.com/ja-jp/storagegrid-118/primer/what-admin-node-is.html)[管理ノードとは](https://docs.netapp.com/ja-jp/storagegrid-118/primer/what-admin-node-is.html)["](https://docs.netapp.com/ja-jp/storagegrid-118/primer/what-admin-node-is.html)。

<span id="page-17-0"></span>アラート用の **E** メール通知を設定します

アラート発生時に E メール通知が送信されるようにするには、 SMTP サーバに関する情 報を指定する必要があります。また、アラート通知の受信者の E メールアドレスを入力 する必要があります。

作業を開始する前に

- を使用して Grid Manager にサインインします ["](https://docs.netapp.com/ja-jp/storagegrid-118/admin/web-browser-requirements.html)[サ](https://docs.netapp.com/ja-jp/storagegrid-118/admin/web-browser-requirements.html)[ポ](https://docs.netapp.com/ja-jp/storagegrid-118/admin/web-browser-requirements.html)[ートされている](https://docs.netapp.com/ja-jp/storagegrid-118/admin/web-browser-requirements.html) [Web](https://docs.netapp.com/ja-jp/storagegrid-118/admin/web-browser-requirements.html) [ブラ](https://docs.netapp.com/ja-jp/storagegrid-118/admin/web-browser-requirements.html)[ウ](https://docs.netapp.com/ja-jp/storagegrid-118/admin/web-browser-requirements.html)[ザ](https://docs.netapp.com/ja-jp/storagegrid-118/admin/web-browser-requirements.html)["](https://docs.netapp.com/ja-jp/storagegrid-118/admin/web-browser-requirements.html)。
- を使用することができます ["](https://docs.netapp.com/ja-jp/storagegrid-118/admin/admin-group-permissions.html)[アラートまたは](https://docs.netapp.com/ja-jp/storagegrid-118/admin/admin-group-permissions.html)[Root Access](https://docs.netapp.com/ja-jp/storagegrid-118/admin/admin-group-permissions.html)[権](https://docs.netapp.com/ja-jp/storagegrid-118/admin/admin-group-permissions.html)[限](https://docs.netapp.com/ja-jp/storagegrid-118/admin/admin-group-permissions.html)[を管理します。](https://docs.netapp.com/ja-jp/storagegrid-118/admin/admin-group-permissions.html)["](https://docs.netapp.com/ja-jp/storagegrid-118/admin/admin-group-permissions.html)。

このタスクについて

アラームとアラートは別 々 のシステムであるため、アラート通知に使用されるEメール設定は、アラーム通 知とAutoSupportパッケージには使用されません。ただし、すべての通知に同じ E メールサーバを使用できま す。

StorageGRID環境に複数の管理ノードが含まれている場合は、プライマリ管理ノードがアラート通 知、AutoSupportパッケージ、SNMPトラップとインフォーム、および従来のアラーム通知の優先送信者とな ります。プライマリ管理ノードが使用できなくなると、他の管理ノードから一時的に通知が送信されます。を 参照してください ["](https://docs.netapp.com/ja-jp/storagegrid-118/primer/what-admin-node-is.html)[管理ノードとは](https://docs.netapp.com/ja-jp/storagegrid-118/primer/what-admin-node-is.html)["](https://docs.netapp.com/ja-jp/storagegrid-118/primer/what-admin-node-is.html)。

#### 手順

1. [\* alerts\*>] > [\* Email setup\*] を選択します。

[ 電子メールの設定 ] ページが表示されます。

#### Email Setup

You can configure the email server for alert notifications, define filters to limit the number of notifications, and enter email addresses for alert recipients.

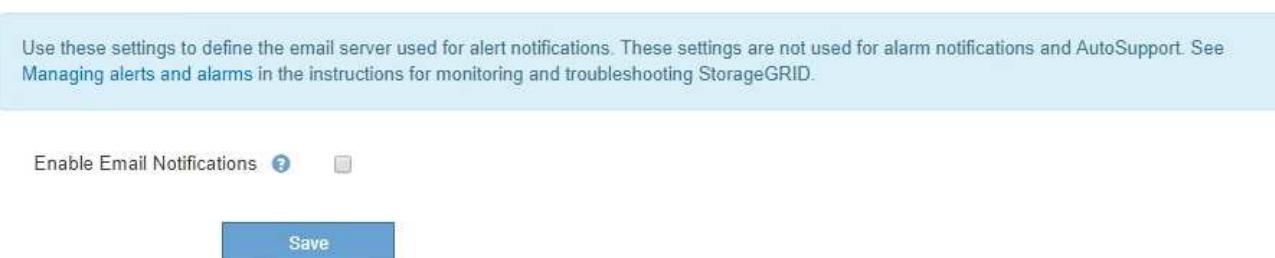

2. [ Eメール通知を有効にする]\*チェックボックスをオンにして、アラートが設定されたしきい値に達したと きに通知Eメールが送信されるようにします。

電子メール ( SMTP ) サーバー、 Transport Layer Security ( TLS )、電子メールアドレス、およびフィ ルタセクションが表示されます。

3. 電子メール (SMTP) サーバーセクションで、 StorageGRID が SMTP サーバーにアクセスするために必 要な情報を入力します。

SMTP サーバで認証が必要な場合は、ユーザ名とパスワードの両方を指定する必要があります。

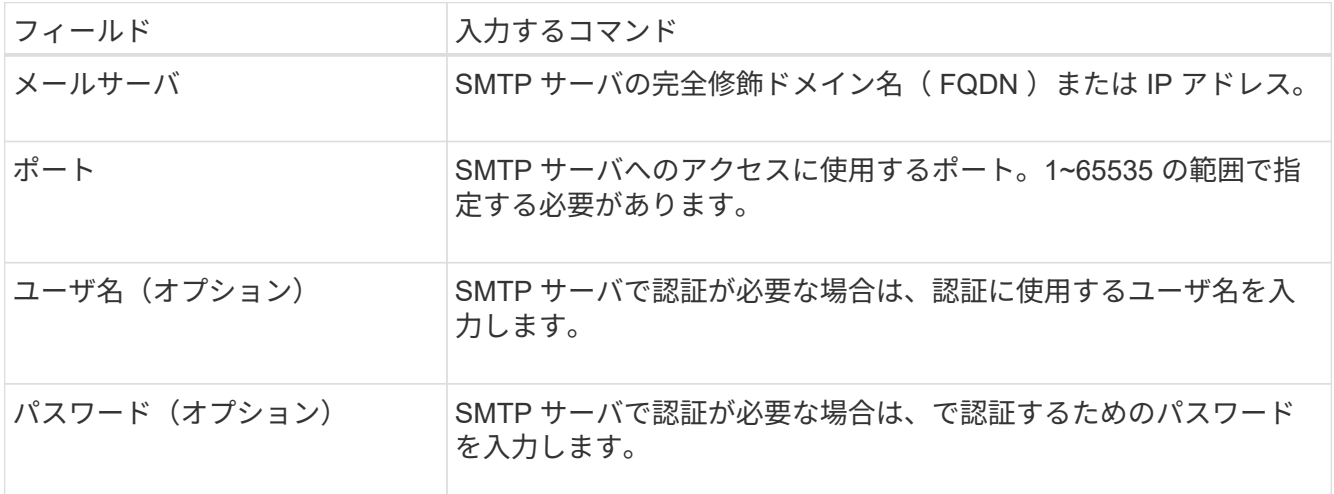

#### Email (SMTP) Server

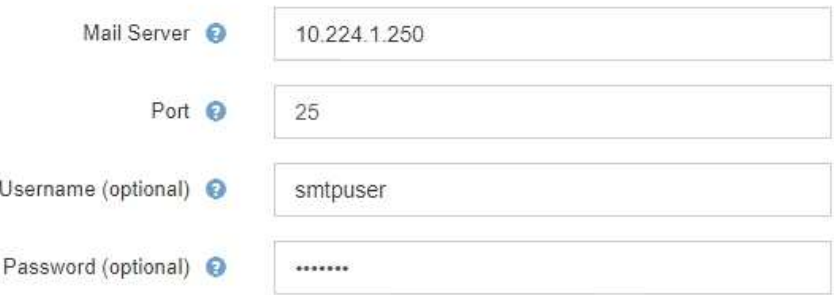

- 4. [ 電子メールアドレス ] セクションで、送信者と各受信者の電子メールアドレスを入力します。
	- a. \* 送信者電子メールアドレス \* には、アラート通知の送信元アドレスとして使用する有効な電子メール アドレスを指定します。

例: storagegrid-alerts@example.com

b. [ 受信者 ] セクションで、電子メールリストごとに電子メールアドレスを入力するか、アラートが発生 したときに電子メールを受信する必要があるユーザーを入力します。

プラスアイコンを選択します をクリックします。

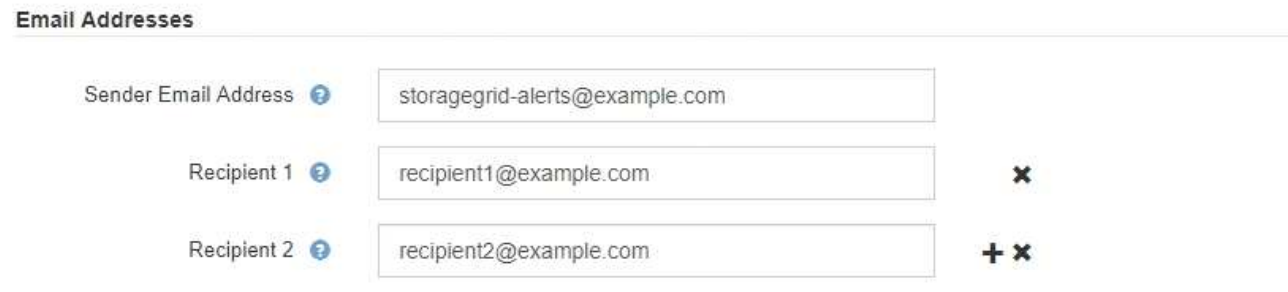

- 5. SMTP サーバとの通信に Transport Layer Security ( TLS )が必要な場合は、 Transport Layer Security ( TLS )セクションで \* Require TLS \* を選択します。
	- a. [CA 証明書 \*] フィールドに、 SMTP サーバの識別に使用する CA 証明書を入力します。

このフィールドに内容をコピーして貼り付けることも、「 \* 参照」を選択してファイルを選択するこ ともできます。

各中間発行認証局( CA )の証明書を含む単一のファイルを指定する必要があります。このファイル には、 PEM でエンコードされた各 CA 証明書ファイルが、証明書チェーンの順序で連結して含まれて いる必要があります。

- b. SMTP EメールサーバでEメール送信者が認証用のクライアント証明書を提供する必要がある場合は、[ クライアント証明書を送信]\*チェックボックスをオンにします。
- c. [ \* クライアント証明書 \* ] フィールドに、 SMTP サーバに送信する PEM でエンコードされたクライ アント証明書を入力します。

このフィールドに内容をコピーして貼り付けることも、「 \* 参照」を選択してファイルを選択するこ ともできます。

d. [**Private Key**] フィールドに、クライアント証明書の秘密鍵を暗号化されていない PEM エンコードで 入力します。

このフィールドに内容をコピーして貼り付けることも、「 \* 参照」を選択してファイルを選択するこ ともできます。

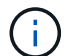

E メールのセットアップを編集する必要がある場合は、鉛筆のアイコンを選択してこの フィールドを更新します。

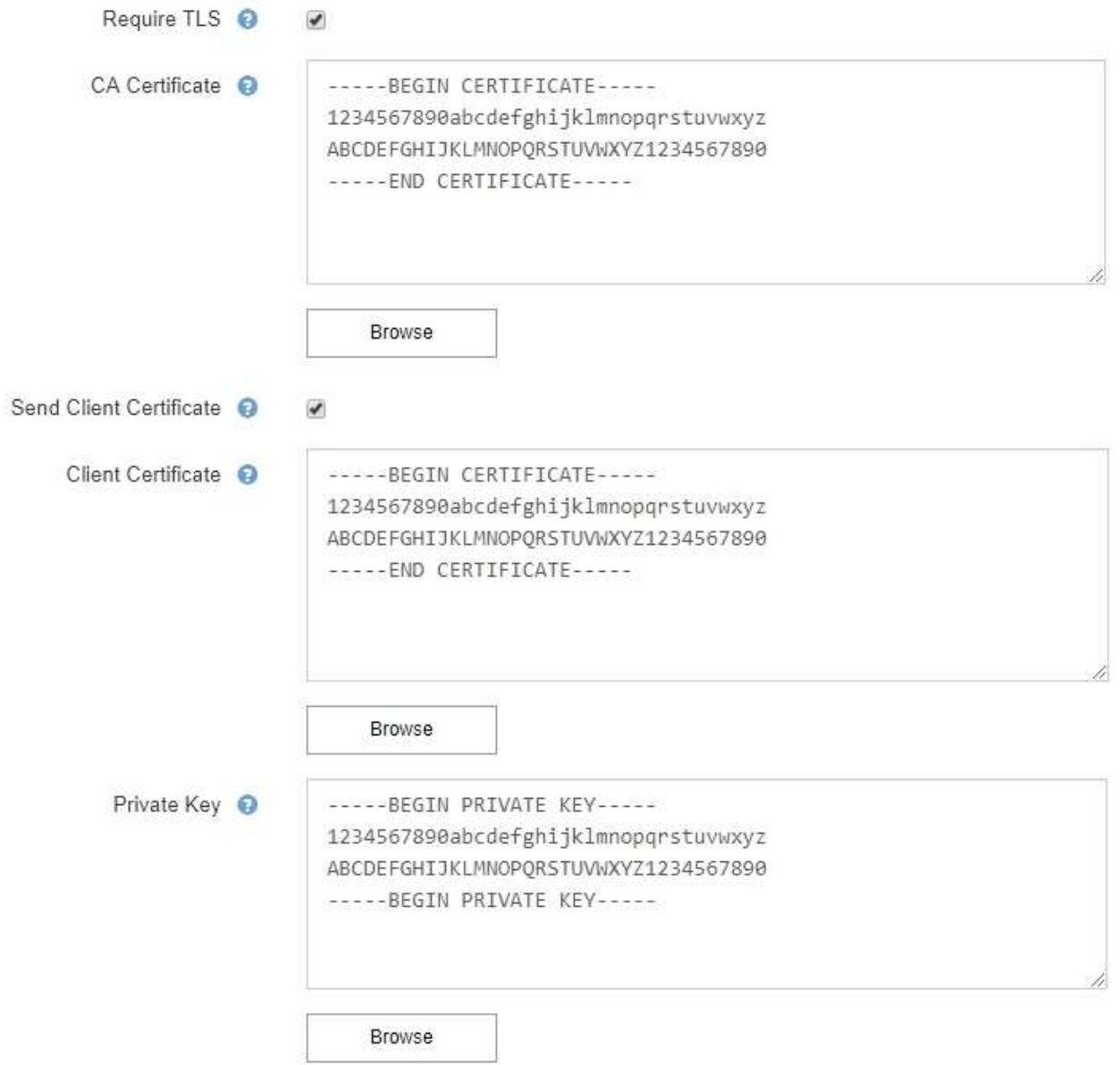

6. [ フィルタ ] セクションで、特定のアラートのルールがサイレント化されていない限り、電子メール通知 を行うアラート重大度レベルを選択します。

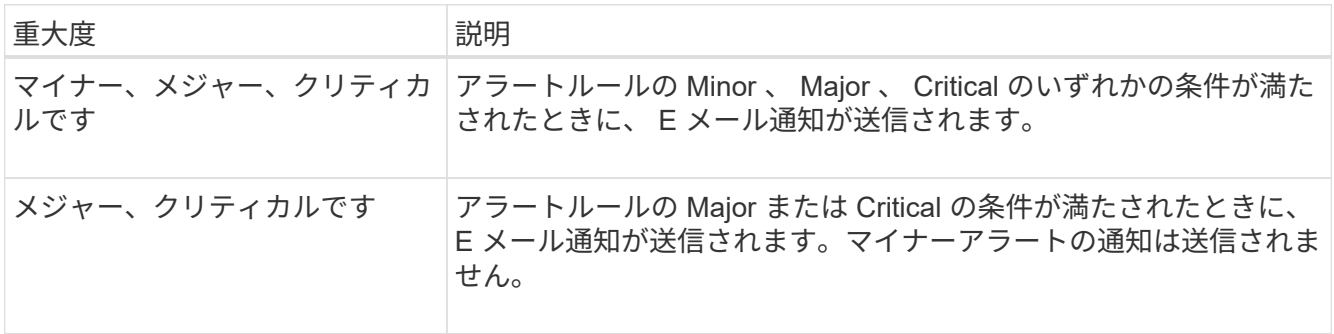

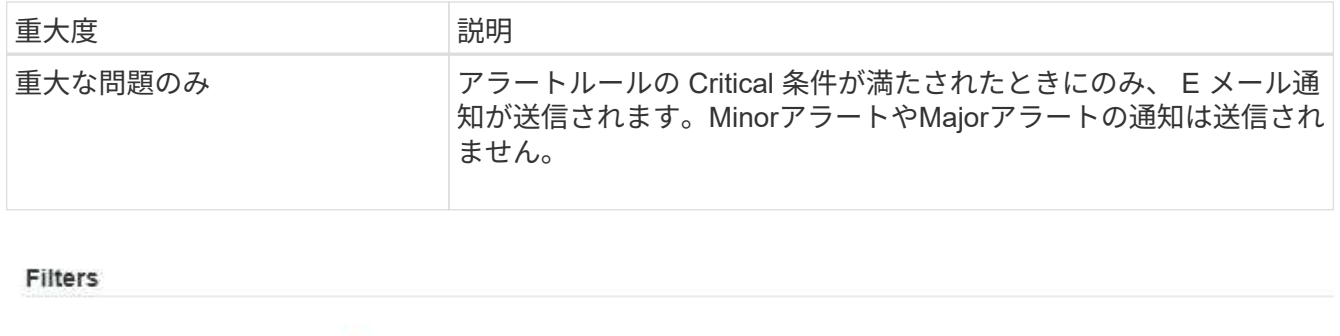

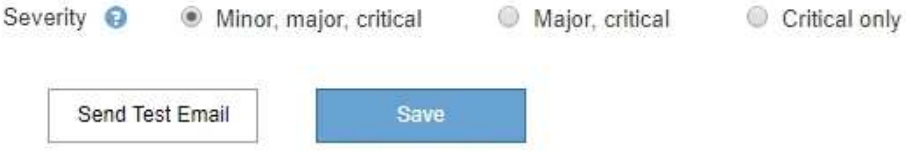

- 7. E メールの設定をテストする準備ができたら、次の手順を実行します。
	- a. [ テストメールの送信 ] を選択します。

テスト用 E メールが送信されたことを示す確認メッセージが表示されます。

b. すべての E メール受信者の受信ボックスを調べて、テスト用 E メールが受信されたことを確認しま す。

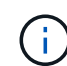

数分以内に電子メールが受信されない場合、または \* 電子メール通知エラー \* アラート がトリガーされた場合は、設定を確認してから再試行してください。

c. 他の管理ノードにサインインし、テスト用 E メールを送信してすべてのサイトからの接続を確認しま す。

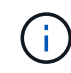

アラート通知をテストするときは、すべての管理ノードにサインインして接続を確認す る必要があります。これに対し、AutoSupportパッケージや従来のアラーム通知のテス トでは、すべての管理ノードからテスト用Eメールが送信されます。

8. [ 保存( Save ) ] を選択します。

テスト用 E メールを送信しても設定は保存されません。[ 保存( Save ) ] を選択する必要があります。

E メール設定が保存されます。

アラート **E** メール通知に記載される情報

SMTP E メールサーバを設定すると、アラートルールがサイレンスによって停止されていないかぎり、アラー トがトリガーされたときに E メール通知が指定の受信者に送信されます。を参照してください ["](#page-24-0)[アラート通知](#page-24-0) [をサイレント](#page-24-0)[化](#page-24-0)[する](#page-24-0)["](#page-24-0)。

E メール通知には次の情報が含まれます。

#### **NetApp StorageGRID**

### Low object data storage (6 alerts)  $(1)$

The space available for storing object data is low.  $(2)$ 

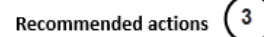

Perform an expansion procedure. You can add storage volumes (LUNs) to existing Storage Nodes, or you can add new Storage Nodes. See the instructions for expanding a StorageGRID system.

#### DC1-S1-226

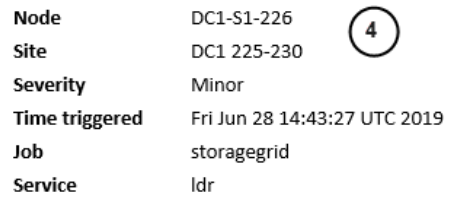

#### DC1-S2-227

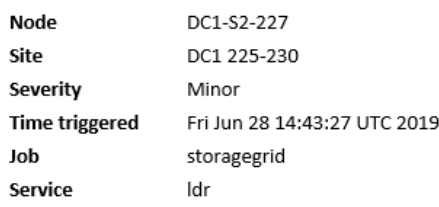

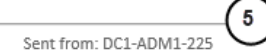

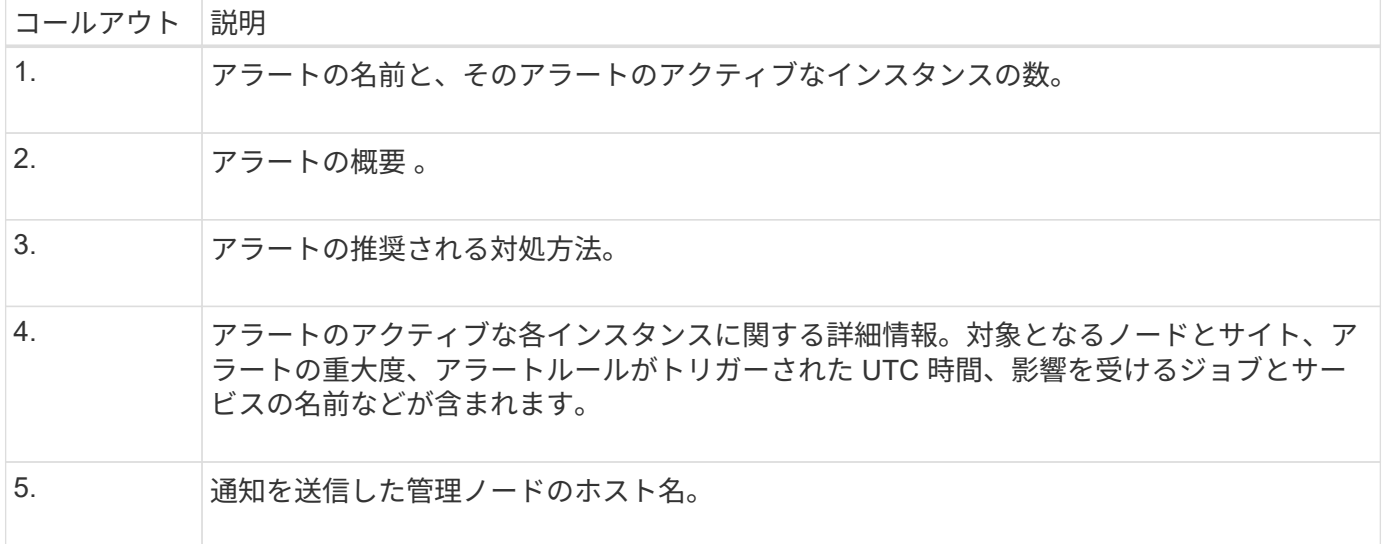

アラートのグループ化方法

StorageGRID は、アラートがトリガーされたときに大量の E メール通知が送信されないように、複数のアラ ートを同じ通知にまとめます。

StorageGRID で複数のアラートを E メール通知でグループ化する例については、次の表を参照してくださ い。

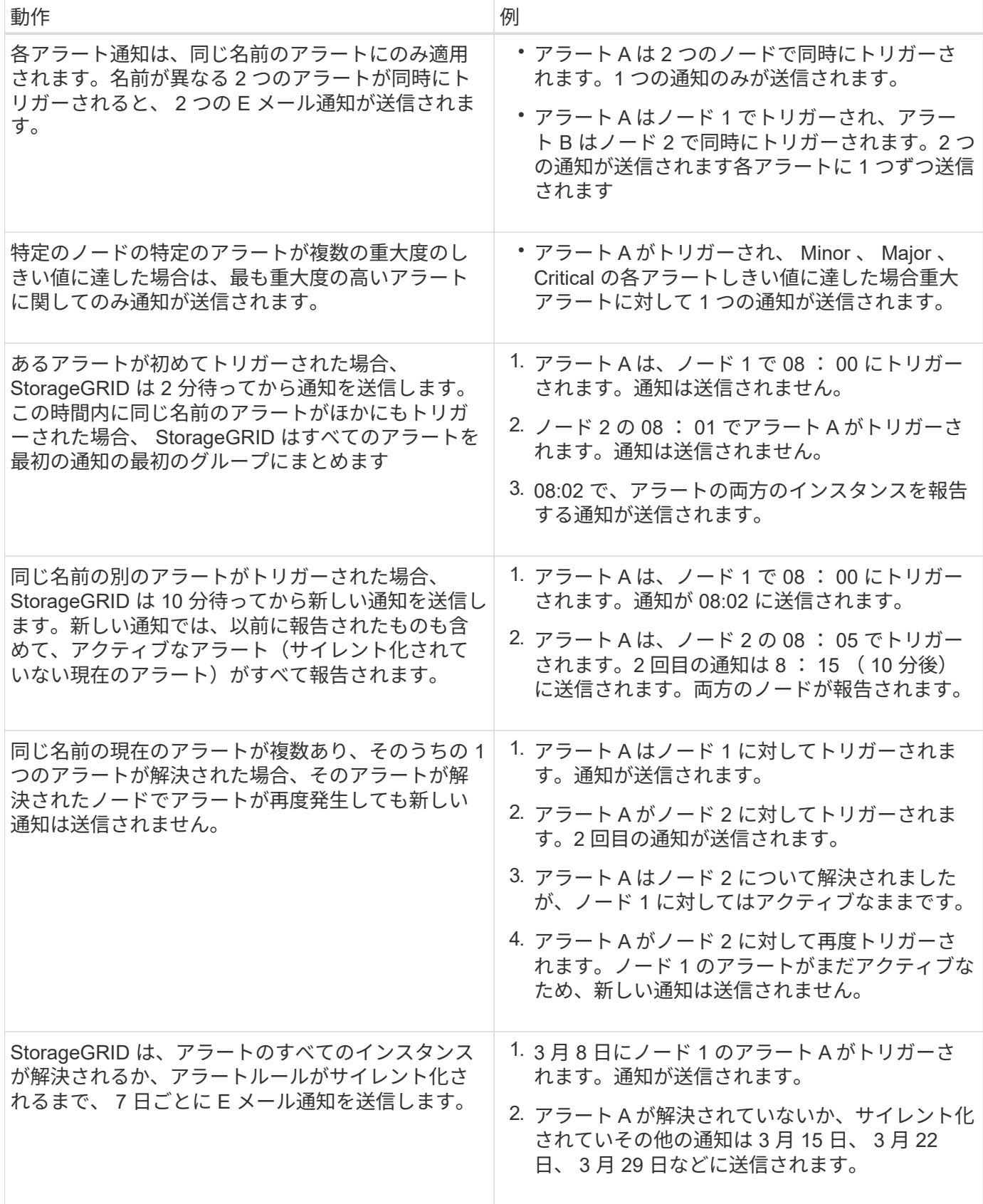

アラート **E** メール通知のトラブルシューティング

• Email notification failure \* アラートがトリガーされた場合、またはテストアラート E メール通知を受信で きない場合は、次の手順に従って問題 を解決します。

作業を開始する前に

- を使用して Grid Manager にサインインします ["](https://docs.netapp.com/ja-jp/storagegrid-118/admin/web-browser-requirements.html)[サ](https://docs.netapp.com/ja-jp/storagegrid-118/admin/web-browser-requirements.html)[ポ](https://docs.netapp.com/ja-jp/storagegrid-118/admin/web-browser-requirements.html)[ートされている](https://docs.netapp.com/ja-jp/storagegrid-118/admin/web-browser-requirements.html) [Web](https://docs.netapp.com/ja-jp/storagegrid-118/admin/web-browser-requirements.html) [ブラ](https://docs.netapp.com/ja-jp/storagegrid-118/admin/web-browser-requirements.html)[ウ](https://docs.netapp.com/ja-jp/storagegrid-118/admin/web-browser-requirements.html)[ザ](https://docs.netapp.com/ja-jp/storagegrid-118/admin/web-browser-requirements.html)["](https://docs.netapp.com/ja-jp/storagegrid-118/admin/web-browser-requirements.html)。
- を使用することができます ["](https://docs.netapp.com/ja-jp/storagegrid-118/admin/admin-group-permissions.html)[アラートまたは](https://docs.netapp.com/ja-jp/storagegrid-118/admin/admin-group-permissions.html)[Root Access](https://docs.netapp.com/ja-jp/storagegrid-118/admin/admin-group-permissions.html)[権](https://docs.netapp.com/ja-jp/storagegrid-118/admin/admin-group-permissions.html)[限](https://docs.netapp.com/ja-jp/storagegrid-118/admin/admin-group-permissions.html)[を管理します。](https://docs.netapp.com/ja-jp/storagegrid-118/admin/admin-group-permissions.html)["](https://docs.netapp.com/ja-jp/storagegrid-118/admin/admin-group-permissions.html)。

手順

- 1. 設定を確認します。
	- a. [\* alerts\*>] > [\* Email setup\*] を選択します。
	- b. E メール( SMTP) サーバの設定が正しいことを確認します。
	- c. 受信者の有効な E メールアドレスが指定されていることを確認します。
- 2. スパムフィルタを確認し、 E メールが迷惑メールフォルダに送信されていないことを確認します。
- 3. メール管理者に問い合わせて、送信者アドレスからのメールがブロックされていないことを確認してくだ さい。
- 4. 管理ノードのログファイルを収集し、テクニカルサポートに連絡します。

テクニカルサポートは、ログの情報を参考に問題の原因を特定します。たとえば、指定したサーバに接続 するときに、 prometheus.log ファイルにエラーが表示されることがあります。

を参照してください ["](https://docs.netapp.com/ja-jp/storagegrid-118/monitor/collecting-log-files-and-system-data.html)[ログフ](https://docs.netapp.com/ja-jp/storagegrid-118/monitor/collecting-log-files-and-system-data.html)[ァ](https://docs.netapp.com/ja-jp/storagegrid-118/monitor/collecting-log-files-and-system-data.html)[イルとシステム](https://docs.netapp.com/ja-jp/storagegrid-118/monitor/collecting-log-files-and-system-data.html)[デ](https://docs.netapp.com/ja-jp/storagegrid-118/monitor/collecting-log-files-and-system-data.html)[ータを](https://docs.netapp.com/ja-jp/storagegrid-118/monitor/collecting-log-files-and-system-data.html)[収集](https://docs.netapp.com/ja-jp/storagegrid-118/monitor/collecting-log-files-and-system-data.html)["](https://docs.netapp.com/ja-jp/storagegrid-118/monitor/collecting-log-files-and-system-data.html)。

<span id="page-24-0"></span>アラート通知をサイレント化する

必要に応じて、サイレンスを設定してアラート通知を一時的に停止することができま す。

作業を開始する前に

- を使用して Grid Manager にサインインします ["](https://docs.netapp.com/ja-jp/storagegrid-118/admin/web-browser-requirements.html)[サ](https://docs.netapp.com/ja-jp/storagegrid-118/admin/web-browser-requirements.html)[ポ](https://docs.netapp.com/ja-jp/storagegrid-118/admin/web-browser-requirements.html)[ートされている](https://docs.netapp.com/ja-jp/storagegrid-118/admin/web-browser-requirements.html) [Web](https://docs.netapp.com/ja-jp/storagegrid-118/admin/web-browser-requirements.html) [ブラ](https://docs.netapp.com/ja-jp/storagegrid-118/admin/web-browser-requirements.html)[ウ](https://docs.netapp.com/ja-jp/storagegrid-118/admin/web-browser-requirements.html)[ザ](https://docs.netapp.com/ja-jp/storagegrid-118/admin/web-browser-requirements.html)["](https://docs.netapp.com/ja-jp/storagegrid-118/admin/web-browser-requirements.html)。
- を使用することができます ["](https://docs.netapp.com/ja-jp/storagegrid-118/admin/admin-group-permissions.html)[アラートまたは](https://docs.netapp.com/ja-jp/storagegrid-118/admin/admin-group-permissions.html)[Root Access](https://docs.netapp.com/ja-jp/storagegrid-118/admin/admin-group-permissions.html)[権](https://docs.netapp.com/ja-jp/storagegrid-118/admin/admin-group-permissions.html)[限](https://docs.netapp.com/ja-jp/storagegrid-118/admin/admin-group-permissions.html)[を管理します。](https://docs.netapp.com/ja-jp/storagegrid-118/admin/admin-group-permissions.html)["](https://docs.netapp.com/ja-jp/storagegrid-118/admin/admin-group-permissions.html)。

このタスクについて

アラートルールは、グリッド全体、単一サイト、または単一ノードと、 1 つ以上の重大度に対してサイレン ト化できます。各サイレンスは、 1 つのアラートルールまたはすべてのアラートルールのすべての通知を停 止します。

SNMP エージェントを有効にすると、サイレンスは SNMP トラップおよびインフォームも抑制します。

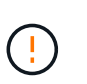

アラートルールをサイレント化する場合は注意が必要です。アラートをサイレント化すると、 重大な処理を完了できなくなるまで、原因となっている問題が検出されない可能性がありま す。

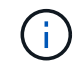

アラームとアラートは別 々 のシステムであるため、この機能を使用してアラーム通知を停止す ることはできません。

手順

1. [\* alerts \* > \* silences\* ] を選択します。

[Silences] ページが表示されます。

#### Silences

You can configure silences to temporarily suppress alert notifications. Each silence suppresses the notifications for an alert rule at one or more severities. You can suppress an alert rule on the entire grid, a single site, or a single node.

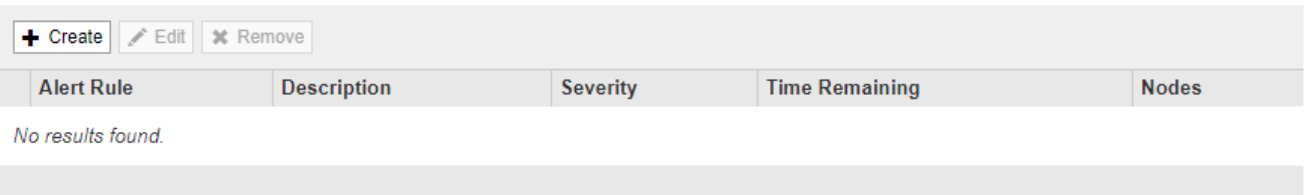

### 2. 「 \* Create \* 」を選択します。

[ 無音の作成 ] ダイアログボックスが表示されます。

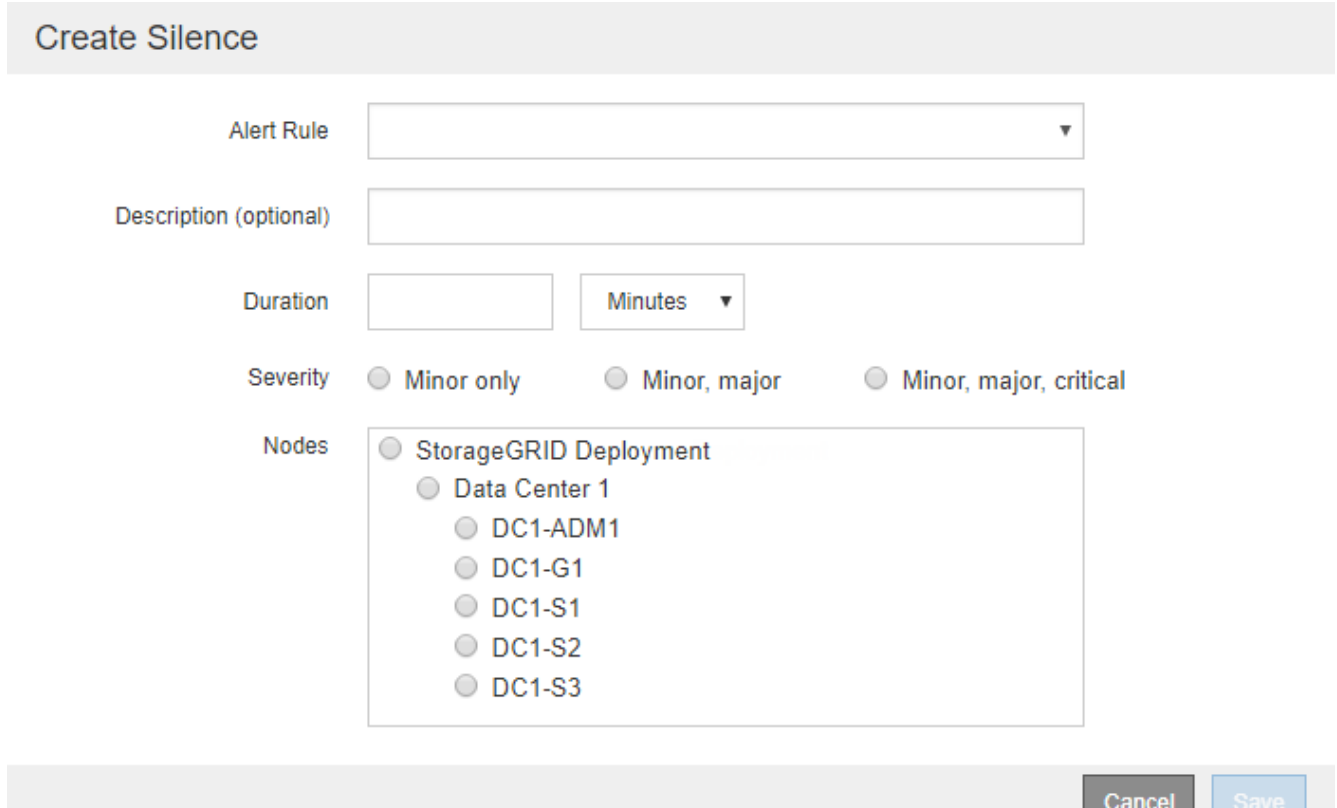

**The Company** 

### 3. 次の情報を選択または入力します。

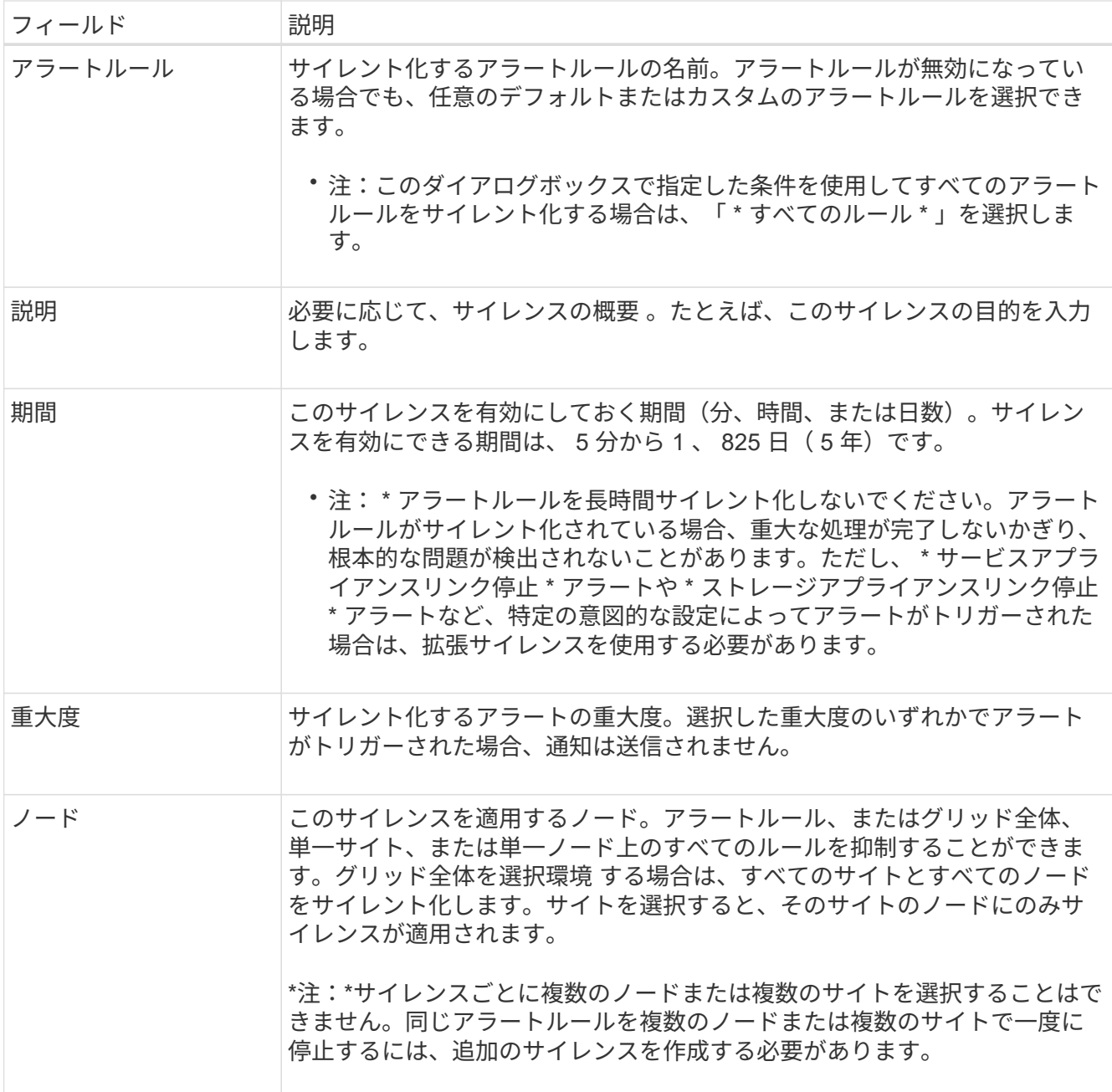

4. [ 保存( Save ) ] を選択します。

5. 期限が切れる前に変更または終了するには、サイレンスを編集または削除できます。

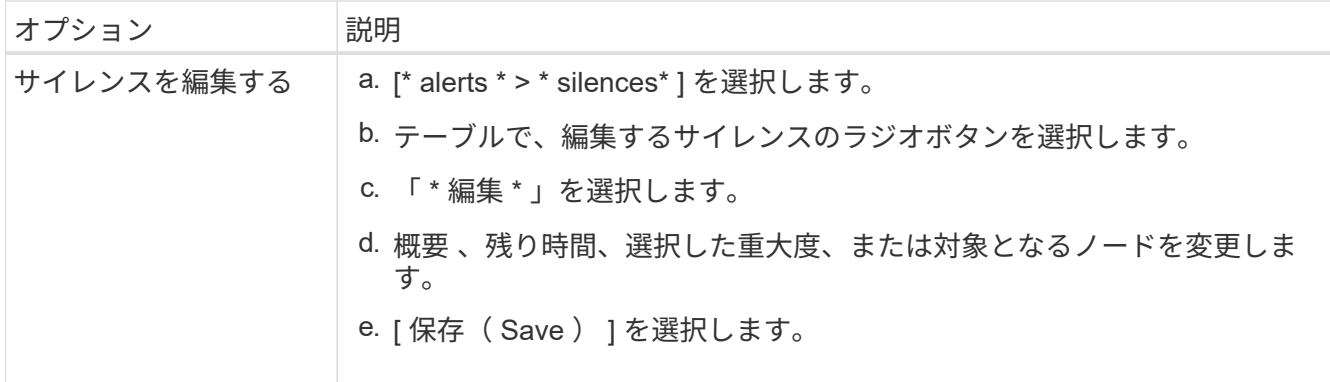

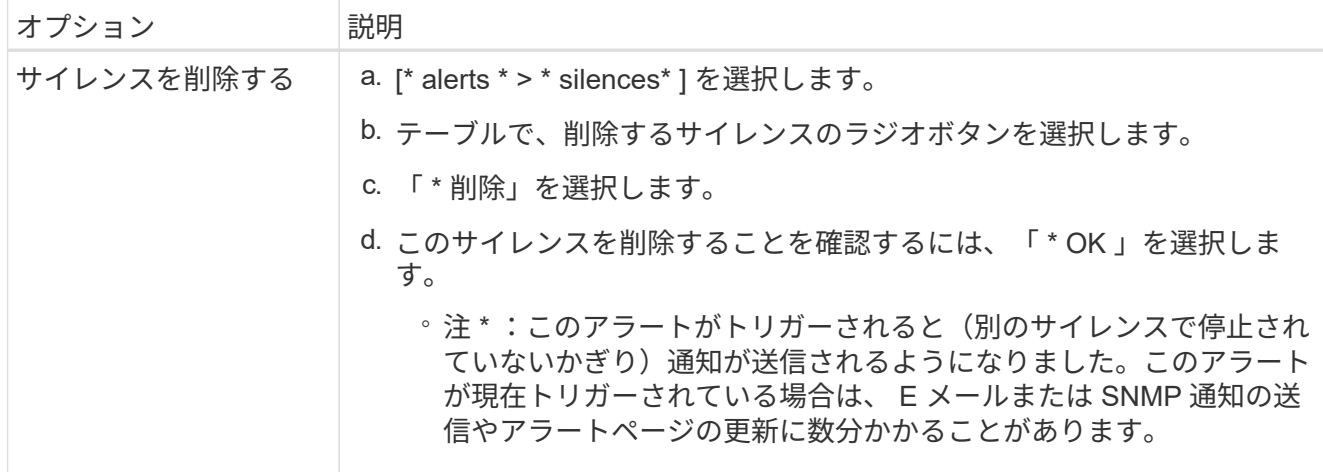

#### 関連情報

• ["SNMP](https://docs.netapp.com/ja-jp/storagegrid-118/monitor/configuring-snmp-agent.html) [エージェントを設定します](https://docs.netapp.com/ja-jp/storagegrid-118/monitor/configuring-snmp-agent.html)["](https://docs.netapp.com/ja-jp/storagegrid-118/monitor/configuring-snmp-agent.html)

## <span id="page-27-0"></span>アラート一覧

このリファレンスでは、Grid Managerに表示されるデフォルトアラートを示します。推 奨される対処方法は、受信したアラートメッセージに記載されています。

必要に応じて、システムの管理方法に合わせてカスタムのアラートルールを作成できます。

一部のデフォルトアラートではが使用されます ["Prometheus](#page-40-0) [指標](#page-40-0)["](#page-40-0)。

アプライアンスのアラート

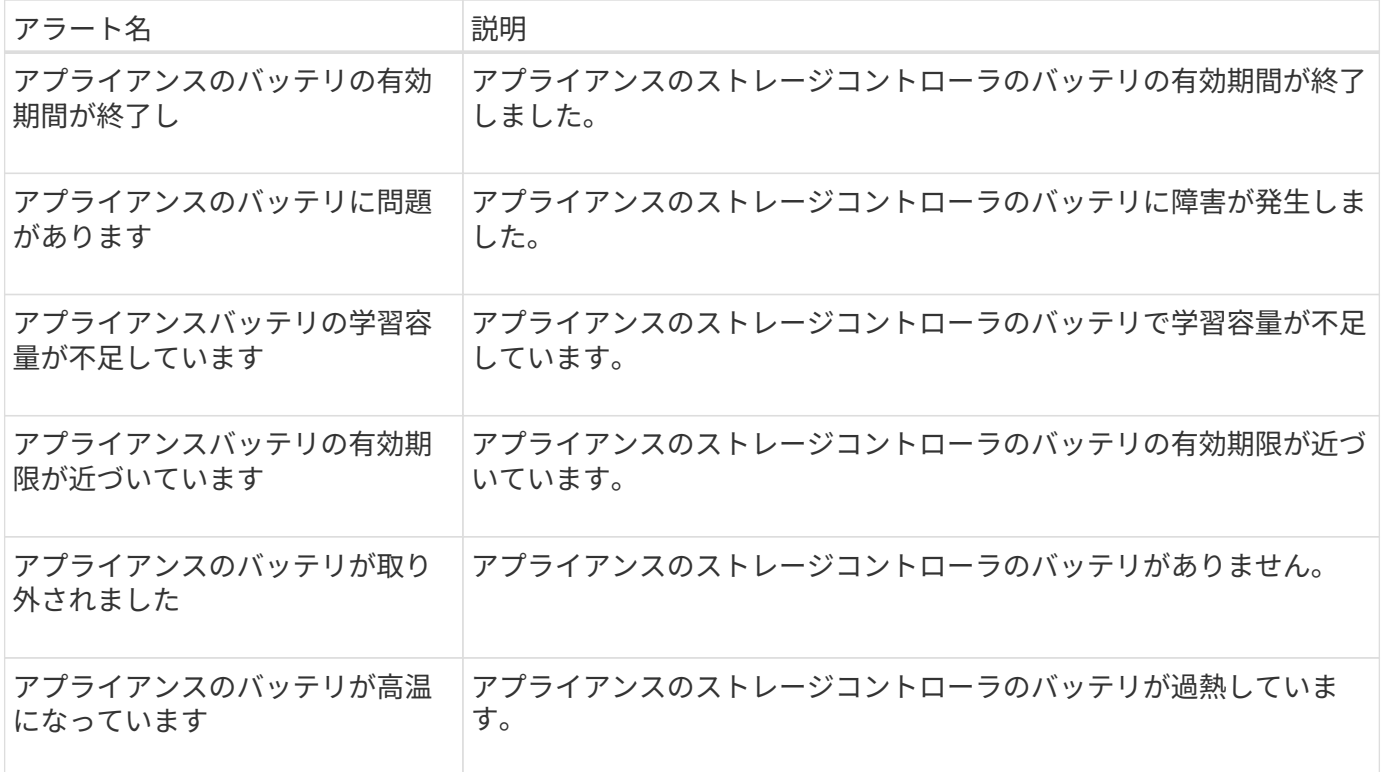

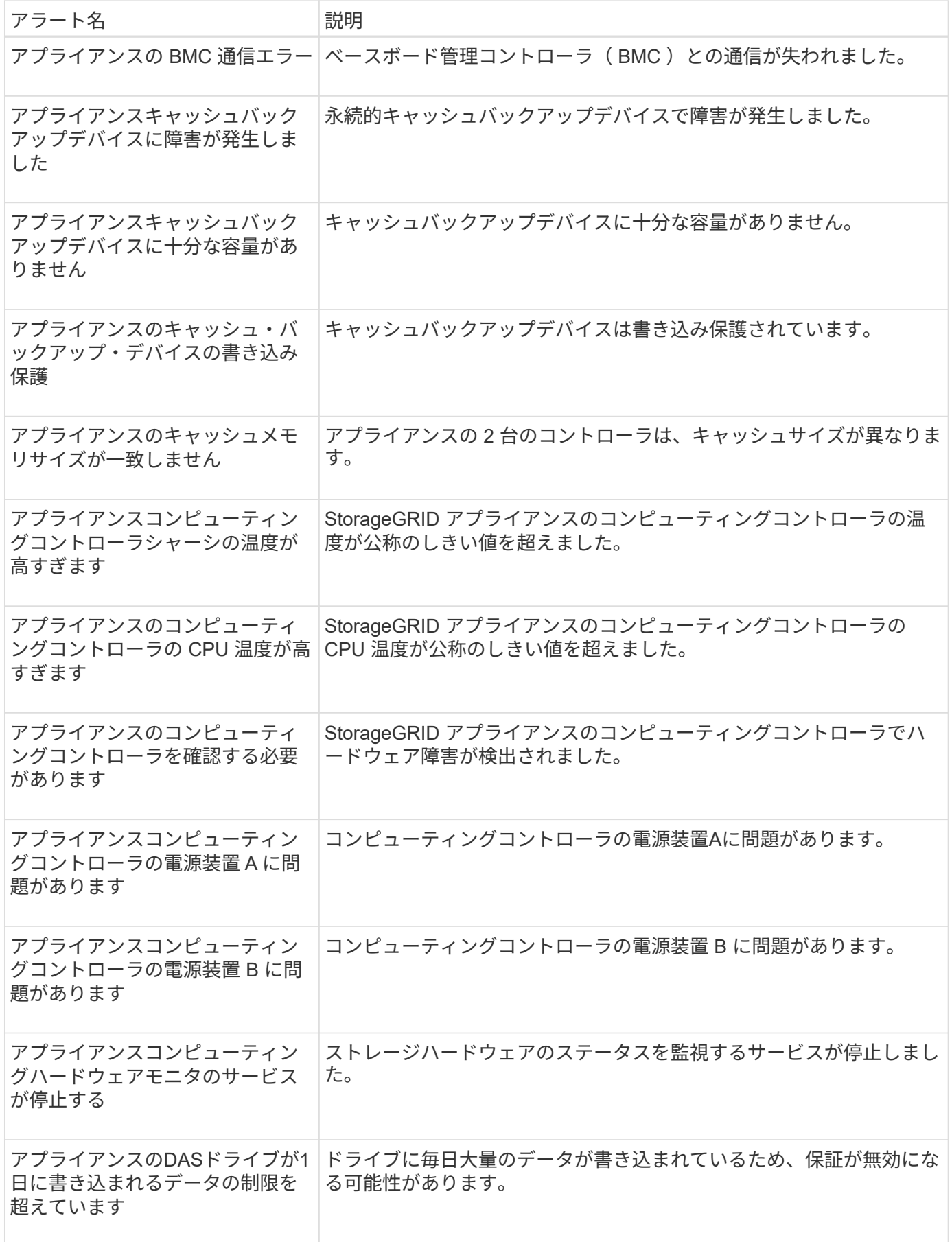

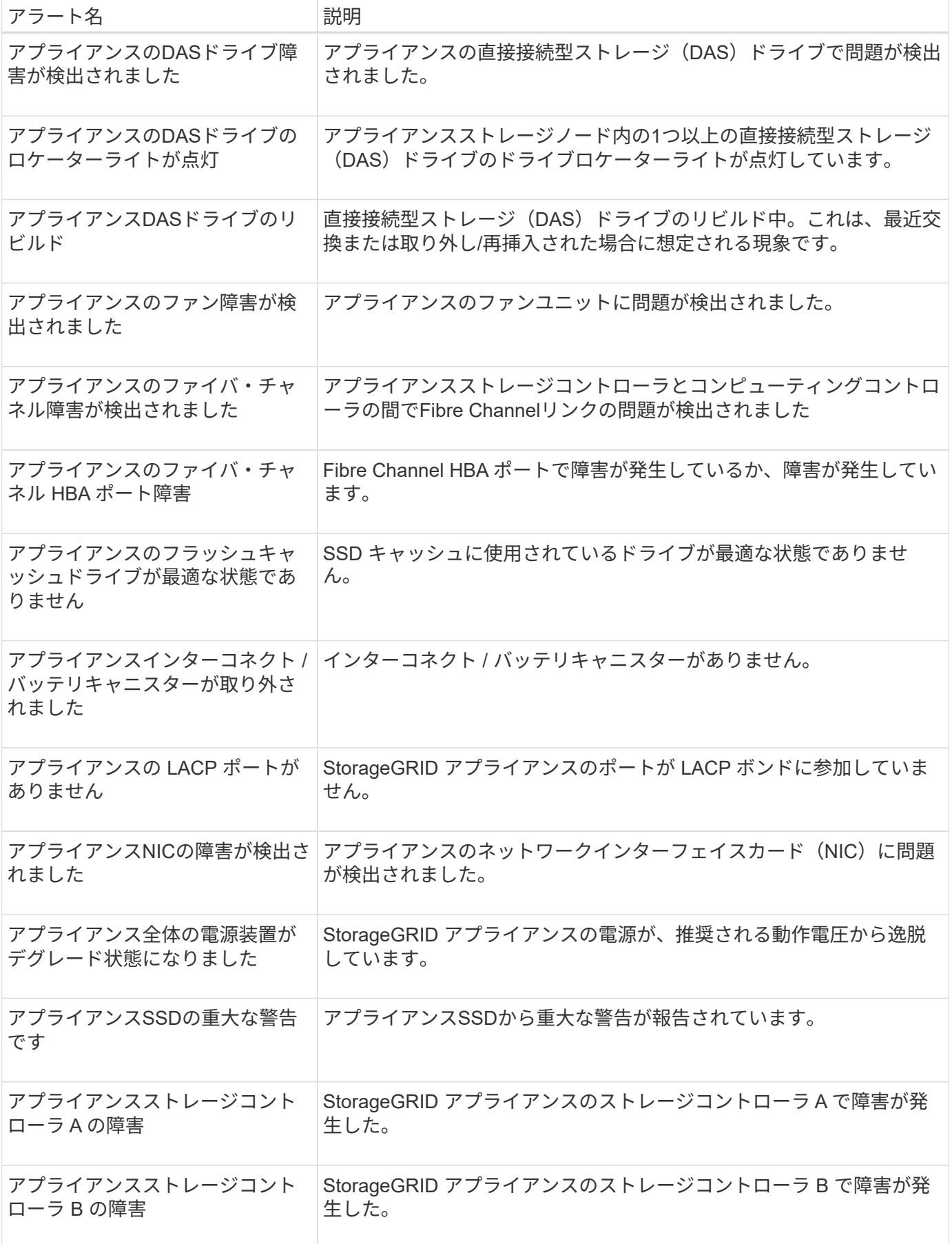

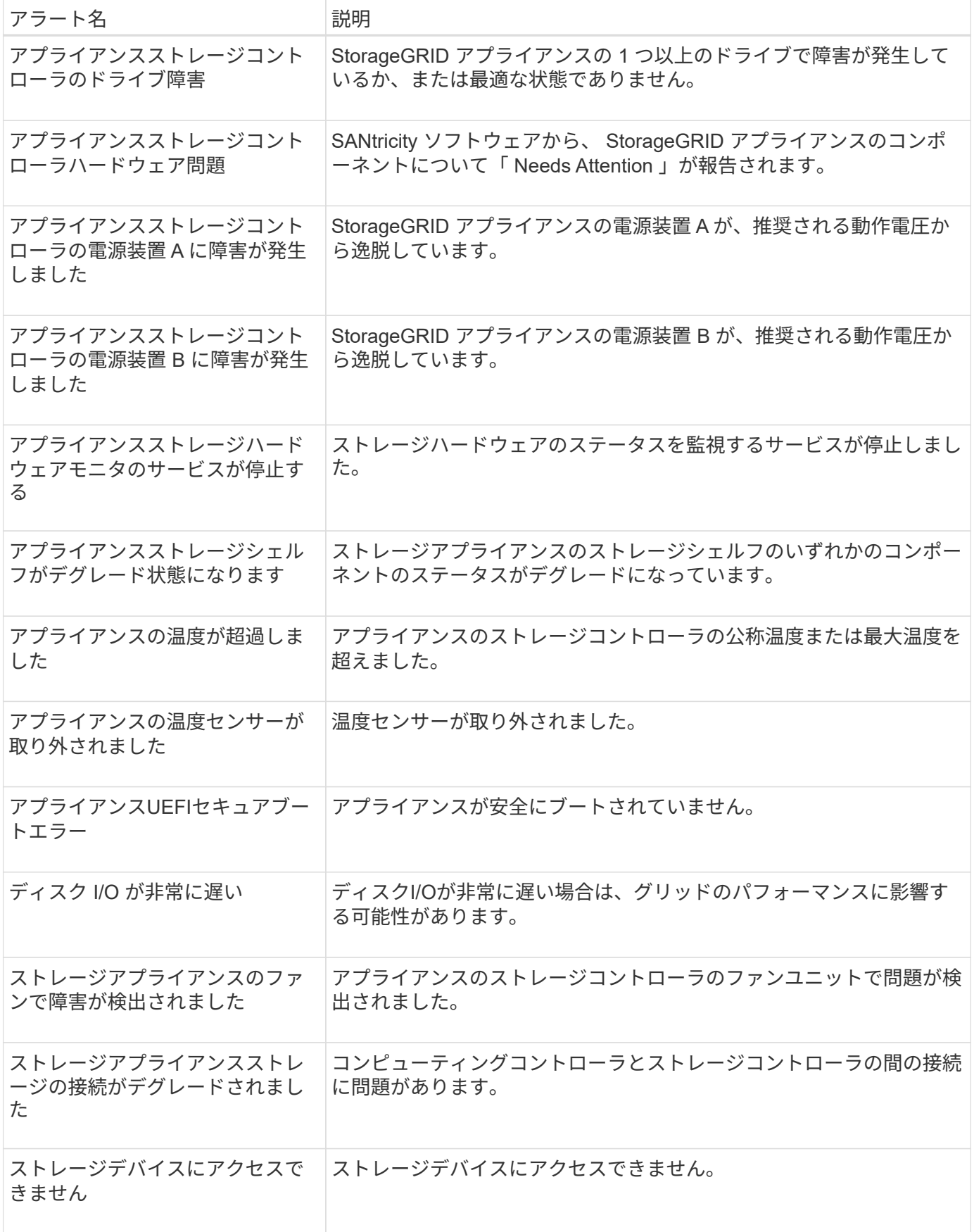

## 監査および**syslog**アラート

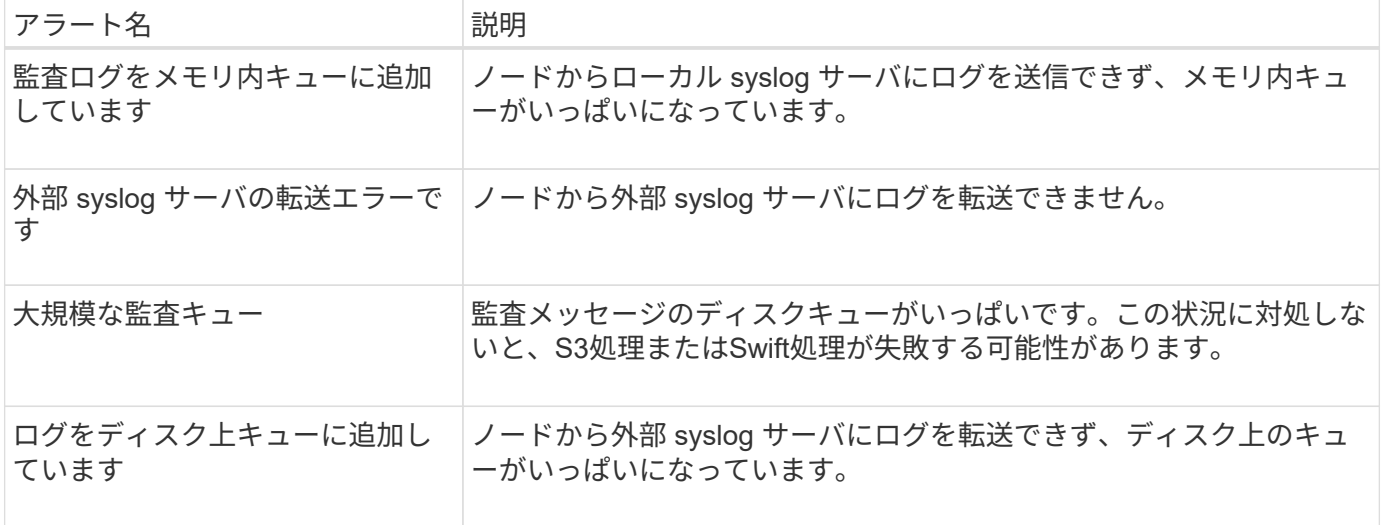

## バケットアラート

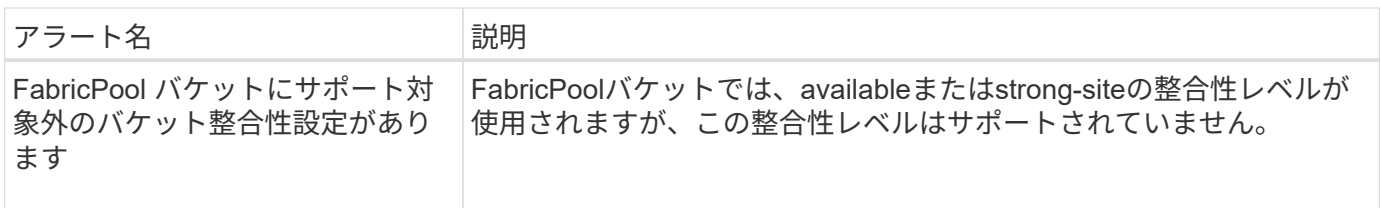

## **Cassandra**アラート

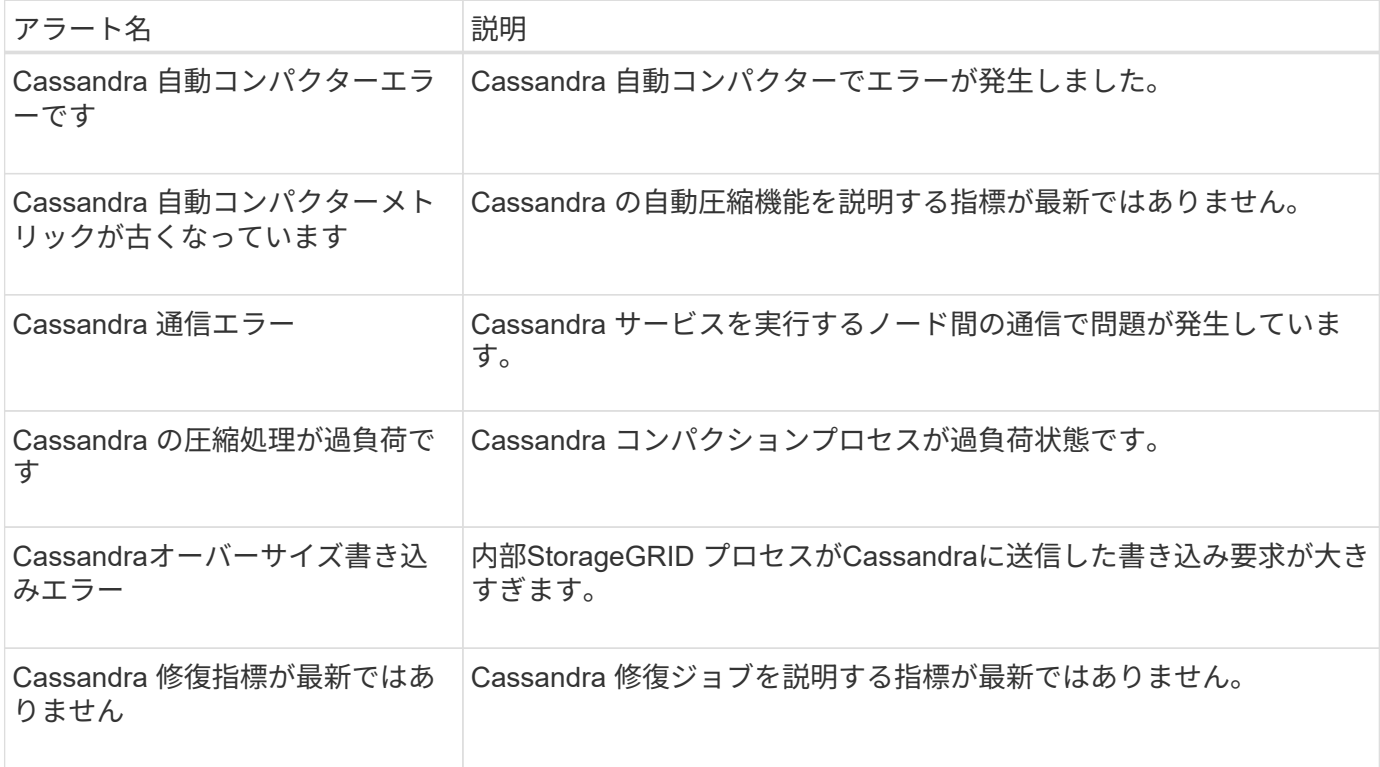

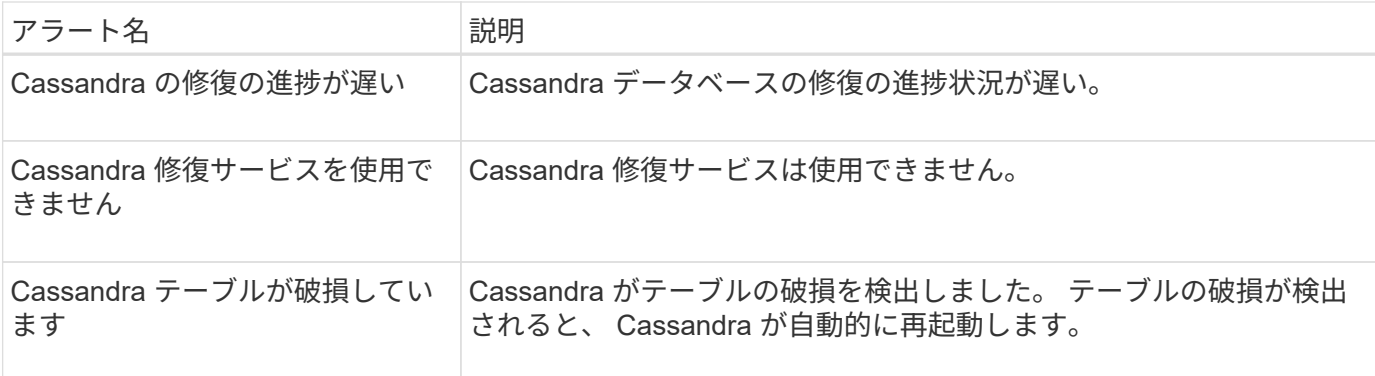

## クラウドストレージプールのアラート

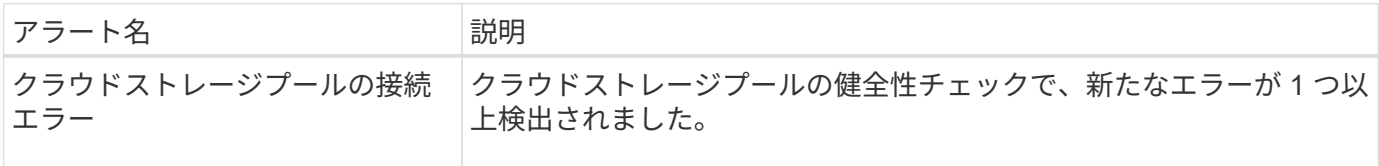

## グリッド間レプリケーションのアラート

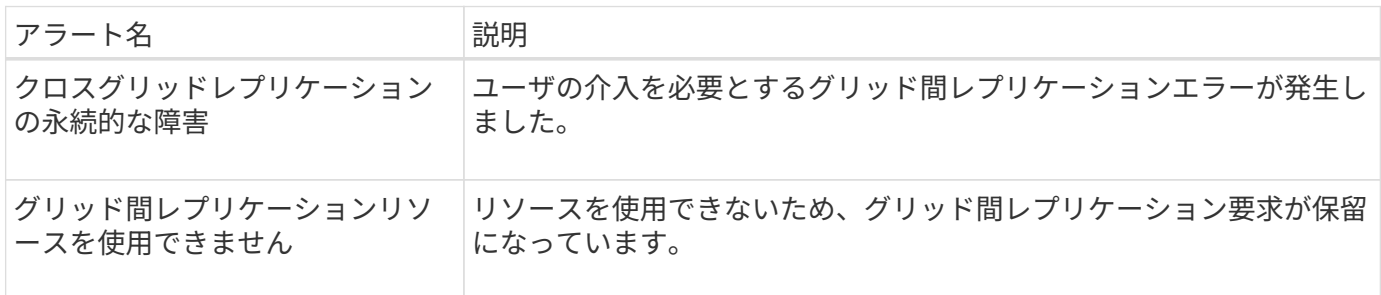

### **DHCP**アラート

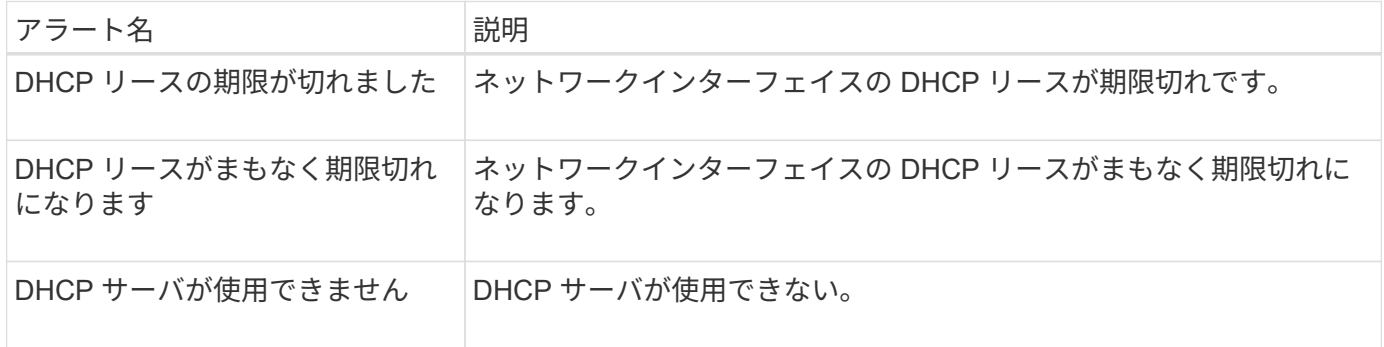

## デバッグおよびトレースアラート

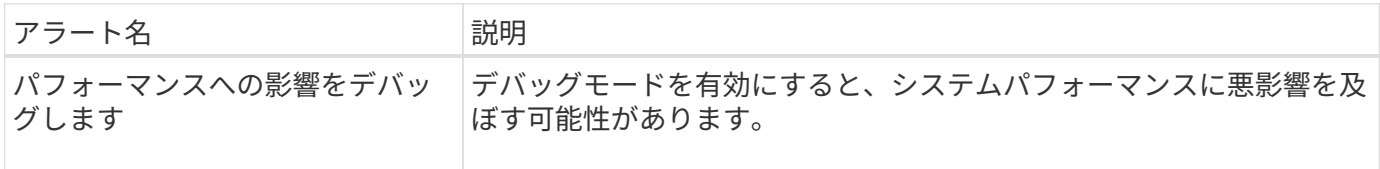

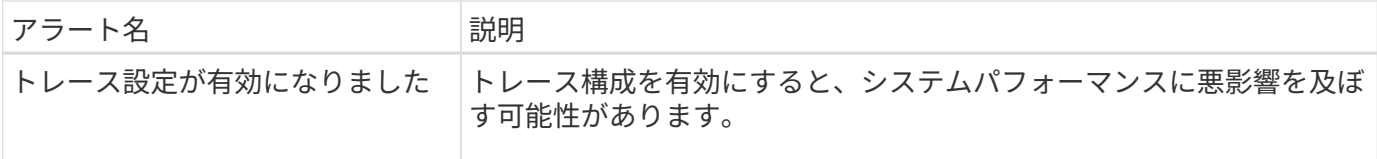

## **E**メールアラートと**AutoSupport** アラート

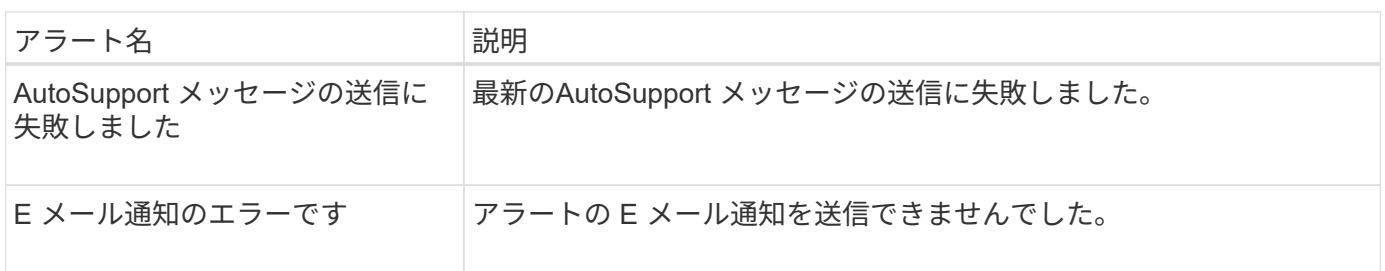

## イレイジャーコーディング(**EC**)アラート

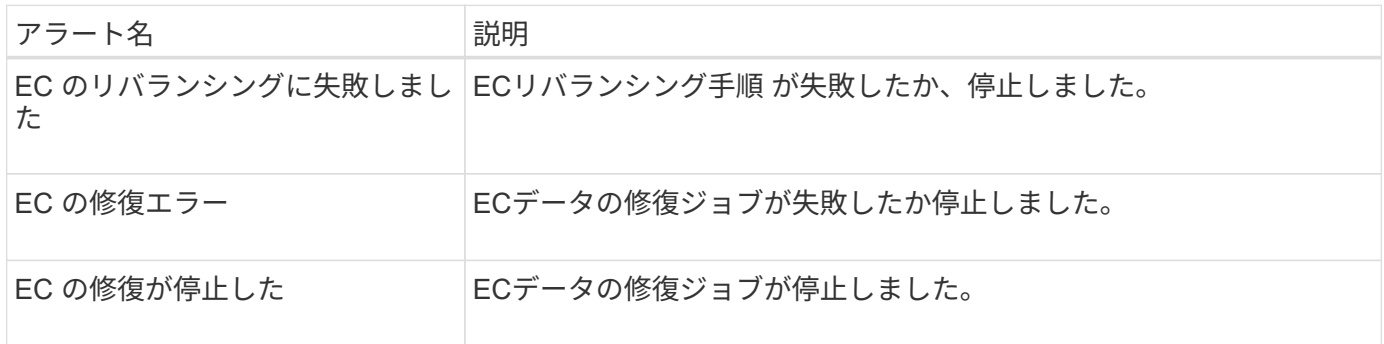

### 証明書の有効期限に関するアラート

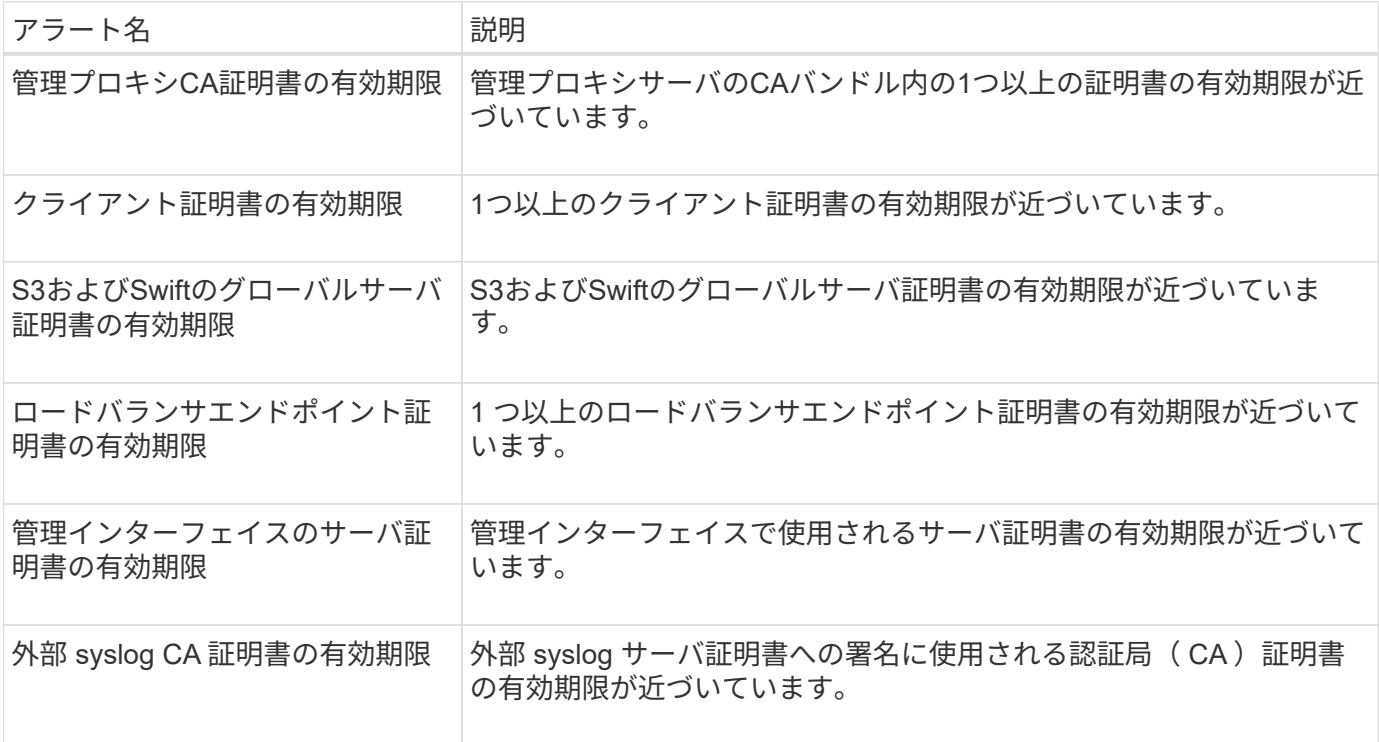

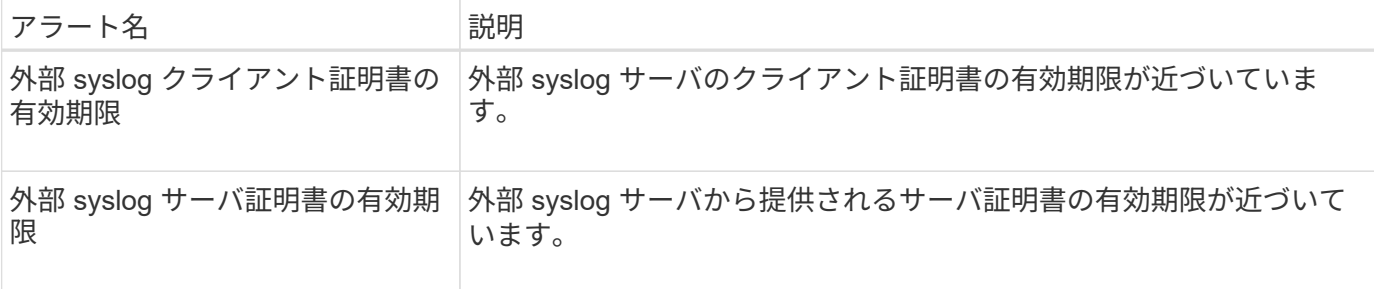

## グリッドネットワークのアラート

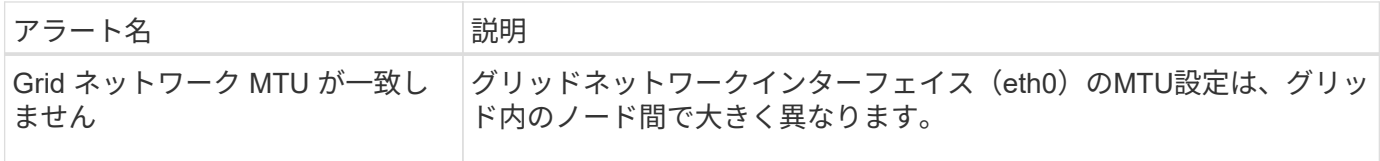

### グリッドフェデレーションアラート

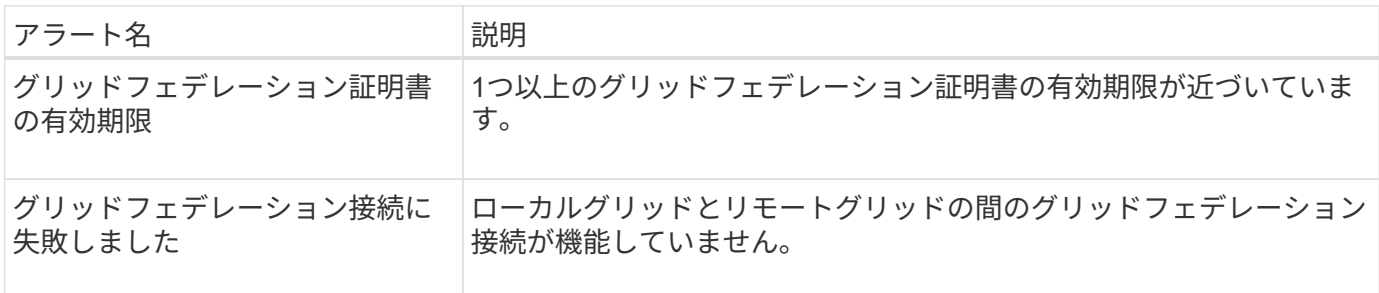

### 高使用率または高レイテンシのアラート

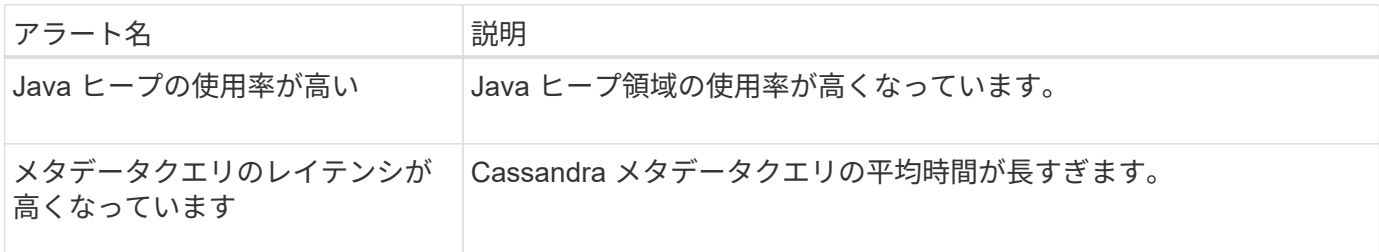

### アイデンティティフェデレーションアラート

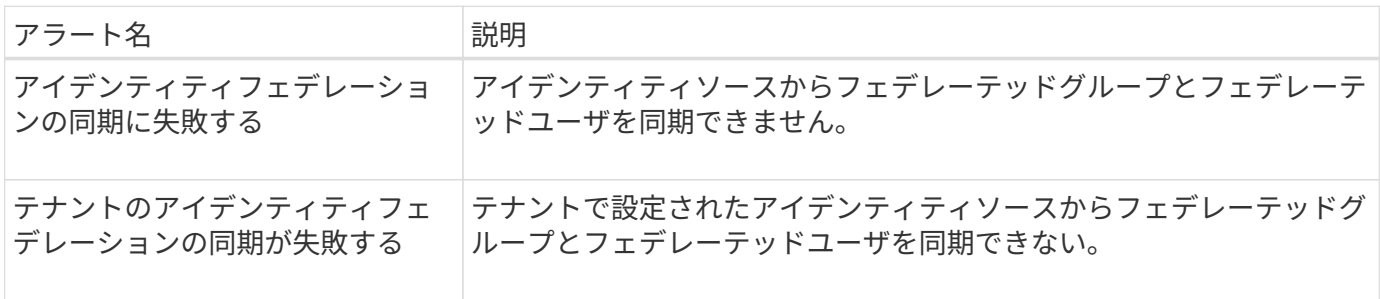

### 情報ライフサイクル管理 (ILM) のアラート

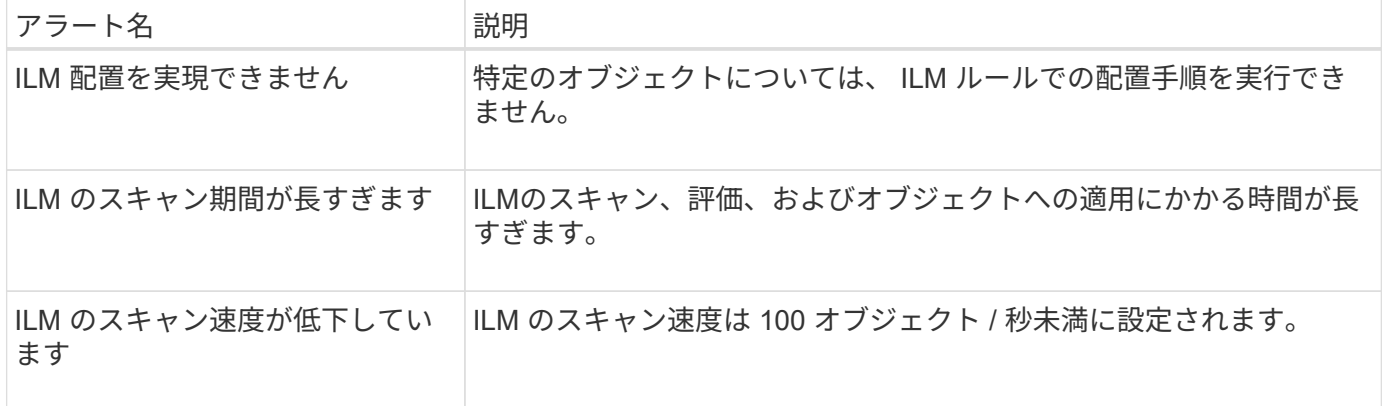

## キー管理サーバ (KMS) のアラート

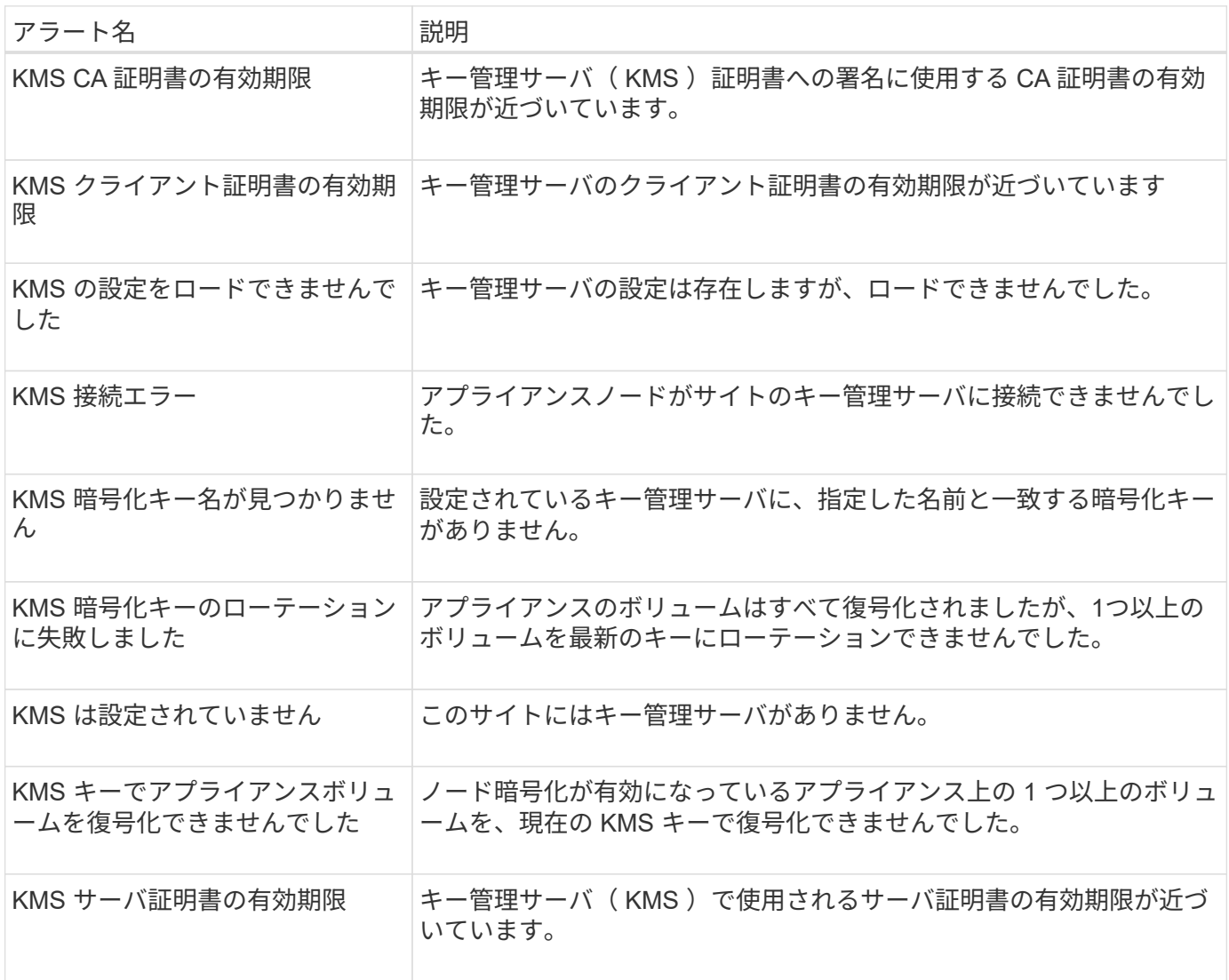

ローカルクロックオフセットアラート
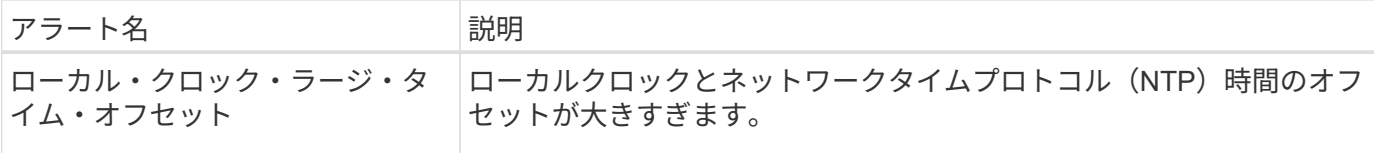

# メモリ不足またはスペース不足のアラート

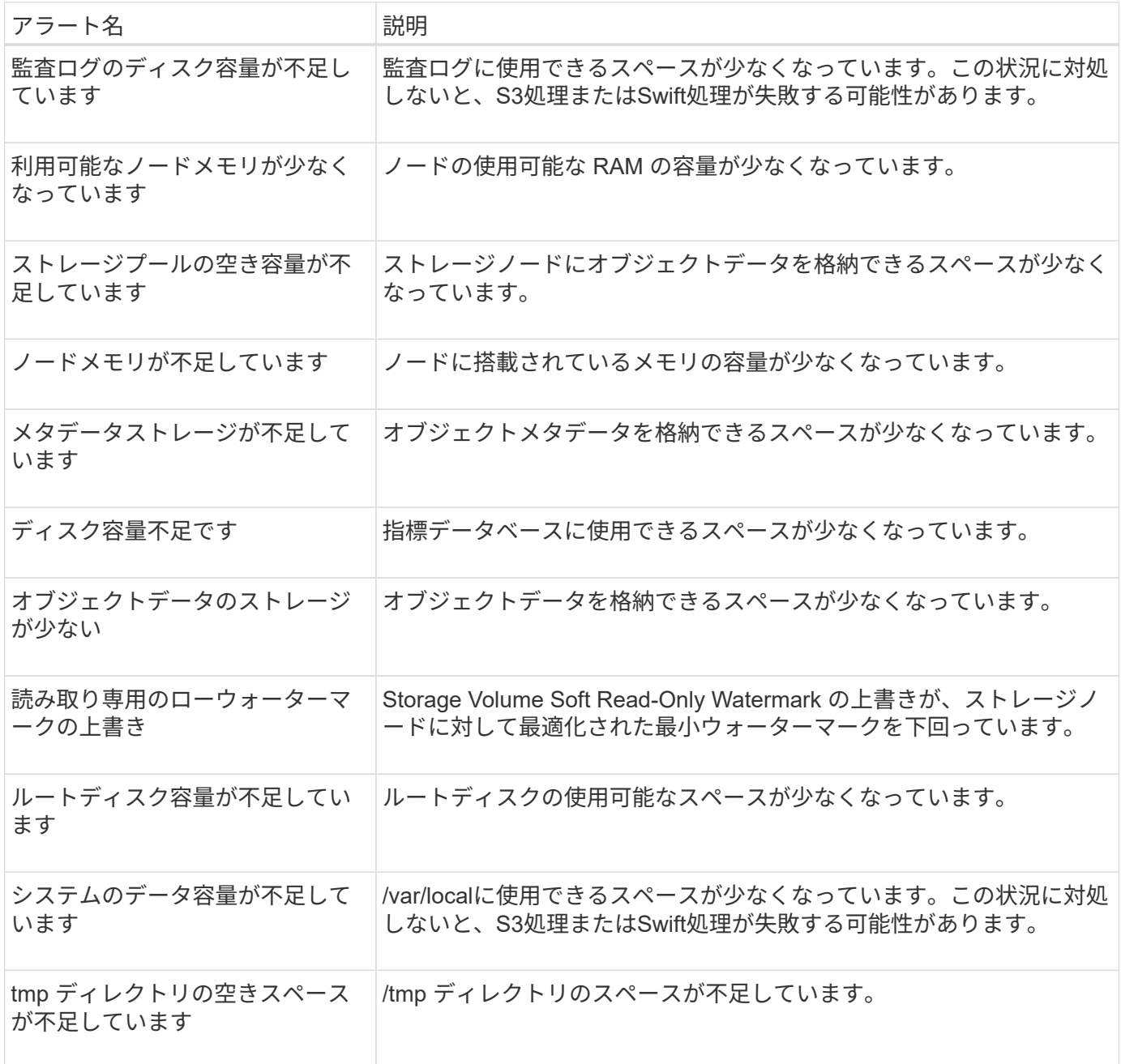

# ノードまたはノードのネットワークアラート

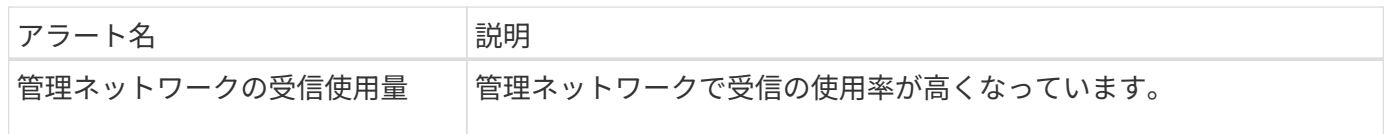

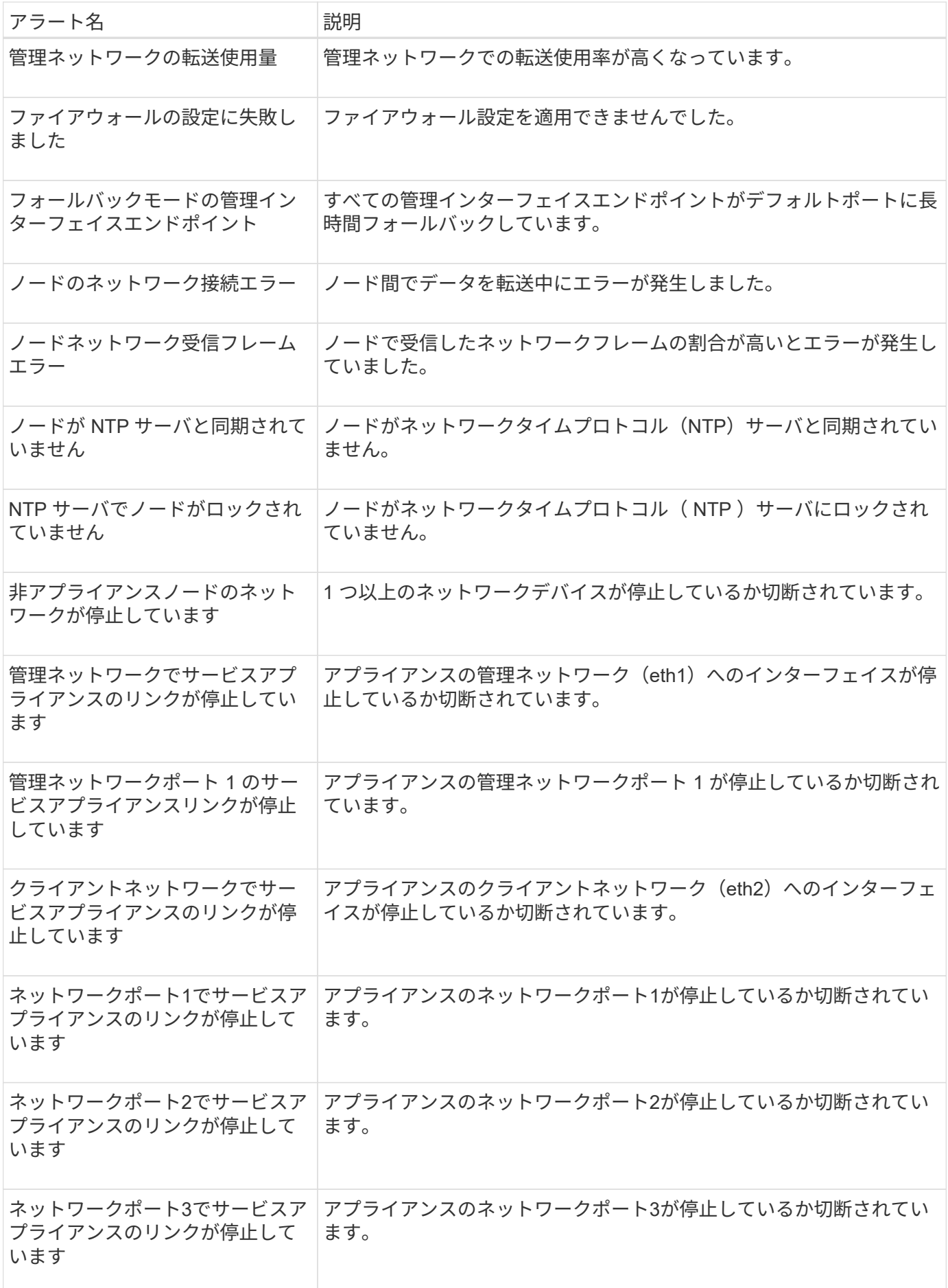

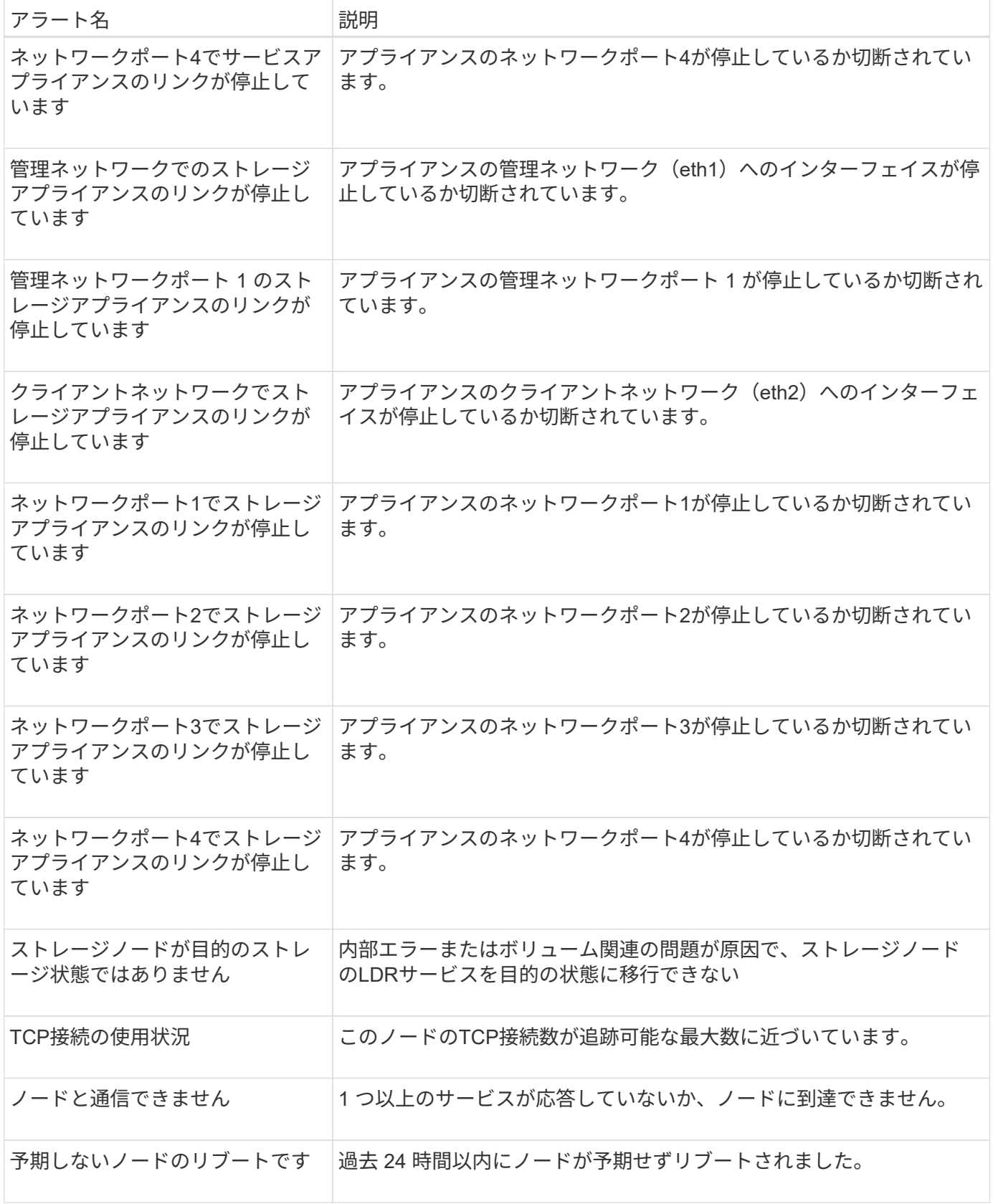

# オブジェクトアラート

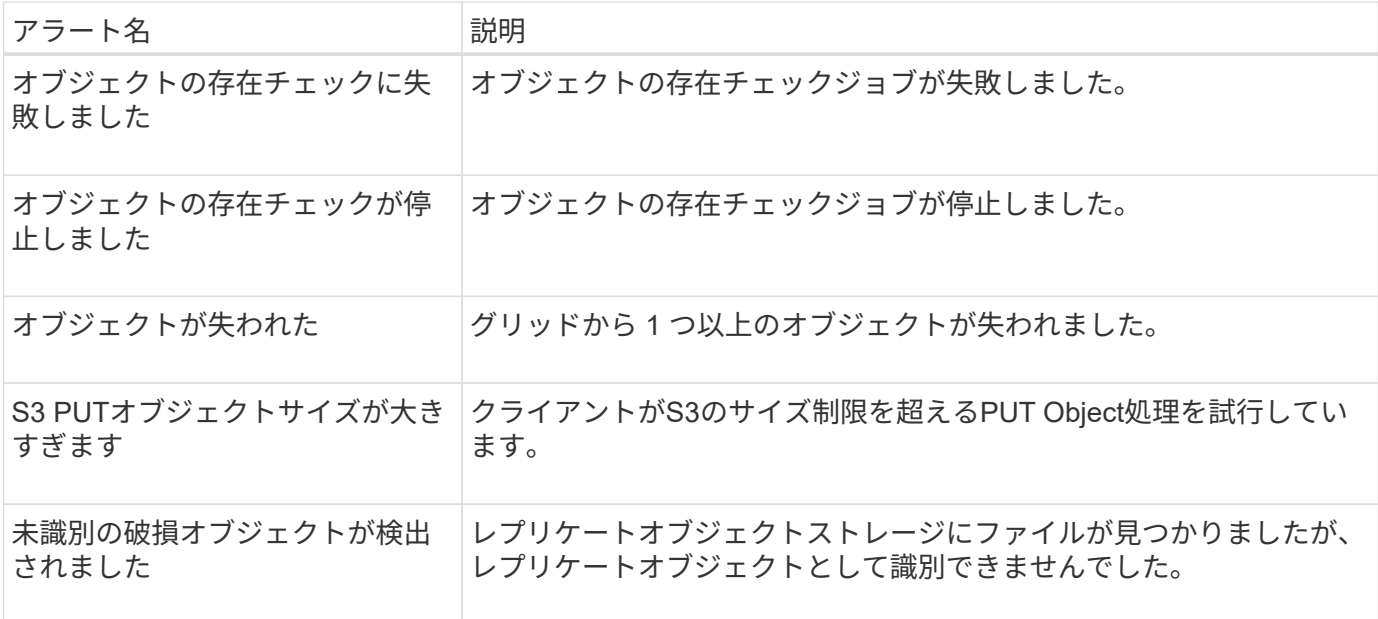

# プラットフォームサービスのアラート

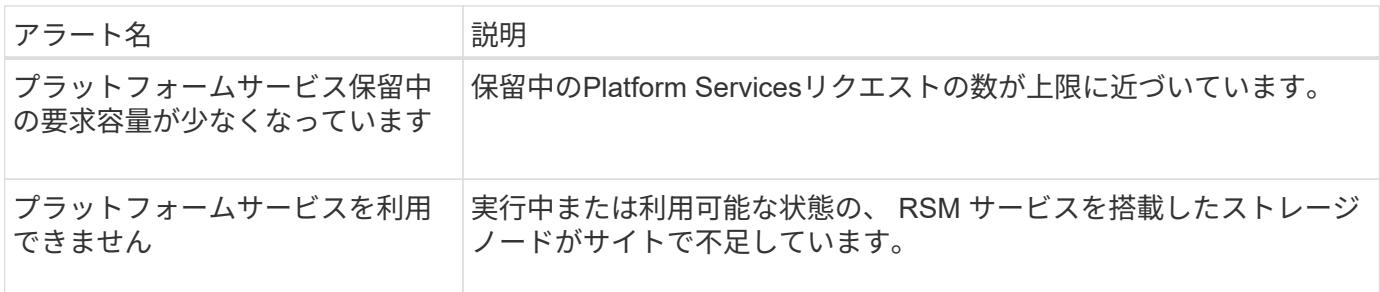

# ストレージボリュームのアラート

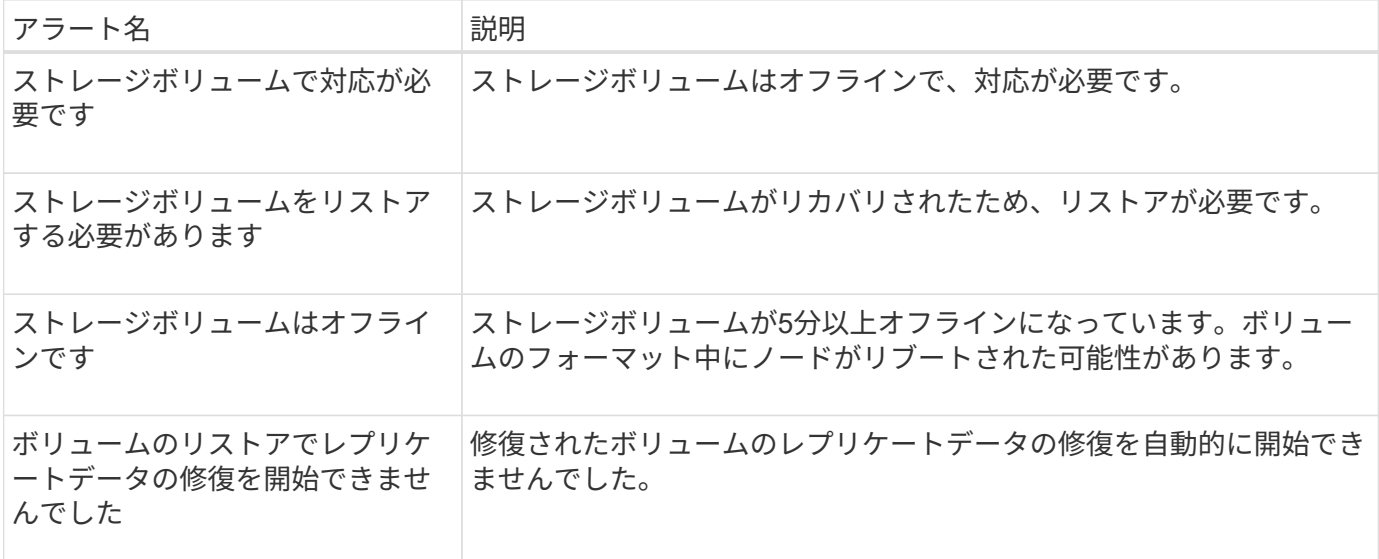

# **StorageGRID** サービスのアラート

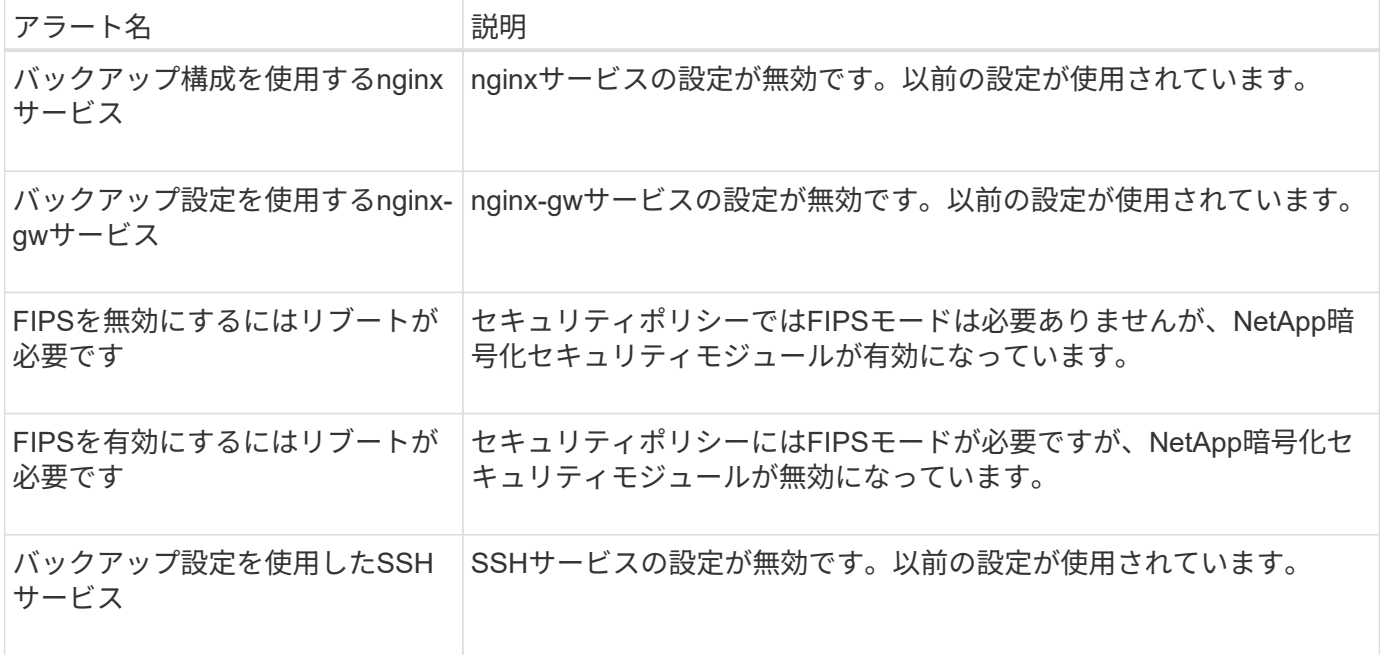

テナントアラート

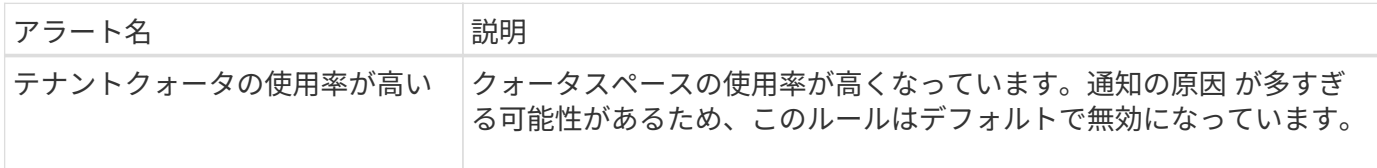

# よく使用される **Prometheus** 指標

デフォルトのアラートルールの条件を詳しく理解したり、カスタムのアラートルールの 条件を作成したりするには、ここに示すPrometheus指標のよく使用されるリストを参照 してください。

また可能です すべての指標の完全なリストを取得します。

Prometheusクエリの構文の詳細については、を参照してください ["Prometheus](https://prometheus.io/docs/prometheus/latest/querying/basics/)[を照](https://prometheus.io/docs/prometheus/latest/querying/basics/)[会](https://prometheus.io/docs/prometheus/latest/querying/basics/)[しています](https://prometheus.io/docs/prometheus/latest/querying/basics/)["](https://prometheus.io/docs/prometheus/latest/querying/basics/)。

# **Prometheus**指標とは

Prometheus指標は時系列の測定値です。管理ノードのPrometheusサービスは、すべてのノード上のサービス からこれらの指標を収集します。指標は、 Prometheus データ用にリザーブされたスペースがフルになるまで 各管理ノードに保存されます。をクリックします /var/local/mysql\_ibdata/ ボリュームが容量に達し、 最も古い指標から順に削除されます。

# **Prometheus**指標はどこで使用されますか?

Prometheusで収集された指標は、Grid Managerのいくつかの場所で使用されます。

• \* Nodes ページ \* : Nodes ページで使用できるタブのグラフとチャートでは、 Grafana 視覚化ツールを 使用して、 Prometheus で収集された時系列の指標を表示します。Grafana はグラフ形式とチャート形式 で時系列のデータを表示し、 Prometheus はバックエンドのデータソースとして機能します。

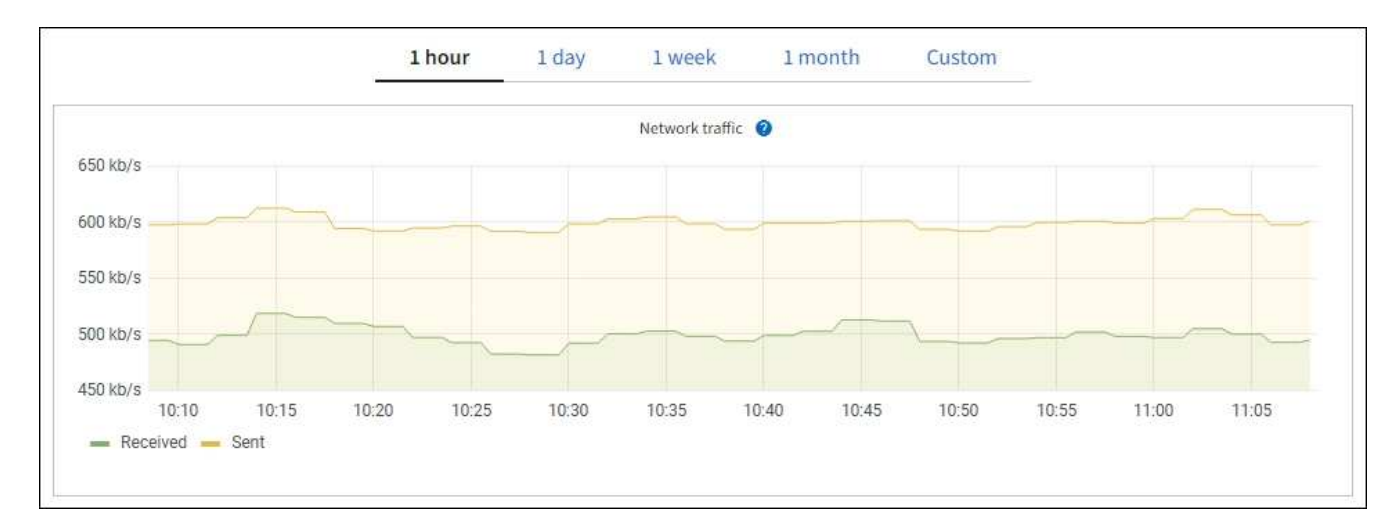

- \* アラート \* : Prometheus 指標を使用するアラートルールの条件が true と評価されると、特定の重大度 レベルでアラートがトリガーされます。
- \* グリッド管理 API \* : Prometheus 指標をカスタムのアラートルールまたは外部の自動化ツールで使用 して、 StorageGRID システムを監視できます。Prometheus 指標の完全なリストは、グリッド管理 API か ら入手できます。(Grid Managerの上部でヘルプアイコンを選択し、\* API documentation **>** metrics \*を選 択します)。 使用可能な指標は1、000を超えますが、最も重要なStorageGRID 処理を監視するために必 要な指標は比較的少数です。

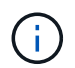

名前に *private* が含まれる指標は内部専用です。 StorageGRID のリリースごとに予告なく 変更されることがあります。

• support **>** Tools **>** Diagnostics ページと support **>** Tools **>** Metrics \*ページ:これらのページは主にテクニ カルサポートが使用することを目的としており、Prometheus指標の値を使用するいくつかのツールとチ ャートを提供します。

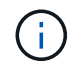

[Metrics] ページの一部の機能やメニュー項目は意図的に機能しないため、変更される場合 があります。

最も一般的な指標のリスト

次に、よく使用されるPrometheus指標を示します。

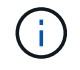

名前に private が含まれる指標は内部使用のみを目的としており、StorageGRID のリリース間 で予告なく変更される場合があります。

#### **alertmanager\_notifications\_failed\_total**

失敗したアラート通知の総数。

#### **Node\_filesystem\_avail\_bytes** です

root以外のユーザが使用できるファイルシステムスペースの量(バイト)。

#### **node\_memory\_MemAvailable\_bytes**

Memory information (メモリ情報) フィールド MemAvailable bytes 。

#### **Node\_network\_carrier**

のキャリア値 /sys/class/net/*iface*。

#### **Node\_network\_receate\_errs\_total**

ネットワークデバイスの統計情報 receive errs。

#### **Node\_network\_transmit\_errs\_total**

ネットワークデバイスの統計情報 transmit errs。

#### **storagegrid\_administrative\_down**

想定内の理由でノードがグリッドに接続されていません。たとえば、ノードまたはノード上のサービスが 正常にシャットダウンされた、ノードがリブート中である、ソフトウェアのアップグレード中であるなど の原因が考えられます。

#### **storagegrid\_apply\_compute\_controller\_hardware\_status**

アプライアンスのコンピューティングコントローラハードウェアのステータス。

#### **storagegrid apply failed disks を指定します**

アプライアンス内のストレージコントローラの場合、最適な状態でないドライブの数。

#### **storagegrid\_apply\_storage\_controller\_hardware\_status**

アプライアンス内のストレージコントローラハードウェアの全体的なステータス。

#### **storagegrid\_content\_bbuckets\_or\_containers**

このストレージノードによって認識されている S3 バケットと Swift コンテナの総数。

#### **storagegrid content objects を参照してください**

このストレージノードによって認識されている S3 および Swift データオブジェクトの総数。S3 または Swift 経由でシステムとやり取りするクライアントアプリケーションで作成されたデータオブジェクトのみ が対象です。

#### **storagegrid\_content\_objects\_lost**

StorageGRID システムに存在しないことが検出されたオブジェクトの合計数。損失の原因 を特定し、リカ バリが可能かどうかを確認する必要があります。

### ["](https://docs.netapp.com/ja-jp/storagegrid-118/troubleshoot/troubleshooting-lost-and-missing-object-data.html)[失](https://docs.netapp.com/ja-jp/storagegrid-118/troubleshoot/troubleshooting-lost-and-missing-object-data.html)[われたオブジェクト](https://docs.netapp.com/ja-jp/storagegrid-118/troubleshoot/troubleshooting-lost-and-missing-object-data.html)[デ](https://docs.netapp.com/ja-jp/storagegrid-118/troubleshoot/troubleshooting-lost-and-missing-object-data.html)[ータと](https://docs.netapp.com/ja-jp/storagegrid-118/troubleshoot/troubleshooting-lost-and-missing-object-data.html)[欠落](https://docs.netapp.com/ja-jp/storagegrid-118/troubleshoot/troubleshooting-lost-and-missing-object-data.html)[しているオブジェクト](https://docs.netapp.com/ja-jp/storagegrid-118/troubleshoot/troubleshooting-lost-and-missing-object-data.html)[デ](https://docs.netapp.com/ja-jp/storagegrid-118/troubleshoot/troubleshooting-lost-and-missing-object-data.html)[ータのトラブルシューティング](https://docs.netapp.com/ja-jp/storagegrid-118/troubleshoot/troubleshooting-lost-and-missing-object-data.html)["](https://docs.netapp.com/ja-jp/storagegrid-118/troubleshoot/troubleshooting-lost-and-missing-object-data.html)

#### **storagegrid http session ining attempted** 」というメッセージが表示されます

ストレージノードに対して試行された HTTP セッションの総数。

### **storagegrid\_http\_session\_ining\_currently established**

ストレージノード上で現在アクティブな(開いている) HTTP セッションの数。

## **storagegrid\_http\_session\_ining\_failed**

不正な形式の HTTP 要求または処理中のエラーが原因で、正常に完了しなかった HTTP セッションの総 数。

#### **storagegrid\_http\_session\_ining\_successful**

正常に完了した HTTP セッションの総数。

#### **storagegrid\_ilm\_Awaiting \_background\_objects**

スキャンによる ILM に評価を待機しているこのノード上のオブジェクトの合計数です。

#### **storagegrid\_ilm\_Awaiting \_client\_evaluation\_objects\_per\_second**

このノードで ILM ポリシーに照らしてオブジェクトが評価されている現在の速度です。

## **storagegrid\_ilm\_Awaiting \_client\_objects**

クライアント処理(取り込みなど)の ILM に評価を待機しているこのノード上のオブジェクトの合計数で す。

### **storagegrid\_ilm\_Awaiting \_total\_objects**

ILM 評価を待っているオブジェクトの合計数です。

#### **storagegrid\_ilm\_scan\_objects\_per\_second**

このノードが所有するオブジェクトが ILM 用にスキャンされてキューに登録される速度です。

## **storagegrid\_ilm\_scan\_periodEstimated \_ minutes** ( **StorageGRID \_ ILM \_** スキャン期間 **\_** 推定 **\_** 分) このノードで ILM のフルスキャンが完了するまでの推定時間です。

• 注: \* フルスキャンは、このノードが所有するすべてのオブジェクトに ILM が適用されたことを保証 するものではありません。

#### **storagegrid\_load-balancer \_endpoint\_cert\_expiry\_time**

エポックからのロードバランサエンドポイント証明書の有効期限(秒数)。

#### **storagegrid\_meta\_query\_average \_latency \_milliseconds**

このサービスを使用してメタデータストアに対してクエリを実行するのに必要な平均時間。

#### **storagegrid\_network\_received\_bytes**

インストール後に受信したデータの総容量。

#### **storagegrid\_network\_transmitted \_bytes**

インストール後に送信されたデータの総容量。

#### **storagegrid\_node\_name**

使用可能な CPU 時間のうち、このサービスが現在使用している割合。サービスのビジー状態を示します。 使用可能な CPU 時間は、サーバの CPU 数によって異なります。

#### **storagegrid\_ntp\_Chosen\_time\_source\_offset\_milliseconds**

選択した時間ソースによって提供される体系的な時間オフセット。オフセットは、時間ソースに到達する までの遅延が、時間ソースが NTP クライアントに到達するために必要な時間と等しくない場合に適用され ます。

#### **storagegrid\_ntp\_locked**

ノードがネットワークタイムプロトコル(NTP)サーバにロックされていません。

### **storagegrid\_s3\_data\_transfers \_bytes\_**取り込み 済み

属性の前回リセット後に S3 クライアントからこのストレージノードに取り込まれたデータの総容量。

#### **storagegrid\_s3\_data\_transfers** *bytes* **Retrieved** 」のように表示されます

属性の前回リセット後に S3 クライアントがこのストレージノードから読み出したデータの総容量。

#### **storagegrid\_s3\_operations\_failed** 」というエラーが表示されます

失敗した S3 処理( HTTP ステータスコード 4xx と 5xx )の総数。 S3 の認証エラーが原因のものは除き ます。

#### **storagegrid\_s3\_operations\_successful**

成功した S3 処理 ( HTTP ステータスコード 2xx )の総数。

#### **storagegrid\_s3\_operations\_unauthorized**

認証エラーが原因で失敗した S3 処理の総数。

## **storagegrid servercertificate management interface cert expiry days のように指定します** 管理インターフェイス証明書が期限切れになるまでの日数。

#### **storagegrid\_servercertificate\_storage\_api\_endpoints\_cert\_expiry\_days** のように指定します

オブジェクトストレージ API 証明書が期限切れになるまでの日数。

#### **storagegrid service cpu seconds で指定します**

インストール後にこのサービスが CPU を使用した時間の累計。

#### **storagegrid\_service\_memory\_usage\_bytes**

このサービスが現在使用しているメモリ( RAM )の容量。この値は、 Linux の top ユーティリティで RES として表示される値と同じです。

#### **storagegrid\_service\_network\_received\_bytes**

インストール後にこのサービスが受信したデータの総容量。

#### **storagegrid service network transmitted** バイト数

このサービスから送信されたデータの総容量。

#### **storagegrid\_service\_restarts**

サービスが再起動された回数。

#### **storagegrid\_service\_runtime\_seconds**

インストール後にサービスが実行されていた合計時間。

### **storagegrid\_service\_uptime</1>** を指定します

前回のサービス再起動以降にサービスが実行されていた時間の合計。

#### **storagegrid\_storage\_state\_current**

ストレージサービスの現在の状態。属性値は次のとおりです。

#### • 10 = オフライン

- 15 = メンテナンス
- 20 = 読み取り専用
- 30 = オンライン

#### **storagegrid\_storage\_status** のように指定します

ストレージサービスの現在のステータス。属性値は次のとおりです。

- 0 = エラーなし
- 10 = 移行中
- 20 = 空きスペースが不足しています
- 30 = ボリュームを使用できません
- 40= エラー

#### **storagegrid\_storage\_utilization\_data\_bytes**

ストレージノード上のレプリケートオブジェクトデータとイレイジャーコーディングオブジェクトデータ の推定合計サイズ。

#### **storagegrid\_storage\_utilization\_meta\_allowed\_bytes**

オブジェクトメタデータに使用できる各ストレージノードのボリューム 0 上の合計スペース。この値は、 ノードでメタデータ用にリザーブされている実際のスペースよりも常に小さくなります。これは、重要な データベース処理(コンパクションや修復など)や将来のハードウェアおよびソフトウェアのアップグレ ードに必要なリザーブスペースの一部が必要なためです。オブジェクトメタデータ用の許可スペースは、 オブジェクトの全体的な容量を制御します。

#### **storagegrid\_storage\_utilization\_metadata\_bytes**

ストレージボリューム 0 上のオブジェクトメタデータのバイト数。

#### **storagegrid\_storage\_utilization\_total\_space\_bytes**

すべてのオブジェクトストアに割り当てられているストレージスペースの総容量。

#### **storagegrid\_storage\_utilization\_usable\_space\_bytes**

オブジェクトストレージスペースの残り容量。ストレージノード上のすべてのオブジェクトストアの使用 可能スペースを合計して算出されます。

#### **storagegrid swify data transfers bytes** 取り込み 済み

属性の前回リセット以降にこのストレージノードに取り込まれたデータの総容量。

#### **storagegrid\_wift\_data\_transfers \_byts\_retrieved**

属性の前回リセット後に Swift クライアントがこのストレージノードから読み出したデータの総容量。

#### **storagegrid\_swift\_operations\_failed** 」というエラーが発生しました

失敗した Swift 処理( HTTP ステータスコード 4xx と 5xx )の総数。 Swift の認証エラーが原因のものは 除きます。

#### **storagegrid\_swift\_operations\_successful**

成功した Swift 処理 (HTTP ステータスコード 2xx)の総数。

#### **storagegrid\_swift\_operations\_unauthorized**

認証エラーが原因で失敗した Swift 処理( HTTP ステータスコード 401 、 403 、 405 )の総数。

#### **storagegrid\_stenantUsagedata\_bytes**

テナントのすべてのオブジェクトの論理サイズ。

#### **storagegrid\_stenantUsageobject\_count**

テナントのオブジェクトの数。

#### **storagegrid\_tenant\_dusation\_QUOTA\_bytes**

テナントのオブジェクトに使用できる論理スペースの最大容量。クォータ指標を指定しない場合、使用可 能なスペースは無制限です。

すべての指標のリストを取得します

すべての指標のリストを取得するには、グリッド管理APIを使用します。

1. Grid Managerの上部でヘルプアイコンを選択し、\*[API documentation]\*を選択します。

2. 指標 \* 処理を探します。

3. を実行します GET /grid/metric-names 操作。

4. 結果をダウンロードします。

# アラームの管理(従来のシステム)

<span id="page-46-0"></span>アラームの管理(従来のシステム)

StorageGRID アラームシステムは、通常の動作中に発生することがある問題点を特定す るために使用される従来のシステムです。

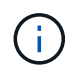

従来のアラームシステムは引き続きサポートされますが、アラートシステムには大きなメリッ トがあり、使いやすくなっています。

アラームクラス(レガシーシステム)

レガシーアラームは、相互に排他的な 2 つのアラームクラスのいずれかに属することができます。

- デフォルトアラームはStorageGRID システムごとに用意されており、変更することはできません。ただ し、グローバルカスタムアラームを定義して、デフォルトアラームを無効にしたり上書きしたりすること ができます。
- グローバルカスタムアラームは、 StorageGRID システムの特定のタイプのサービスすべてのステータス を監視します。グローバルカスタムアラームを作成して、デフォルトアラームを上書きすることができま す。新しいグローバルカスタムアラームを作成することもできます。これは、 StorageGRID システムに ついて独自の状況を監視する場合に役立ちます。

アラームトリガーロジック(レガシーシステム)

StorageGRID 属性が、あるアラームクラス(デフォルトまたはグローバルカスタム)とアラームの重大度レ

ベルの組み合わせに対して true と評価されるしきい値に達すると、それまでのアラームがトリガーされ ます。

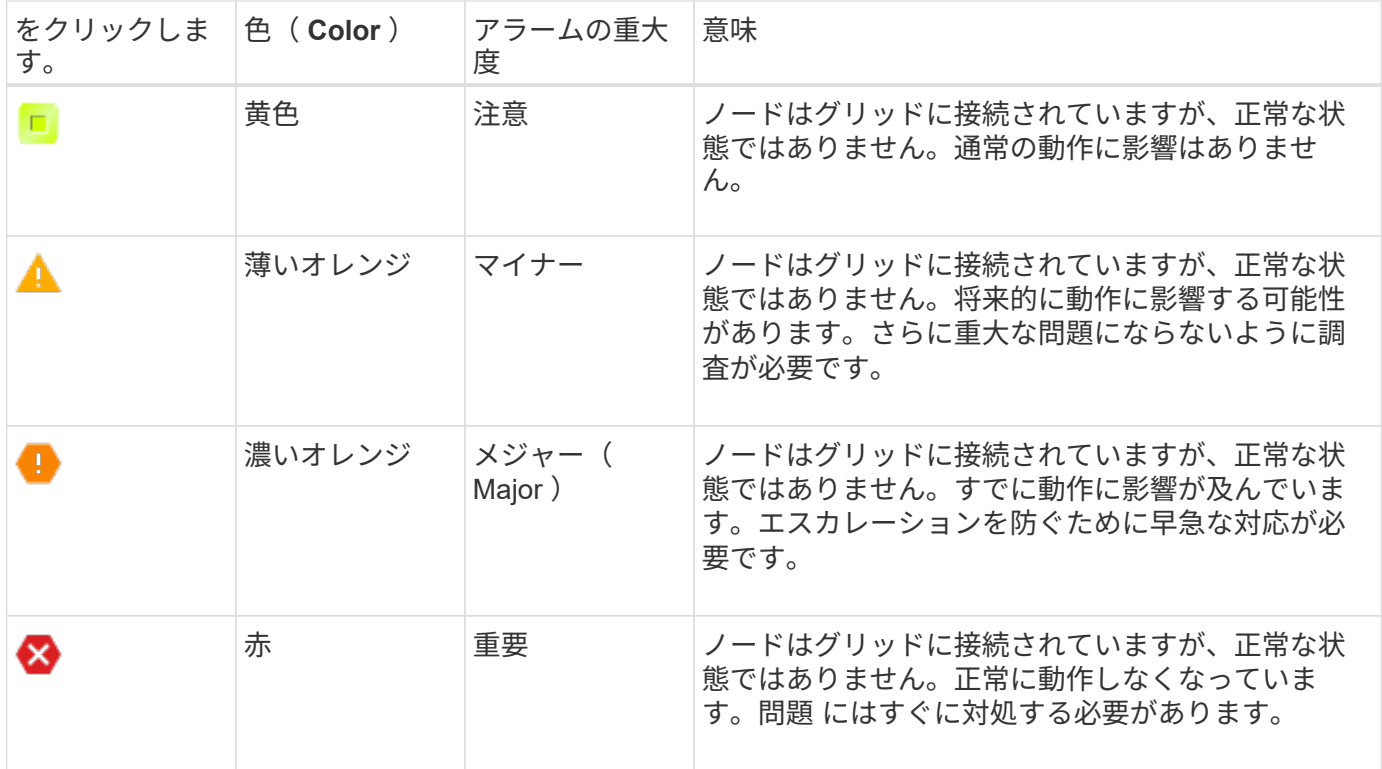

アラームの重大度と対応するしきい値は、すべての数値属性に設定できます。各管理ノード上の NMS サービ スは、設定されたしきい値に照らして現在の属性値を継続的に監視します。アラームがトリガーされると、指 定した担当者全員に通知が送信されます。

重大度レベルが「 Normal 」の場合、アラームはトリガーされません。

属性値は、その属性に対して定義されている有効なアラームのリストに照らして評価されます。アラームのリ ストは次の順序でチェックされ、属性に対して定義された有効なアラームを含む最初のアラームクラスが特定 されます。

1. アラームの重大度が「 Critical 」から「 Notice 」までのグローバルカスタムアラーム

2. アラームの重大度が「 Critical Down 」から「 Notice 」に設定されているデフォルトアラームです。

NMS サービスは、上位のアラームクラスで属性に対する有効なアラームを検出すると、そのクラス内でのみ 評価し、NMS サービスは、他の優先順位の低いクラスとは比較しません。つまり、ある属性に対してグロー バルカスタムアラームが有効になっている場合、 NMS サービスはグローバルカスタムアラームに対してのみ 属性値を評価します。デフォルトアラームは評価されません。したがって、ある属性の有効なデフォルトアラ ームがアラームのトリガーに必要な条件を満たしていても、同じ属性の(指定した条件を満たさない)グロー バルカスタムアラームが有効な場合はトリガーされません。アラームはトリガーされず、通知は送信されませ ん。

アラームのトリガー例

次の例を参考に、グローバルカスタムアラームとデフォルトアラームのトリガー方法について理解してくださ い。

次の例では、次の表に示すように、ある属性に対してグローバルカスタムアラームとデフォルトアラームが定 義されて有効になっています。

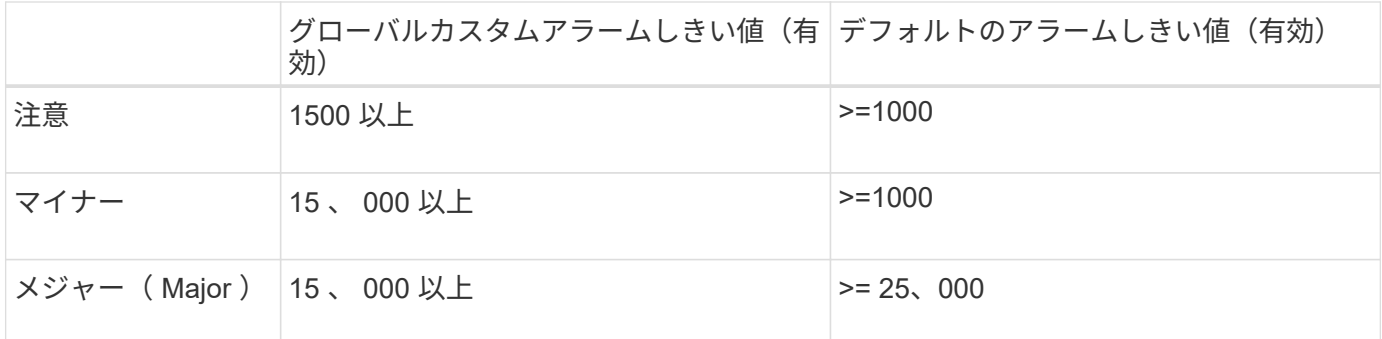

値が 1000 のときにこの属性が評価されると、アラームはトリガーされず、通知は送信されません。

グローバルカスタムアラームはデフォルトアラームより優先されます。1000 という値は、グローバルカスタ ムアラームのどの重大度レベルのしきい値にも達していません。その結果、アラームレベルは Normal と評価 されます。

このシナリオのあとでグローバルカスタムアラームを無効にしても、何も変わりません。新しいアラームレベ ルがトリガーされるためには、属性値が再評価される必要があります。

グローバルカスタムアラームが無効な状態で属性値が再評価されると、属性値はデフォルトアラームのしきい 値に照らして評価されます。その結果 Notice レベルのアラームがトリガーされ、指定した担当者に E メール 通知が送信されます。

同じ重大度のアラームです

同じ属性に対する2つのグローバルカスタムアラームの重大度が同じ場合、アラームは優先順位の高い順で評 価されます。

たとえば、 UMEM が 50MB に下がった場合、最初のアラーム( = 50000000 )はトリガーされますが、その 下のアラーム( <= 100000000 )はトリガーされません。

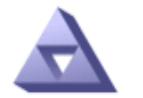

#### Global Alarms Updated: 2016-03-17 16:05:31 PDT

Global Custom Alarms (0 Result(s))

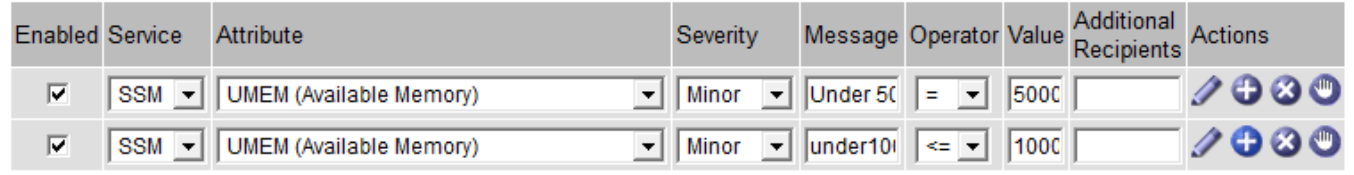

アラームの順序を逆にした場合、 UMEM が 100MB に下がると、最初のアラーム ( <= 100000000) はトリ ガーされますが、その下のアラーム( = 50000000 )はトリガーされません。

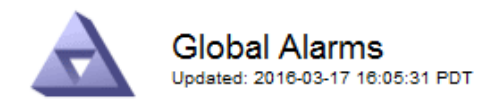

#### **Global Custom Alarms** (0 Result(s))

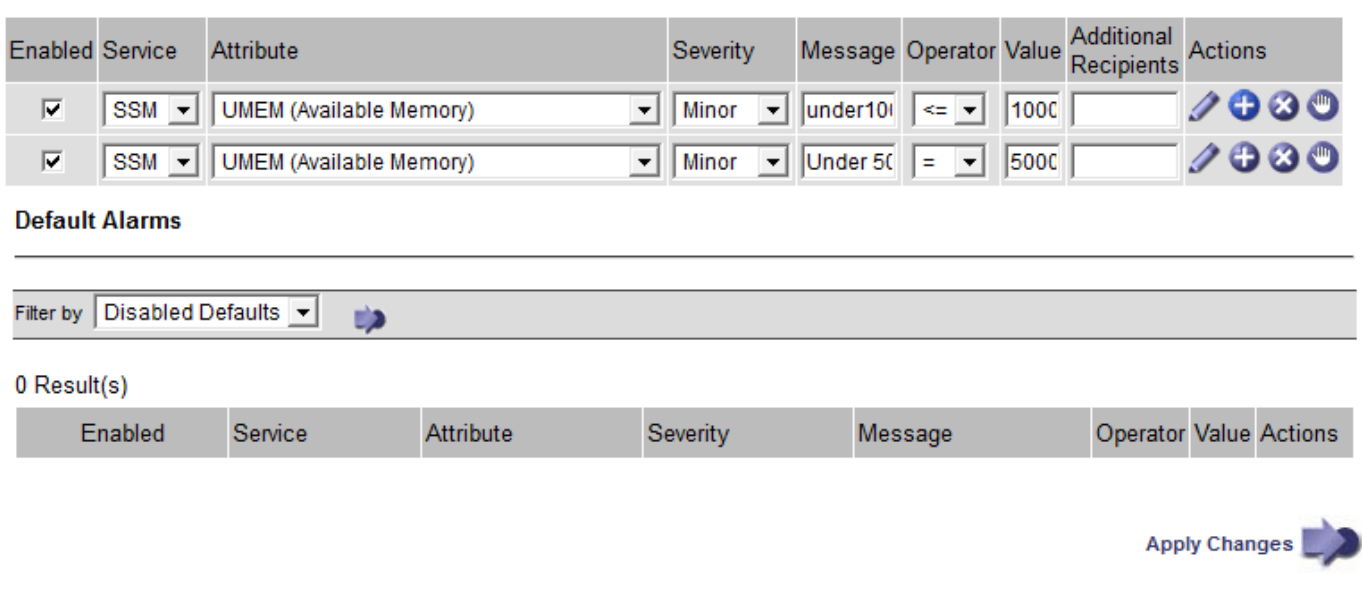

#### 通知

通知には、アラームの発生またはサービスの状態の変更が報告されます。アラーム通知は E メールまたは SNMP で送信できます。

あるアラームしきい値に達したときに複数のアラームと通知が送信されないようにするために、アラームの重 大度が属性の現在のアラームの重大度に照らしてチェックされます。変更がない場合、それ以上のアクション は実行されません。つまり、 NMS サービスは、システムの監視を継続するにあたり、ある属性のアラーム状 態を初めて検出したときにのみアラームを生成して通知を送信します。属性の新しいしきい値に達したことが 検出された場合は、アラームの重大度が変わり、新しい通知が送信されます。条件が Normal レベルに戻る と、アラームはクリアされます。

アラーム状態の通知に表示されるトリガー値は、小数点以下 3 桁に四捨五入されます。したがって、 1.9999 の属性値はしきい値が「 2.0 未満」のアラームをトリガーしますが、アラーム通知にはトリガー値が 2.0 と表 示されます。

新しいサービス

新しいグリッドノードまたはサイトの追加によって新しいサービスが追加されると、そのサービスにはデフォ ルトアラームとグローバルカスタムアラームが継承されます。

アラームとテーブル

テーブルに表示されるアラーム属性は、システムレベルで無効にすることができます。テーブル内の個 々 の 行に対してアラームを無効にすることはできません。

たとえば、次の表に、 Critical レベルの VMFI (Entries Available) アラームを 2 つ示します。 (\* support \* > \* Tools \* > \* Grid topology \* を選択します。次に、「 \* \_ ストレージノード \_ \* > \* SSM \* > \* リソース \* 」を 選択します。)

CriticalレベルのVMFIアラームがトリガーされないように、VMFIアラームを無効にすることができます(Criti calレベルのアラームは両方とも緑で表に表示されます)。 ただし、表の行の1つのアラームを無効にして、 一方のVMFIアラームがCriticalレベルのアラームとして表示され、もう一方が緑のままになるようにすること はできません。

#### **Volumes**

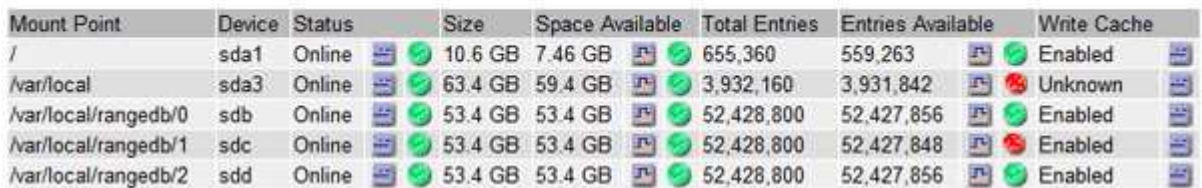

現在のアラーム(従来のシステム)に確認応答する

システム属性がアラームのしきい値に達すると、従来のアラームがトリガーされます。レガシーアラームのリ ストを縮小またはクリアする場合は、アラームを確認することができます。

作業を開始する前に

- を使用して Grid Manager にサインインする必要があります ["](https://docs.netapp.com/ja-jp/storagegrid-118/admin/web-browser-requirements.html)[サ](https://docs.netapp.com/ja-jp/storagegrid-118/admin/web-browser-requirements.html)[ポ](https://docs.netapp.com/ja-jp/storagegrid-118/admin/web-browser-requirements.html)[ートされている](https://docs.netapp.com/ja-jp/storagegrid-118/admin/web-browser-requirements.html) [Web](https://docs.netapp.com/ja-jp/storagegrid-118/admin/web-browser-requirements.html) [ブラ](https://docs.netapp.com/ja-jp/storagegrid-118/admin/web-browser-requirements.html)[ウ](https://docs.netapp.com/ja-jp/storagegrid-118/admin/web-browser-requirements.html)[ザ](https://docs.netapp.com/ja-jp/storagegrid-118/admin/web-browser-requirements.html)["](https://docs.netapp.com/ja-jp/storagegrid-118/admin/web-browser-requirements.html)。
- Acknowledge alarms権限が必要です。

このタスクについて

レガシーアラームシステムは引き続きサポートされるため、新しいアラームが発生するたびに、 Current Alarms ページのレガシーアラームのリストが増加します。通常、アラームは無視してかまいません(アラー トによってシステムが見やすくなるため)。また、アラームを確認済みにすることもできます。

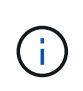

必要に応じて、アラートシステムに完全に移行した場合は、各レガシーアラームを無効にし て、アラームがトリガーされないようにしたり、レガシーアラームの数に追加されたりしない ようにすることができます。

アラームを確認すると、そのアラームはグリッドマネージャの Current Alarms ページに表示されなくなりま す。ただし、アラームが次の重大度レベルでトリガーされるか、解決されて再び発生する場合は除きます。

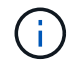

従来のアラームシステムは引き続きサポートされますが、アラートシステムには大きなメリッ トがあり、使いやすくなっています。

手順

1. **support**>\* Alarms (レガシー) **>** Current alarms \* を選択します。

The alarm system is the legacy system. The alert system offers significant benefits and is easier to use. See Managing alerts and alarms in the instructions for monitoring and troubleshooting StorageGRID.

#### **Current Alarms**

Last Refreshed: 2020-05-27 09:41:39 MDT

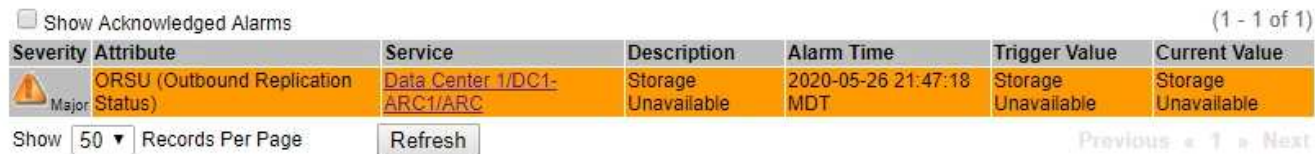

2. テーブルでサービス名を選択します。

選択したサービスの Alarms タブが表示されます( \* support \* > \* Tools \* > \* Grid topology \* > \* *Grid Node*\* > \* *Service*\* > \* Alarms \* )。

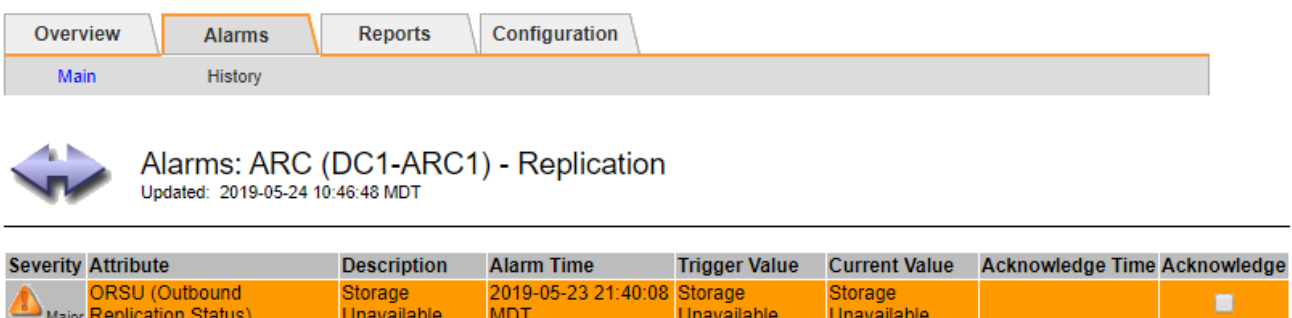

3. アラームの\*チェックボックスを選択し、[変更の適用]\*をクリックします。

ダッシュボードまたは[Current Alarms]ページにアラームが表示されなくなります。

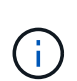

アラームを確認しても、他の管理ノードには通知されません。そのため、別の管理ノード からダッシュボードを表示した場合、アクティブなアラームが引き続き表示されることが あります。

Apply Changes

- 4. 必要に応じて、確認済みのアラームを表示します。
	- a. **support**>\* Alarms (レガシー) **>** Current alarms \* を選択します。
	- b. 「 \* 確認済みアラームを表示」を選択します。

確認済みのアラームが表示されます。

The alarm system is the legacy system. The alert system offers significant benefits and is easier to use. See Managing alerts and alarms in the instructions for monitoring and troubleshooting StorageGRID.

#### **Current Alarms**

Last Refreshed: 2020-05-27 17:38:58 MDT

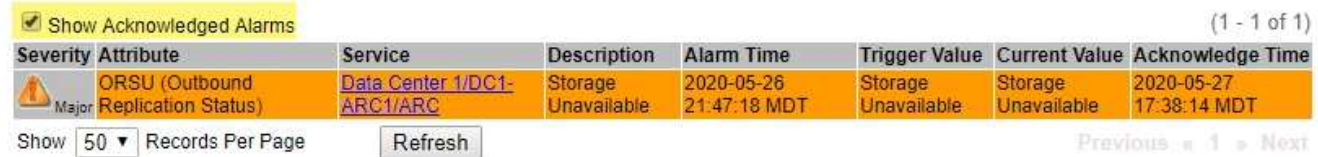

デフォルトアラームの表示(従来のシステム)

すべてのデフォルトのレガシーアラームのリストを表示できます。

作業を開始する前に

- を使用して Grid Manager にサインインする必要があります ["](https://docs.netapp.com/ja-jp/storagegrid-118/admin/web-browser-requirements.html)[サ](https://docs.netapp.com/ja-jp/storagegrid-118/admin/web-browser-requirements.html)[ポ](https://docs.netapp.com/ja-jp/storagegrid-118/admin/web-browser-requirements.html)[ートされている](https://docs.netapp.com/ja-jp/storagegrid-118/admin/web-browser-requirements.html) [Web](https://docs.netapp.com/ja-jp/storagegrid-118/admin/web-browser-requirements.html) [ブラ](https://docs.netapp.com/ja-jp/storagegrid-118/admin/web-browser-requirements.html)[ウ](https://docs.netapp.com/ja-jp/storagegrid-118/admin/web-browser-requirements.html)[ザ](https://docs.netapp.com/ja-jp/storagegrid-118/admin/web-browser-requirements.html)["](https://docs.netapp.com/ja-jp/storagegrid-118/admin/web-browser-requirements.html)。
- これで完了です ["](https://docs.netapp.com/ja-jp/storagegrid-118/admin/admin-group-permissions.html)[特定のアクセス権](https://docs.netapp.com/ja-jp/storagegrid-118/admin/admin-group-permissions.html)[限](https://docs.netapp.com/ja-jp/storagegrid-118/admin/admin-group-permissions.html)["](https://docs.netapp.com/ja-jp/storagegrid-118/admin/admin-group-permissions.html)。

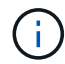

従来のアラームシステムは引き続きサポートされますが、アラートシステムには大きなメリッ トがあり、使いやすくなっています。

手順

- 1. [**support**>] > [\* Alarms (legac)**>] > [** Global alarms] を選択します。
- 2. [ フィルタ条件 ] で、 [ \* 属性コード \* ] または [ \* 属性名 \* ] を選択します。
- 3. [等しい]には、アスタリスクを入力します。 \*
- 4. 矢印をクリックします **♪ または、 Enter** キーを押します。

すべてのデフォルトアラームが表示されます。

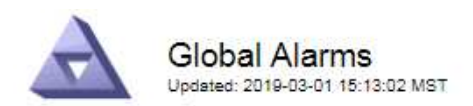

#### Global Custom Alarms (0 Result(s))

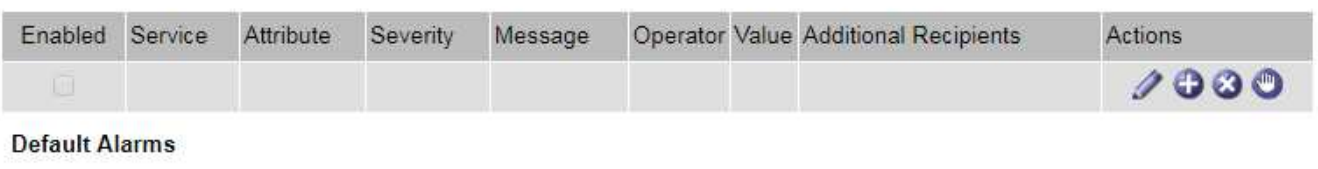

Filter by Attribute Code  $\bullet$  equals  $*$ **ED** 

#### 221 Result(s)

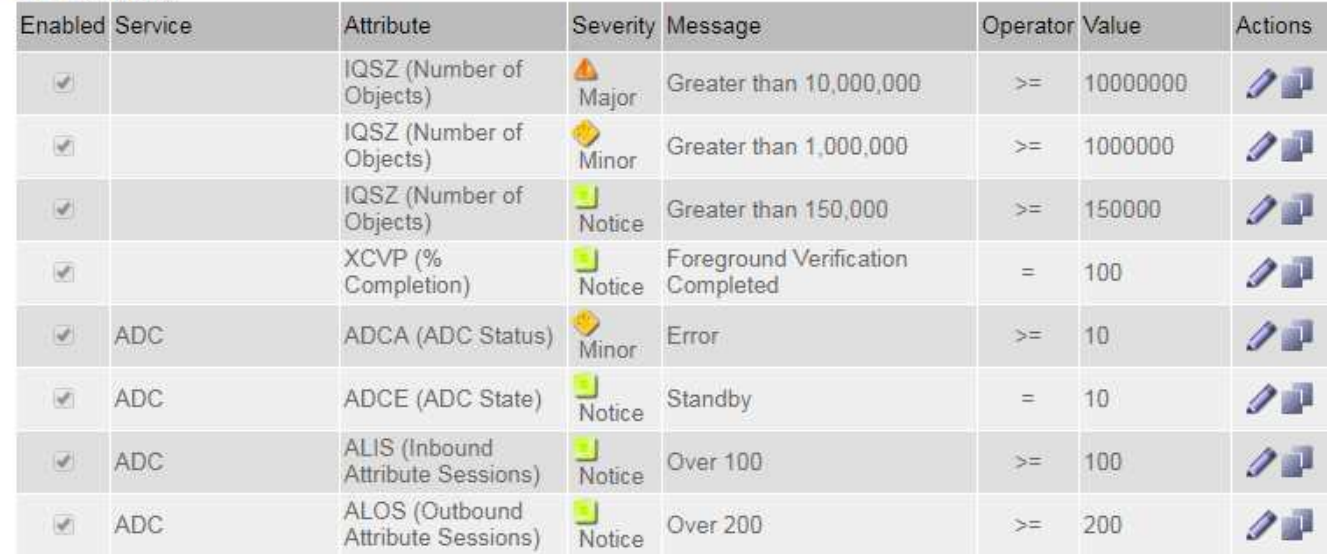

過去のアラームとアラーム頻度の確認(従来のシステム)

問題 のトラブルシューティングでは、過去に過去のアラームがトリガーされた頻度を確認できます。

作業を開始する前に

- を使用して Grid Manager にサインインする必要があります ["](https://docs.netapp.com/ja-jp/storagegrid-118/admin/web-browser-requirements.html)[サ](https://docs.netapp.com/ja-jp/storagegrid-118/admin/web-browser-requirements.html)[ポ](https://docs.netapp.com/ja-jp/storagegrid-118/admin/web-browser-requirements.html)[ートされている](https://docs.netapp.com/ja-jp/storagegrid-118/admin/web-browser-requirements.html) [Web](https://docs.netapp.com/ja-jp/storagegrid-118/admin/web-browser-requirements.html) [ブラ](https://docs.netapp.com/ja-jp/storagegrid-118/admin/web-browser-requirements.html)[ウ](https://docs.netapp.com/ja-jp/storagegrid-118/admin/web-browser-requirements.html)[ザ](https://docs.netapp.com/ja-jp/storagegrid-118/admin/web-browser-requirements.html)["](https://docs.netapp.com/ja-jp/storagegrid-118/admin/web-browser-requirements.html)。
- これで完了です ["](https://docs.netapp.com/ja-jp/storagegrid-118/admin/admin-group-permissions.html)[特定のアクセス権](https://docs.netapp.com/ja-jp/storagegrid-118/admin/admin-group-permissions.html)[限](https://docs.netapp.com/ja-jp/storagegrid-118/admin/admin-group-permissions.html)["](https://docs.netapp.com/ja-jp/storagegrid-118/admin/admin-group-permissions.html)。

G

従来のアラームシステムは引き続きサポートされますが、アラートシステムには大きなメリッ トがあり、使いやすくなっています。

## 手順

- 1. 一定の期間にトリガーされたすべてのアラームのリストを表示する手順は、次のとおりです。
	- a. [**support**>] > [\* Alarms (legac)**>] > [** Historical alarms] を選択します。
	- b. 次のいずれかを実行します。
		- いずれかの期間をクリックします。

▪ カスタム範囲を入力し、 \* カスタムクエリ \* をクリックします。

- 2. 特定の属性に対してアラームがトリガーされた頻度を確認するには、次の手順を実行します。
	- a. サポート \* > \* ツール \* > \* グリッドトポロジ \* を選択します。
	- b. *grid node*>\**service* または *component*\*>\* Alarms **>** History \* を選択します
	- c. リストから属性を選択します。
	- d. 次のいずれかを実行します。
		- いずれかの期間をクリックします。
		- カスタム範囲を入力し、 \* カスタムクエリ \* をクリックします。

アラームは新しいものから順番に表示されます。

e. [ ALARMS HISTORY REQUEST ] フォームに戻るには、 [ \* 履歴 \* ] をクリックします。

グローバルカスタムアラームの作成(従来のシステム)

従来のシステムでグローバルカスタムアラームを使用して特定の監視要件に対処している場合があります。グ ローバルカスタムアラームでは、デフォルトアラームよりも優先されるアラームレベルを設定したり、デフォ ルトアラームのない属性を監視したりできます。

作業を開始する前に

- を使用して Grid Manager にサインインする必要があります ["](https://docs.netapp.com/ja-jp/storagegrid-118/admin/web-browser-requirements.html)[サ](https://docs.netapp.com/ja-jp/storagegrid-118/admin/web-browser-requirements.html)[ポ](https://docs.netapp.com/ja-jp/storagegrid-118/admin/web-browser-requirements.html)[ートされている](https://docs.netapp.com/ja-jp/storagegrid-118/admin/web-browser-requirements.html) [Web](https://docs.netapp.com/ja-jp/storagegrid-118/admin/web-browser-requirements.html) [ブラ](https://docs.netapp.com/ja-jp/storagegrid-118/admin/web-browser-requirements.html)[ウ](https://docs.netapp.com/ja-jp/storagegrid-118/admin/web-browser-requirements.html)[ザ](https://docs.netapp.com/ja-jp/storagegrid-118/admin/web-browser-requirements.html)["](https://docs.netapp.com/ja-jp/storagegrid-118/admin/web-browser-requirements.html)。
- これで完了です ["](https://docs.netapp.com/ja-jp/storagegrid-118/admin/admin-group-permissions.html)[特定のアクセス権](https://docs.netapp.com/ja-jp/storagegrid-118/admin/admin-group-permissions.html)[限](https://docs.netapp.com/ja-jp/storagegrid-118/admin/admin-group-permissions.html)["](https://docs.netapp.com/ja-jp/storagegrid-118/admin/admin-group-permissions.html)。

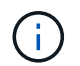

従来のアラームシステムは引き続きサポートされますが、アラートシステムには大きなメリッ トがあり、使いやすくなっています。

グローバルカスタムアラームはデフォルトアラームを上書きします。デフォルトアラームの値は、どうしても 必要な場合以外は変更しないでください。デフォルトアラームを変更すると、アラームとなるはずの問題が発 覚しなくなる危険があります。

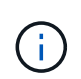

アラーム設定を変更する場合は注意してください。たとえば、あるアラームのしきい値を引き 上げると、根本的な問題が検出されない可能性があります。アラームの設定を変更する前に、 変更案についてテクニカルサポートと検討してください。

手順

- 1. [**support**>] > [\* Alarms (legac)**>] > [** Global alarms] を選択します。
- 2. グローバルカスタムアラームのテーブルに新しい行を追加します。
	- 新しいアラームを追加するには、 \* Edit \* をクリックします ノ (最初のエントリの場合)または \* Insert \* を入力します アイコン"]。

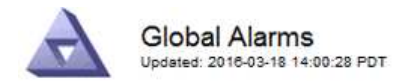

Global Custom Alarms (0 Result(s))

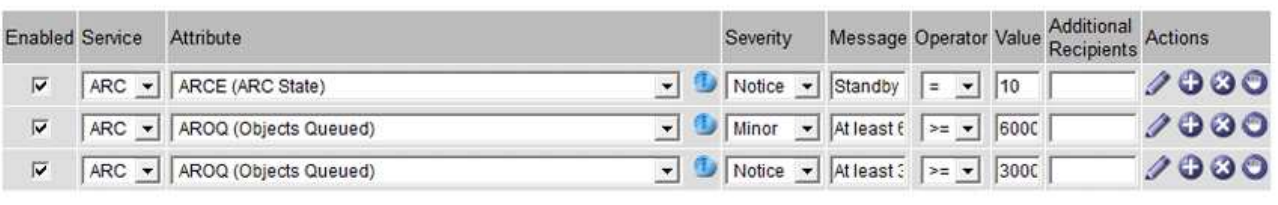

**Default Alarms** 

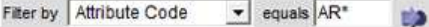

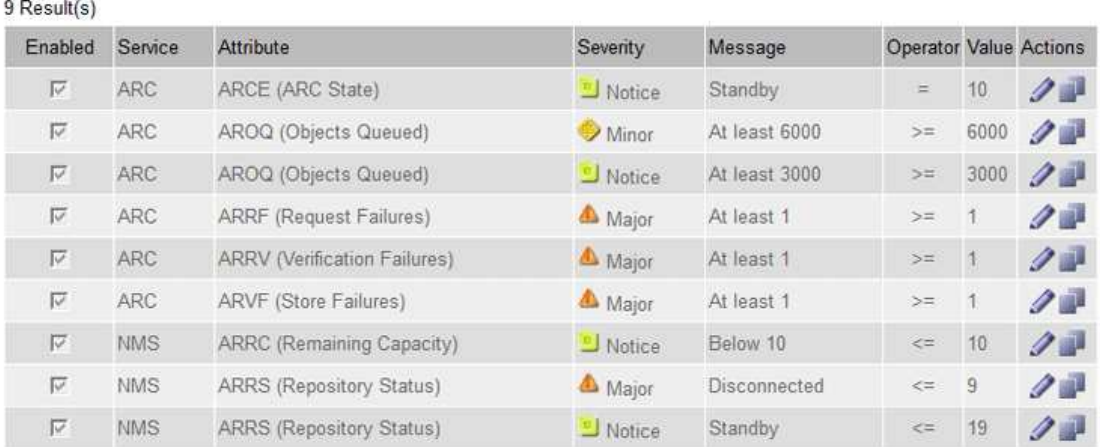

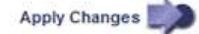

◦ デフォルトアラームを変更するには、デフォルトアラームを検索します。

i. [ フィルタ条件 ] で、 [ \* 属性コード \* ] または [ \* 属性名 \* ] を選択します。

ii. 検索文字列を入力します。

4 文字を指定するか、ワイルドカードを使用します(例: a ? ? ? ? または AB\*)。アスタリス ク(\*)は複数の文字を表し、疑問符(?)は単一の文字を表します。

iii. 矢印をクリックします うを押すか、 \* Enter \* を押します。

iv. 結果のリストで、\*コピー \* をクリックします 1をクリックします。

デフォルトアラームがグローバルカスタムアラームのテーブルにコピーされます。

3. グローバルカスタムアラームの設定に必要な変更を加えます。

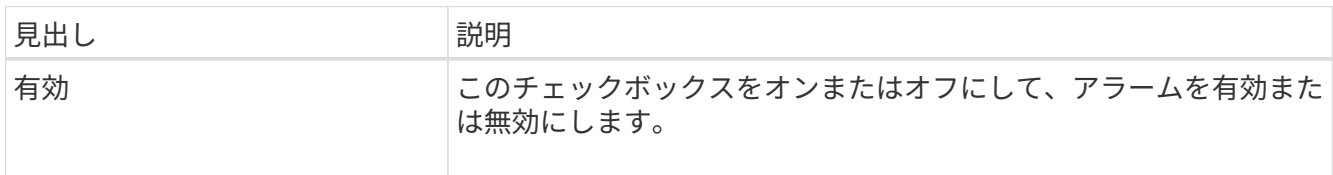

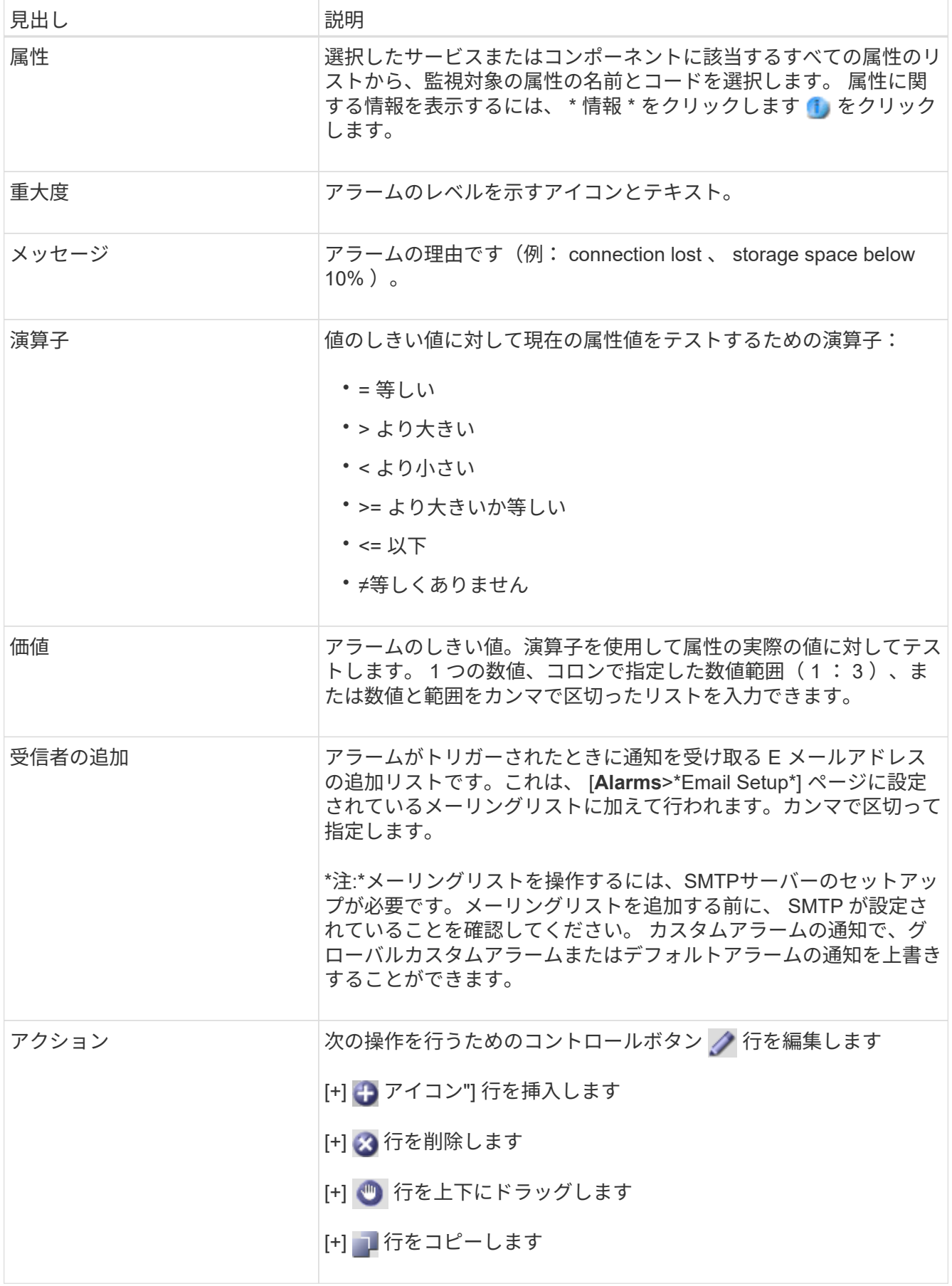

4. [ 変更の適用 \*] をクリックします。

アラームの無効化(従来のシステム)

従来のアラームシステムのアラームはデフォルトで有効になっていますが、不要なアラームは無効にすること ができます。新しいアラートシステムに完全に移行したあとに、古いアラームを無効にすることもできます。

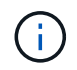

従来のアラームシステムは引き続きサポートされますが、アラートシステムには大きなメリッ トがあり、使いやすくなっています。

デフォルトアラームの無効化 (レガシーシステム)

システム全体でいずれかの従来のデフォルトアラームを無効にすることができます。

作業を開始する前に

- を使用して Grid Manager にサインインする必要があります ["](https://docs.netapp.com/ja-jp/storagegrid-118/admin/web-browser-requirements.html)[サ](https://docs.netapp.com/ja-jp/storagegrid-118/admin/web-browser-requirements.html)[ポ](https://docs.netapp.com/ja-jp/storagegrid-118/admin/web-browser-requirements.html)[ートされている](https://docs.netapp.com/ja-jp/storagegrid-118/admin/web-browser-requirements.html) [Web](https://docs.netapp.com/ja-jp/storagegrid-118/admin/web-browser-requirements.html) [ブラ](https://docs.netapp.com/ja-jp/storagegrid-118/admin/web-browser-requirements.html)[ウ](https://docs.netapp.com/ja-jp/storagegrid-118/admin/web-browser-requirements.html)[ザ](https://docs.netapp.com/ja-jp/storagegrid-118/admin/web-browser-requirements.html)["](https://docs.netapp.com/ja-jp/storagegrid-118/admin/web-browser-requirements.html)。
- これで完了です ["](https://docs.netapp.com/ja-jp/storagegrid-118/admin/admin-group-permissions.html)[特定のアクセス権](https://docs.netapp.com/ja-jp/storagegrid-118/admin/admin-group-permissions.html)[限](https://docs.netapp.com/ja-jp/storagegrid-118/admin/admin-group-permissions.html)["](https://docs.netapp.com/ja-jp/storagegrid-118/admin/admin-group-permissions.html)。

このタスクについて

現在アラームがトリガーされている属性のアラームを無効にしても、現在のアラームはクリアされません。次 回その属性がアラームのしきい値を超えるとアラームが無効になります。または、トリガーされたアラームを クリアできます。

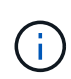

新しいアラートシステムに完全に移行するまでは、従来のアラームを無効にしないでくださ い。そうしないと、重大な処理を完了できなくなるまで、根本的な問題が検出されない可能性 があります。

手順

1. [**support**>] > [\* Alarms (legac)**>] > [** Global alarms] を選択します。

2. 無効にするデフォルトアラームを検索します。

- a. [ デフォルトアラーム ] セクションで、 [\* フィルタを \* > \* 属性コード \* でフィルタ ] または [ \* 属性名 \* ] を選択します。
- b. 検索文字列を入力します。

4 文字を指定するか、ワイルドカードを使用します(例: a ? ? ? ? または AB\*)。アスタリスク( \* )は複数の文字を表し、疑問符( ? )は 単一の文字を表します。

c. 矢印をクリックします うを押すか、 \* Enter \* を押します。

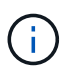

[\*Disabled Defaults] を選択すると、現在無効になっているすべてのデフォルトアラームの リストが表示されます。

3. 検索結果リストから、 [ 編集 ] アイコンをクリックします ╱ をクリックします。

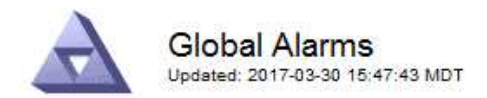

#### **Global Custom Alarms** (0 Result(s))

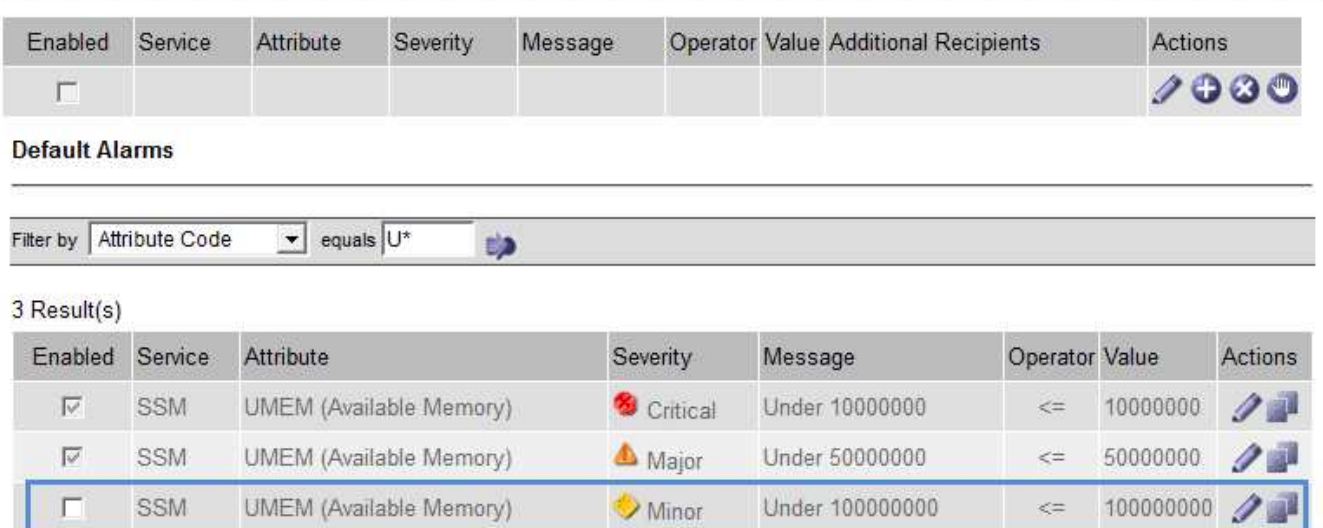

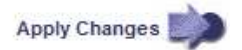

選択したアラームの\* Enabled \*チェックボックスがアクティブになります。

- 4. [有効]チェックボックスをオフにします。
- 5. [ 変更の適用 \*] をクリックします。

デフォルトアラームは無効です。

グローバルカスタムアラームの無効化(従来のシステム)

システム全体で従来のグローバルカスタムアラームを無効にすることができます。

作業を開始する前に

- を使用して Grid Manager にサインインする必要があります ["](https://docs.netapp.com/ja-jp/storagegrid-118/admin/web-browser-requirements.html)[サ](https://docs.netapp.com/ja-jp/storagegrid-118/admin/web-browser-requirements.html)[ポ](https://docs.netapp.com/ja-jp/storagegrid-118/admin/web-browser-requirements.html)[ートされている](https://docs.netapp.com/ja-jp/storagegrid-118/admin/web-browser-requirements.html) [Web](https://docs.netapp.com/ja-jp/storagegrid-118/admin/web-browser-requirements.html) [ブラ](https://docs.netapp.com/ja-jp/storagegrid-118/admin/web-browser-requirements.html)[ウ](https://docs.netapp.com/ja-jp/storagegrid-118/admin/web-browser-requirements.html)[ザ](https://docs.netapp.com/ja-jp/storagegrid-118/admin/web-browser-requirements.html)["](https://docs.netapp.com/ja-jp/storagegrid-118/admin/web-browser-requirements.html)。
- これで完了です ["](https://docs.netapp.com/ja-jp/storagegrid-118/admin/admin-group-permissions.html)[特定のアクセス権](https://docs.netapp.com/ja-jp/storagegrid-118/admin/admin-group-permissions.html)[限](https://docs.netapp.com/ja-jp/storagegrid-118/admin/admin-group-permissions.html)["](https://docs.netapp.com/ja-jp/storagegrid-118/admin/admin-group-permissions.html)。

このタスクについて

現在アラームがトリガーされている属性のアラームを無効にしても、現在のアラームはクリアされません。次 回その属性がアラームのしきい値を超えるとアラームが無効になります。または、トリガーされたアラームを クリアできます。

#### 手順

- 1. [**support**>] > [\* Alarms (legac)**>] > [** Global alarms] を選択します。
- 2. Global Custom Alarms テーブルで、 \* Edit \* をクリックします / をクリックします。
- 3. [有効]チェックボックスをオフにします。

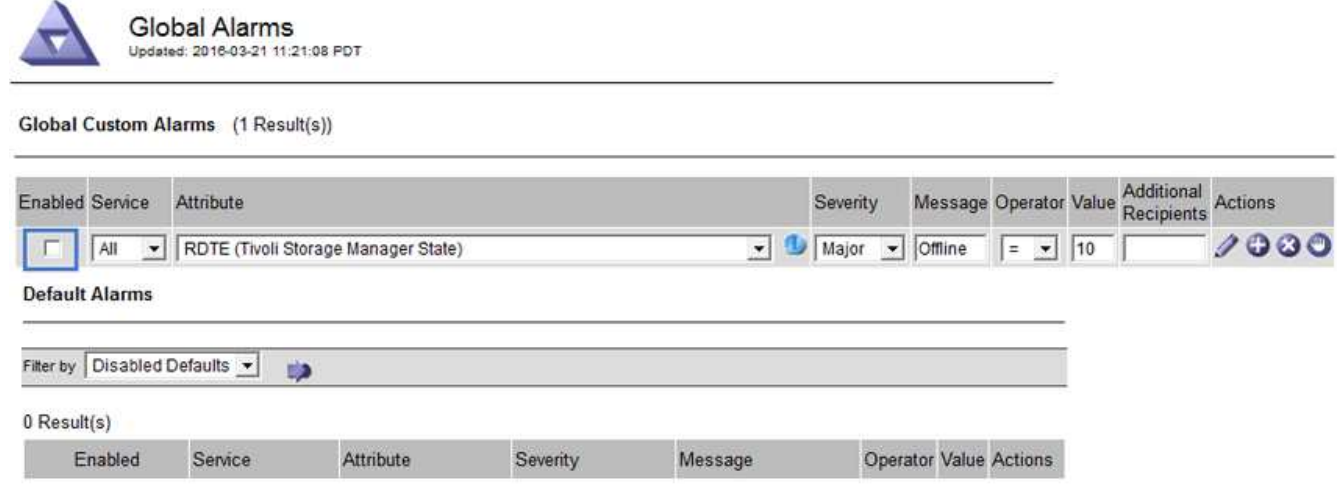

Apply Changes

- 
- グローバルカスタムアラームは無効になっています。
- トリガーされたアラームのクリア(従来のシステム)

4. [ 変更の適用 \*] をクリックします。

古いアラームがトリガーされた場合は、確認せずにクリアできます。

作業を開始する前に

• を用意しておく必要があります Passwords.txt ファイル。

現在アラームがトリガーされている属性のアラームを無効にしても、アラームはクリアされません。このアラ ームは、属性が変わったときに無効になります。アラームを確認することも、属性値の変化(アラームの状態 の変化)を待たずにアラームをすぐにクリアしたい場合は、トリガーされたアラームをクリアできます。これ は、値があまり変化しない属性(状態属性など)に対してアラームをすぐにクリアしたい場合に便利です。

- 1. アラームを無効にします。
- 2. プライマリ管理ノードにログインします。
	- a. 次のコマンドを入力します。 *ssh admin@primary\_Admin\_Node\_IP*
	- b. に記載されているパスワードを入力します Passwords.txt ファイル。
	- c. 次のコマンドを入力してrootに切り替えます。 su -
	- d. に記載されているパスワードを入力します Passwords.txt ファイル。

rootとしてログインすると、プロンプトがから変わります \$ 終了: #。

- 3. NMSサービスを再開します。 service nms restart
- 4. 管理ノードからログアウトします。 exit

アラームが解除されます。

アラームの通知の設定(従来のシステム)

StorageGRID システムでは、 E メールとを自動的に送信できます ["SNMP](https://docs.netapp.com/ja-jp/storagegrid-118/monitor/using-snmp-monitoring.html) [通知](https://docs.netapp.com/ja-jp/storagegrid-118/monitor/using-snmp-monitoring.html)["](https://docs.netapp.com/ja-jp/storagegrid-118/monitor/using-snmp-monitoring.html) アラームがトリガーされる か、サービスの状態が変わったとき。

デフォルトでは、アラームのEメール通知は送信されません。E メール通知の場合は、 E メールサーバを設定 し、 E メール受信者を指定する必要があります。SNMP 通知の場合は、 SNMP エージェントを設定する必要 があります。

アラーム通知のタイプ(従来のシステム)

レガシーアラームがトリガーされると、 StorageGRID システムは重大度レベルとサービス状態の 2 種類のア ラーム通知を送信します。

重大度レベルの通知

選択した重大度レベルのレガシーアラームがトリガーされると、アラーム E メール通知が送信されます。

- 注意
- マイナー
- メジャー( Major )
- 重要

メーリングリストは、選択した重大度のアラームに関連するすべての通知を受信します。また、アラームが解 決されたか、別の重大度レベルになったことによって、アラームレベルが解除されたときにも通知が送信され ます。

サービス状態の通知

サービス状態の通知は、サービス( LDR サービスや NMS サービスなど)が選択したサービス状態になった とき、および選択したサービス状態でなくなったときに送信されます。サービス状態通知は、サービスが次の サービス状態になったとき、またはその状態になったときに送信されます。

- 不明です
- 意図的な停止

メーリングリストは、選択した状態の変更に関連するすべての通知を受信します。

アラーム用 **E** メールサーバの設定(従来型システム)

従来のアラームがトリガーされたときに StorageGRID から E メール通知を送信するには、 SMTP メールサ ーバ設定を指定する必要があります。StorageGRID システムは電子メールのみを送信し、電子メールを受信 することはできません。

作業を開始する前に

- を使用して Grid Manager にサインインする必要があります ["](https://docs.netapp.com/ja-jp/storagegrid-118/admin/web-browser-requirements.html)[サ](https://docs.netapp.com/ja-jp/storagegrid-118/admin/web-browser-requirements.html)[ポ](https://docs.netapp.com/ja-jp/storagegrid-118/admin/web-browser-requirements.html)[ートされている](https://docs.netapp.com/ja-jp/storagegrid-118/admin/web-browser-requirements.html) [Web](https://docs.netapp.com/ja-jp/storagegrid-118/admin/web-browser-requirements.html) [ブラ](https://docs.netapp.com/ja-jp/storagegrid-118/admin/web-browser-requirements.html)[ウ](https://docs.netapp.com/ja-jp/storagegrid-118/admin/web-browser-requirements.html)[ザ](https://docs.netapp.com/ja-jp/storagegrid-118/admin/web-browser-requirements.html)["](https://docs.netapp.com/ja-jp/storagegrid-118/admin/web-browser-requirements.html)。
- これで完了です ["](https://docs.netapp.com/ja-jp/storagegrid-118/admin/admin-group-permissions.html)[特定のアクセス権](https://docs.netapp.com/ja-jp/storagegrid-118/admin/admin-group-permissions.html)[限](https://docs.netapp.com/ja-jp/storagegrid-118/admin/admin-group-permissions.html)["](https://docs.netapp.com/ja-jp/storagegrid-118/admin/admin-group-permissions.html)。

このタスクについて

以下の設定を使用して、従来のアラーム E メール通知と AutoSupport E メールメッセージに使用する SMTP

サーバを定義します。これらの設定は、アラート通知には使用されません。

 $(i)$ 

AutoSupportパッケージのプロトコルとしてSMTPを使用する場合は、すでにSMTPメールサー バが設定されている可能性があります。アラームの E メール通知には同じ SMTP サーバが使用 されるため、この手順 はスキップしてかまいません。を参照してください ["StorageGRID](https://docs.netapp.com/ja-jp/storagegrid-118/admin/index.html) [の管](https://docs.netapp.com/ja-jp/storagegrid-118/admin/index.html) [理](https://docs.netapp.com/ja-jp/storagegrid-118/admin/index.html)[手順](https://docs.netapp.com/ja-jp/storagegrid-118/admin/index.html)["](https://docs.netapp.com/ja-jp/storagegrid-118/admin/index.html)。

SMTP は、 E メールの送信用にサポートされている唯一のプロトコルです。

手順

- 1. **support**>\* Alarms (レガシー) **>** Legacy email setup\* を選択します。
- 2. [ 電子メール ] メニューから、 [**Server** ] を選択します。

[Email Server] ページが表示されます。このページは、AutoSupportパッケージ用のEメールサーバの設定 にも使用されます。

Use these settings to define the email server used for alarm notifications and for AutoSupport messages. These settings are not used for alert notifications. See Managing alerts and alarms in the instructions for monitoring and troubleshooting StorageGRID.

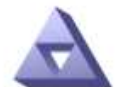

**Email Server** Updated: 2016-03-17 11:11:59 PDT

#### **E-mail Server (SMTP) Information**

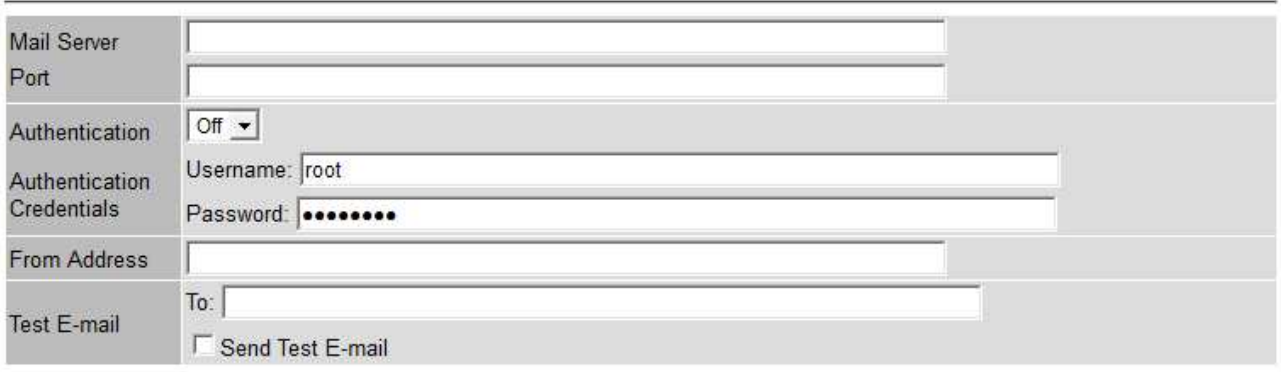

Apply Changes

3. 次の SMTP メールサーバ設定を追加します。

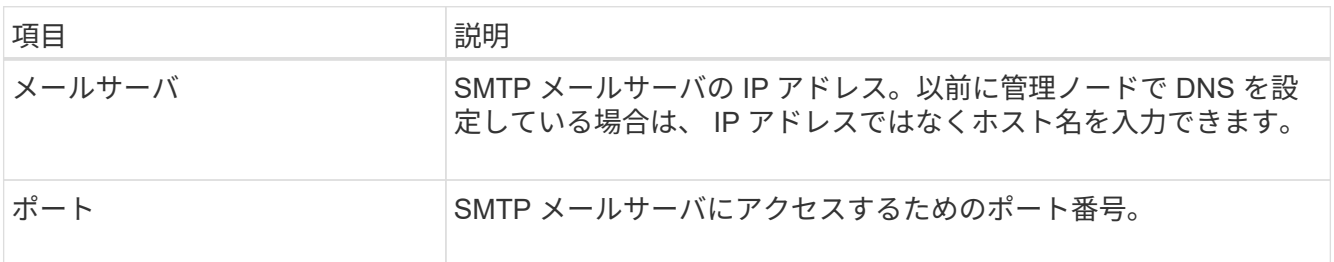

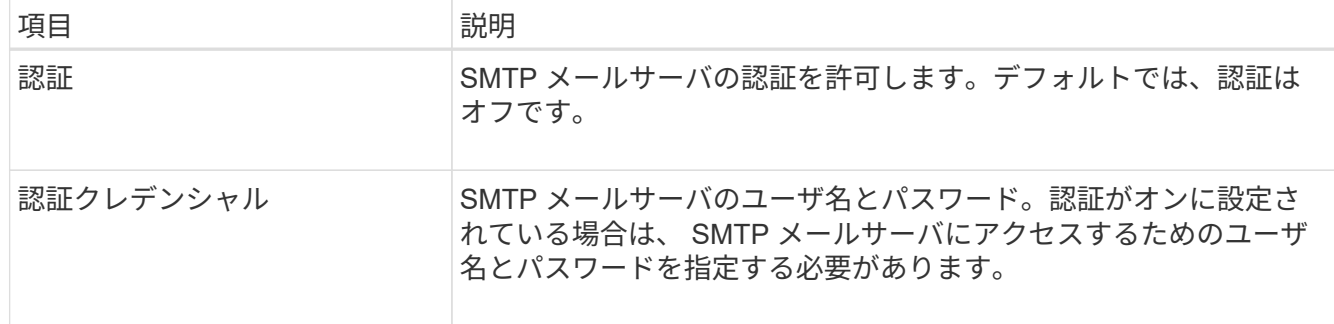

- 4. [ 送信元アドレス \* ] に、 SMTP サーバーが送信元電子メールアドレスとして認識する有効な電子メールア ドレスを入力します。これは、 E メールメッセージの送信元となる公式な E メールアドレスです。
- 5. 必要に応じて、テスト用 E メールを送信して SMTP メールサーバの設定が正しいことを確認します。
	- a. [ 電子メールのテスト **>** 宛先 \*] ボックスに、アクセスできるアドレスを 1 つ以上追加します。

1 つの E メールアドレスまたは E メールアドレスのカンマ区切りのリストを入力できます。テスト用 E メールを送信しても NMS サービスでは成功したかどうかが確認されないため、テスト受信者の受 信ボックスを確認できる必要があります。

b. [ テスト電子メールの送信 \*] を選択します。

6. [ 変更の適用 \*] をクリックします。

SMTP メールサーバの設定が保存されます。テスト用 E メールの情報を入力した場合は、その E メール が送信されます。テストメールはすぐにメールサーバに送信され、通知キューからは送信されません。複 数の管理ノードがあるシステムでは、各管理ノードから E メールが送信されます。テスト用 E メールが 届けば、 SMTP メールサーバの設定は正しく、 NMS サービスはメールサーバに正常に接続していま す。NMS サービスとメールサーバの接続に問題がある場合は、 Minor 重大度レベルの Legacy MINS ( NMS Notification Status ) アラームがトリガーされます。

アラーム **E** メールテンプレートの作成(従来のシステム)

E メールテンプレートを使用して、従来のアラーム E メール通知のヘッダー、フッター、および件名をカス タマイズできます。E メールテンプレートを使用すると、本文に同じ内容を含む一意の通知をさまざまなメー リングリストに送信できます。

作業を開始する前に

- を使用して Grid Manager にサインインする必要があります ["](https://docs.netapp.com/ja-jp/storagegrid-118/admin/web-browser-requirements.html)[サ](https://docs.netapp.com/ja-jp/storagegrid-118/admin/web-browser-requirements.html)[ポ](https://docs.netapp.com/ja-jp/storagegrid-118/admin/web-browser-requirements.html)[ートされている](https://docs.netapp.com/ja-jp/storagegrid-118/admin/web-browser-requirements.html) [Web](https://docs.netapp.com/ja-jp/storagegrid-118/admin/web-browser-requirements.html) [ブラ](https://docs.netapp.com/ja-jp/storagegrid-118/admin/web-browser-requirements.html)[ウ](https://docs.netapp.com/ja-jp/storagegrid-118/admin/web-browser-requirements.html)[ザ](https://docs.netapp.com/ja-jp/storagegrid-118/admin/web-browser-requirements.html)["](https://docs.netapp.com/ja-jp/storagegrid-118/admin/web-browser-requirements.html)。
- これで完了です ["](https://docs.netapp.com/ja-jp/storagegrid-118/admin/admin-group-permissions.html)[特定のアクセス権](https://docs.netapp.com/ja-jp/storagegrid-118/admin/admin-group-permissions.html)[限](https://docs.netapp.com/ja-jp/storagegrid-118/admin/admin-group-permissions.html)["](https://docs.netapp.com/ja-jp/storagegrid-118/admin/admin-group-permissions.html)。

このタスクについて

以下の設定を使用して、従来のアラーム通知に使用する E メールテンプレートを定義します。これらの設定 は、アラート通知には使用されません。

メーリングリストごとに異なる連絡先情報が必要になる場合があります。テンプレートには、メールメッセー ジの本文は含まれません。

手順

- 1. **support**>\* Alarms (レガシー) **>** Legacy email setup\* を選択します。
- 2. [ 電子メール ] メニューから、 [**Templates**] を選択します。

3. [ 編集( Edit ) ] をクリックします。 (または \* Insert \* ) アイコン"] 最初のテンプレートではな い場合)をクリックします。

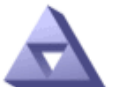

### **Email Templates**

Updated: 2016-03-17 11:21:54 PDT

#### Template  $(0 - 0$  of 0)

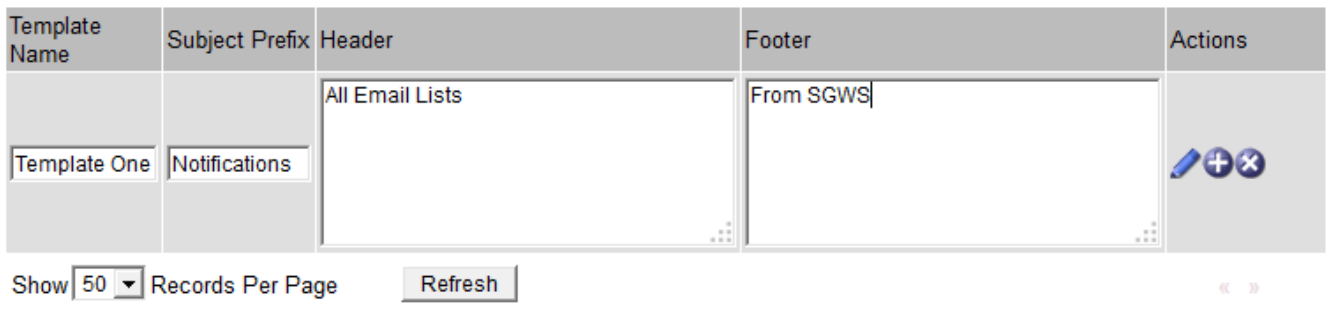

Apply Changes

4. 新しい行に次の項目を追加します。

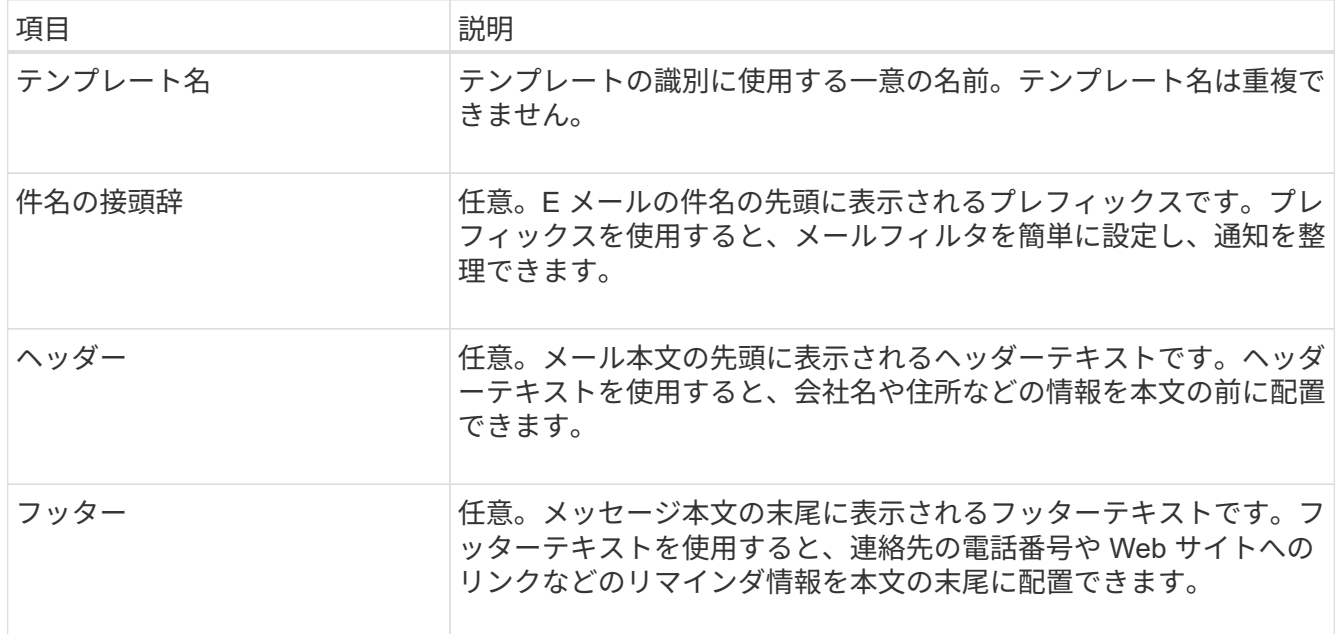

## 5. [ 変更の適用 \*] をクリックします。

通知の新しいテンプレートが追加されます。

アラーム通知のメーリングリストの作成(従来のシステム)

メーリングリストを使用すると、古いアラームがトリガーされたときやサービスの状態が変わったときに通知 を送信することができます。アラームの E メール通知を送信するには、少なくとも 1 つのメーリングリスト を作成する必要があります。1 人の受信者に通知を送信するには、 1 つの E メールアドレスを含むメーリン グリストを作成します。

作業を開始する前に

- を使用して Grid Manager にサインインする必要があります ["](https://docs.netapp.com/ja-jp/storagegrid-118/admin/web-browser-requirements.html)[サ](https://docs.netapp.com/ja-jp/storagegrid-118/admin/web-browser-requirements.html)[ポ](https://docs.netapp.com/ja-jp/storagegrid-118/admin/web-browser-requirements.html)[ートされている](https://docs.netapp.com/ja-jp/storagegrid-118/admin/web-browser-requirements.html) [Web](https://docs.netapp.com/ja-jp/storagegrid-118/admin/web-browser-requirements.html) [ブラ](https://docs.netapp.com/ja-jp/storagegrid-118/admin/web-browser-requirements.html)[ウ](https://docs.netapp.com/ja-jp/storagegrid-118/admin/web-browser-requirements.html)[ザ](https://docs.netapp.com/ja-jp/storagegrid-118/admin/web-browser-requirements.html)["](https://docs.netapp.com/ja-jp/storagegrid-118/admin/web-browser-requirements.html)。
- これで完了です ["](https://docs.netapp.com/ja-jp/storagegrid-118/admin/admin-group-permissions.html)[特定のアクセス権](https://docs.netapp.com/ja-jp/storagegrid-118/admin/admin-group-permissions.html)[限](https://docs.netapp.com/ja-jp/storagegrid-118/admin/admin-group-permissions.html)["](https://docs.netapp.com/ja-jp/storagegrid-118/admin/admin-group-permissions.html)。
- メーリングリストに E メールテンプレート(カスタムのヘッダー、フッター、件名)を指定する場合は、 テンプレートを作成しておく必要があります。

このタスクについて

以下の設定を使用して、従来のアラーム E メール通知に使用するメーリングリストを定義します。これらの 設定は、アラート通知には使用されません。

手順

- 1. **support**>\* Alarms (レガシー) **>** Legacy email setup\* を選択します。
- 2. [E メール] メニューから [ \* リスト \*] を選択します。
- 3. [編集 (Edit) ] をクリックします。 / (または \* Insert \*) + アイコン"] 最初のメーリングリストで はない場合)をクリックします。

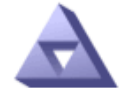

**Email Lists** Updated: 2016-03-17 11:56:24 PDT

Lists  $(0 - 0$  of 0)

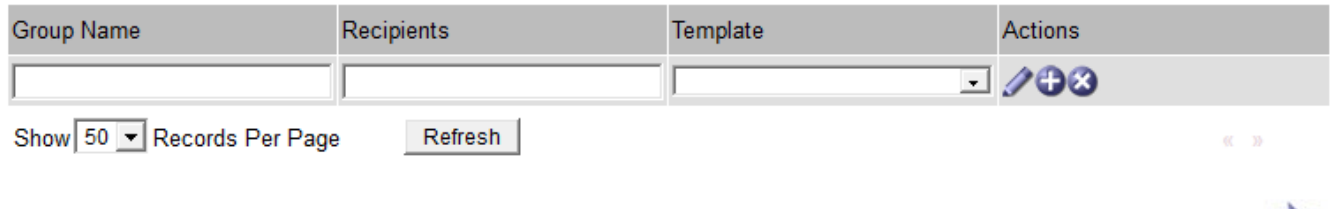

4. 新しい行に次の項目を追加します。

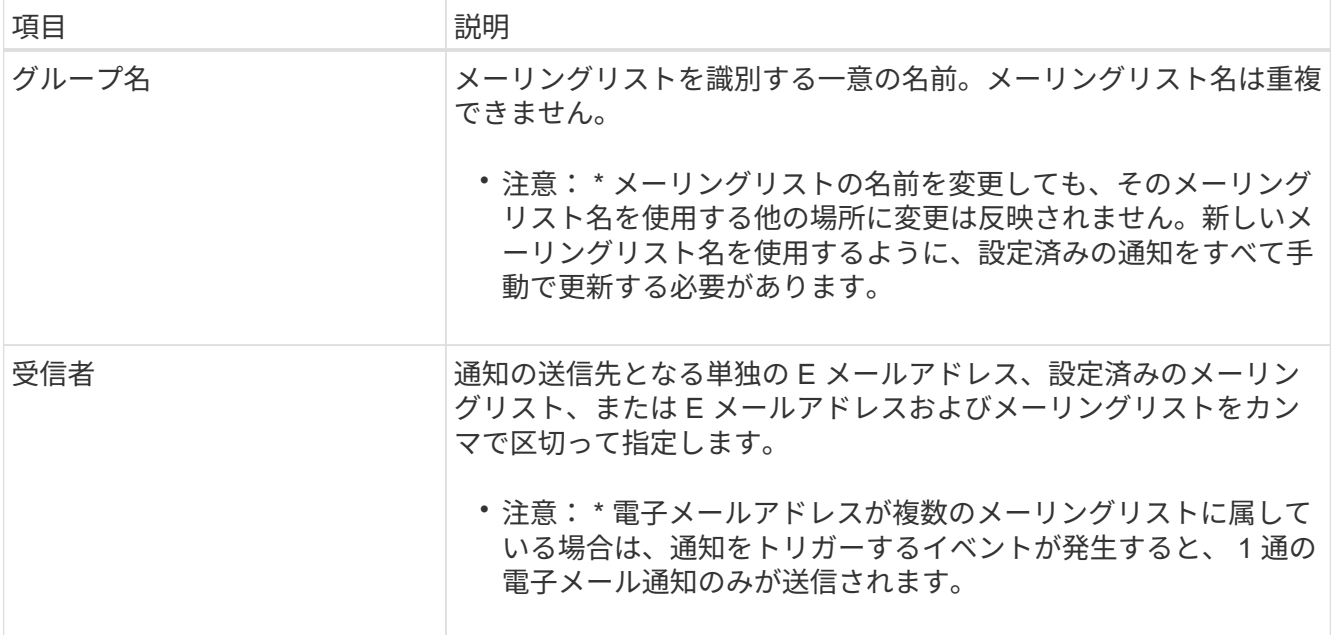

Apply Changes

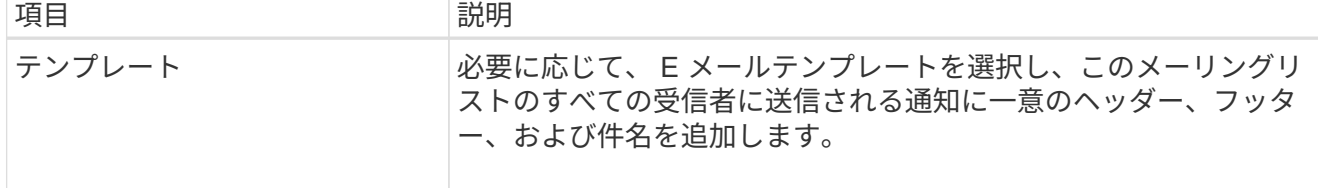

5. [ 変更の適用 \*] をクリックします。

新しいメーリングリストが作成されます。

アラームの **E** メール通知の設定(従来のシステム)

従来のアラームシステムのEメール通知を受信するには、受信者がメーリングリストのメンバーであり、その リストが[Notifications]ページに追加されている必要があります。通知は、指定した重大度レベルのアラームが トリガーされた場合やサービスの状態が変わった場合にのみ、受信者に E メールを送信するように設定され ています。このため、受信者は受信する必要がある通知のみを受信します。

作業を開始する前に

- を使用して Grid Manager にサインインする必要があります ["](https://docs.netapp.com/ja-jp/storagegrid-118/admin/web-browser-requirements.html)[サ](https://docs.netapp.com/ja-jp/storagegrid-118/admin/web-browser-requirements.html)[ポ](https://docs.netapp.com/ja-jp/storagegrid-118/admin/web-browser-requirements.html)[ートされている](https://docs.netapp.com/ja-jp/storagegrid-118/admin/web-browser-requirements.html) [Web](https://docs.netapp.com/ja-jp/storagegrid-118/admin/web-browser-requirements.html) [ブラ](https://docs.netapp.com/ja-jp/storagegrid-118/admin/web-browser-requirements.html)[ウ](https://docs.netapp.com/ja-jp/storagegrid-118/admin/web-browser-requirements.html)[ザ](https://docs.netapp.com/ja-jp/storagegrid-118/admin/web-browser-requirements.html)["](https://docs.netapp.com/ja-jp/storagegrid-118/admin/web-browser-requirements.html)。
- これで完了です ["](https://docs.netapp.com/ja-jp/storagegrid-118/admin/admin-group-permissions.html)[特定のアクセス権](https://docs.netapp.com/ja-jp/storagegrid-118/admin/admin-group-permissions.html)[限](https://docs.netapp.com/ja-jp/storagegrid-118/admin/admin-group-permissions.html)["](https://docs.netapp.com/ja-jp/storagegrid-118/admin/admin-group-permissions.html)。
- 設定済みの E メールリストが必要です。

このタスクについて

以下の設定を使用して、従来のアラームの通知を設定します。これらの設定は、アラート通知には使用されま せん。

E メールアドレス(またはリスト)が複数のメーリングリストに属している場合、通知をトリガーするイベン トが発生すると E メール通知は 1 通だけ送信されます。たとえば、重大度に関係なくすべてのアラームの通 知を受信するように、組織内の 1 つの管理者グループを設定できます。また、別のグループは、重大度が Critical のアラームの通知のみ必要とします。両方のリストに所属できます。Critical レベルのアラームがトリ ガーされると通知が 1 通だけ送信されます。

#### 手順

- 1. **support**>\* Alarms (レガシー) **>** Legacy email setup\* を選択します。
- 2. [ 電子メール ] メニューから、 [**Notifications**] を選択します。
- 3. [編集 (Edit) ]をクリックします。 / (または \* Insert \*) 中 アイコン"] 最初の通知ではない場合) を クリックします。
- 4. [ 電子メールリスト ] でメーリングリストを選択します。
- 5. 1 つ以上のアラーム重大度レベルとサービス状態を選択します。
- 6. [ 変更の適用 \*] をクリックします。

選択したアラーム重大度レベルまたはサービス状態のアラームがトリガーまたは変更されると、メーリン グリストに通知が送信されます。

メーリングリスト(従来のシステム)のアラーム通知を停止する

メーリングリストでアラームに関する通知を受信しないようにするには、メーリングリストのアラーム通知を 停止します。たとえば、に移行したあとに、古いアラームに関する通知をアラート E メール通知を停止する ことができます。

作業を開始する前に

- を使用して Grid Manager にサインインする必要があります ["](https://docs.netapp.com/ja-jp/storagegrid-118/admin/web-browser-requirements.html)[サ](https://docs.netapp.com/ja-jp/storagegrid-118/admin/web-browser-requirements.html)[ポ](https://docs.netapp.com/ja-jp/storagegrid-118/admin/web-browser-requirements.html)[ートされている](https://docs.netapp.com/ja-jp/storagegrid-118/admin/web-browser-requirements.html) [Web](https://docs.netapp.com/ja-jp/storagegrid-118/admin/web-browser-requirements.html) [ブラ](https://docs.netapp.com/ja-jp/storagegrid-118/admin/web-browser-requirements.html)[ウ](https://docs.netapp.com/ja-jp/storagegrid-118/admin/web-browser-requirements.html)[ザ](https://docs.netapp.com/ja-jp/storagegrid-118/admin/web-browser-requirements.html)["](https://docs.netapp.com/ja-jp/storagegrid-118/admin/web-browser-requirements.html)。
- これで完了です ["](https://docs.netapp.com/ja-jp/storagegrid-118/admin/admin-group-permissions.html)[特定のアクセス権](https://docs.netapp.com/ja-jp/storagegrid-118/admin/admin-group-permissions.html)[限](https://docs.netapp.com/ja-jp/storagegrid-118/admin/admin-group-permissions.html)["](https://docs.netapp.com/ja-jp/storagegrid-118/admin/admin-group-permissions.html)。

以下の設定を使用して、レガシーアラームシステムの E メール通知を停止します。これらの設定は、アラー トEメール通知には適用されません。

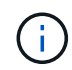

従来のアラームシステムは引き続きサポートされますが、アラートシステムには大きなメリッ トがあり、使いやすくなっています。

#### 手順

- 1. **support**>\* Alarms (レガシー) **>** Legacy email setup\* を選択します。
- 2. [ 電子メール ] メニューから、 [**Notifications**] を選択します。
- 3. [編集 ( Edit ) ] をクリックします。 ク をクリックします。
- 4. [Suppress]で、停止するメーリングリストの横にあるチェックボックスを選択するか、列の上部にあ る\*[Suppress]\*を選択してすべてのメーリングリストを停止します。
- 5. [ 変更の適用 \*] をクリックします。

選択したメーリングリストに対して古いアラーム通知が停止されます。

従来のアラームを表示します

システム属性がアラームのしきい値に達すると、アラーム(従来のシステム)がトリガ ーされます。現在アクティブなアラームは、 Current Alarms ページから表示できます。

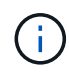

従来のアラームシステムは引き続きサポートされますが、アラートシステムには大きなメリッ トがあり、使いやすくなっています。

### 作業を開始する前に

• を使用して Grid Manager にサインインする必要があります ["](https://docs.netapp.com/ja-jp/storagegrid-118/admin/web-browser-requirements.html)[サ](https://docs.netapp.com/ja-jp/storagegrid-118/admin/web-browser-requirements.html)[ポ](https://docs.netapp.com/ja-jp/storagegrid-118/admin/web-browser-requirements.html)[ートされている](https://docs.netapp.com/ja-jp/storagegrid-118/admin/web-browser-requirements.html) [Web](https://docs.netapp.com/ja-jp/storagegrid-118/admin/web-browser-requirements.html) [ブラ](https://docs.netapp.com/ja-jp/storagegrid-118/admin/web-browser-requirements.html)[ウ](https://docs.netapp.com/ja-jp/storagegrid-118/admin/web-browser-requirements.html)[ザ](https://docs.netapp.com/ja-jp/storagegrid-118/admin/web-browser-requirements.html)["](https://docs.netapp.com/ja-jp/storagegrid-118/admin/web-browser-requirements.html)。

手順

1. **support**>\* Alarms (レガシー) **>** Current alarms \* を選択します。

The alarm system is the legacy system. The alert system offers significant benefits and is easier to use. See Managing alerts and alarms in the instructions for monitoring and troubleshooting StorageGRID.

#### **Current Alarms**

Last Refreshed: 2020-05-27 09:41:39 MDT

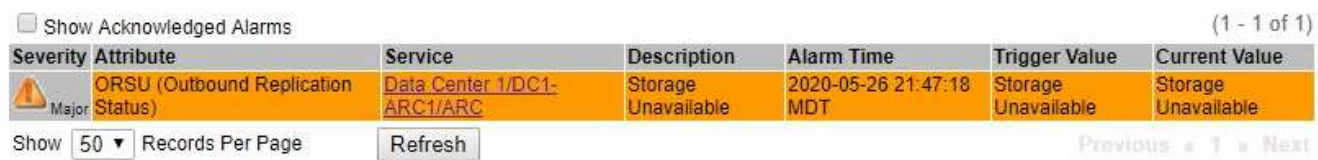

アラームアイコンは、各アラームの重大度を次のように示します。

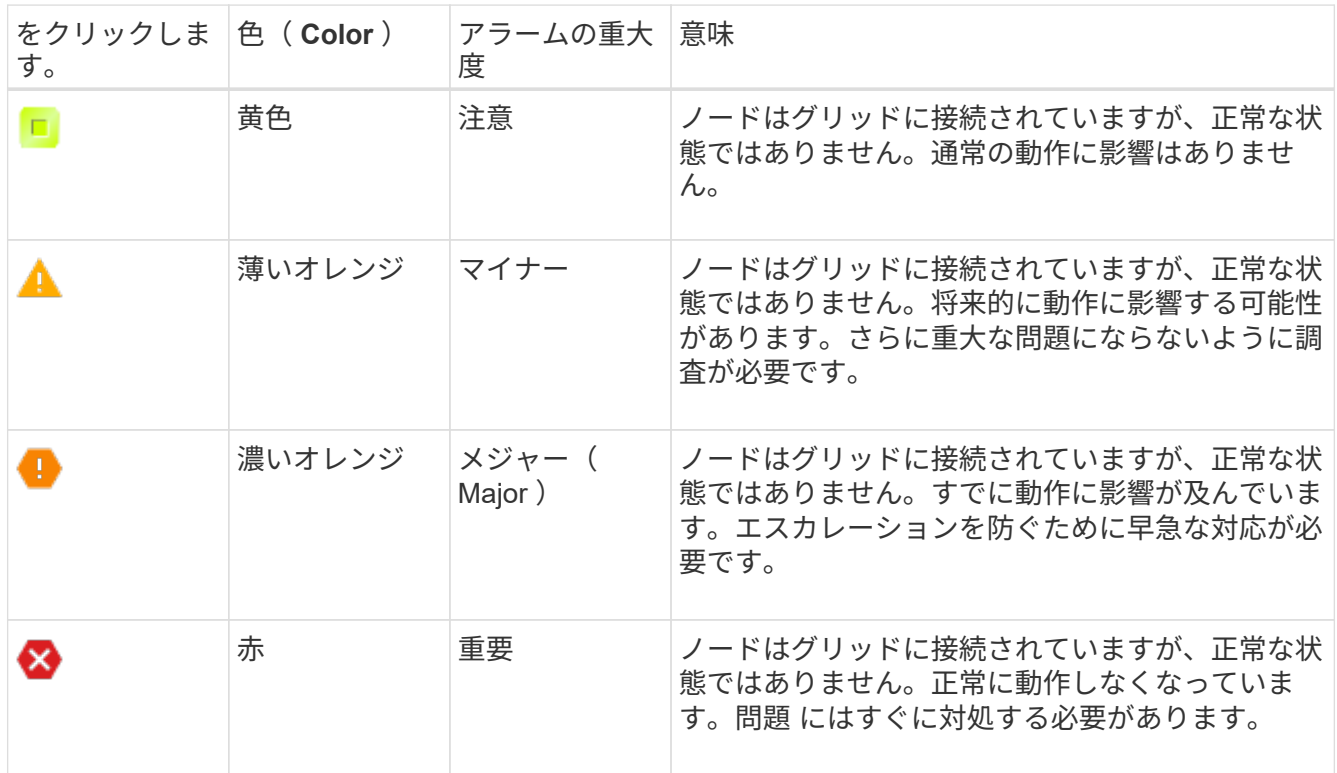

2. アラームをトリガーした原因となった属性を確認するには、テーブルで属性名を右クリックします。

3. アラームのその他の詳細情報を表示するには、テーブルでサービス名をクリックします。

選択したサービスの Alarms タブが表示されます( \* support \* > \* Tools \* > \* Grid topology \* > \* *Grid Node*\* > \* *Service*\* > \* Alarms \* )。

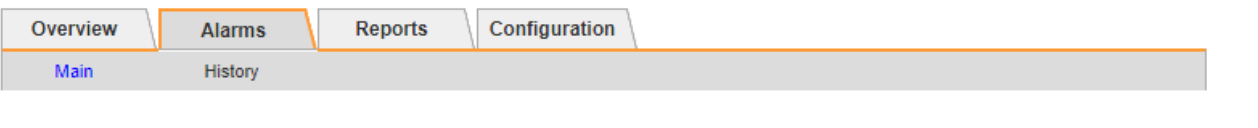

$$
\overline{\mathbf{v}}
$$

Alarms: ARC (DC1-ARC1) - Replication

Updated: 2019-05-24 10:46:48 MDT

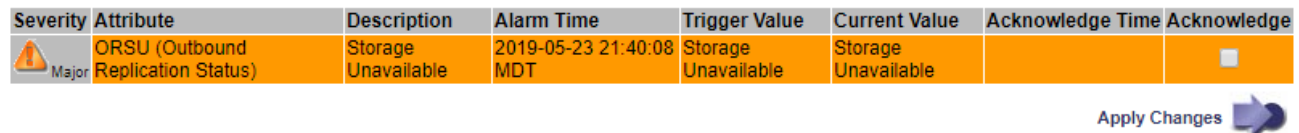

4. 現在のアラームの数を消去するには、必要に応じて次の操作を行います。

◦ アラームを確認します。確認済みのアラームは、重大度レベルが次のレベルでトリガーされるか、解 決されてから再度発生するまで、レガシーアラームの数に含まれなくなります。

◦ システム全体で特定のデフォルトアラームまたはグローバルカスタムアラームを無効にして、再度ト リガーされないようにします。

関連情報

["](#page-68-0)[アラーム一覧\(従来のシステム\)](#page-68-0)["](#page-68-0)

["](#page-46-0)[現在のアラーム\(従来のシステム\)に確認応](#page-46-0)[答](#page-46-0)[する](#page-46-0)["](#page-46-0)

["](#page-46-0)[アラームの無](#page-46-0)[効化](#page-46-0)[\(従来のシステム\)](#page-46-0)["](#page-46-0)

# <span id="page-68-0"></span>アラーム一覧(従来のシステム)

次の表に、これらの従来のデフォルトアラームをすべて示します。アラームがトリガー された場合は、この表のアラームコードを参照して、推奨される対処方法を確認できま す。

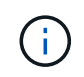

従来のアラームシステムは引き続きサポートされますが、アラートシステムには大きなメリッ トがあり、使いやすくなっています。

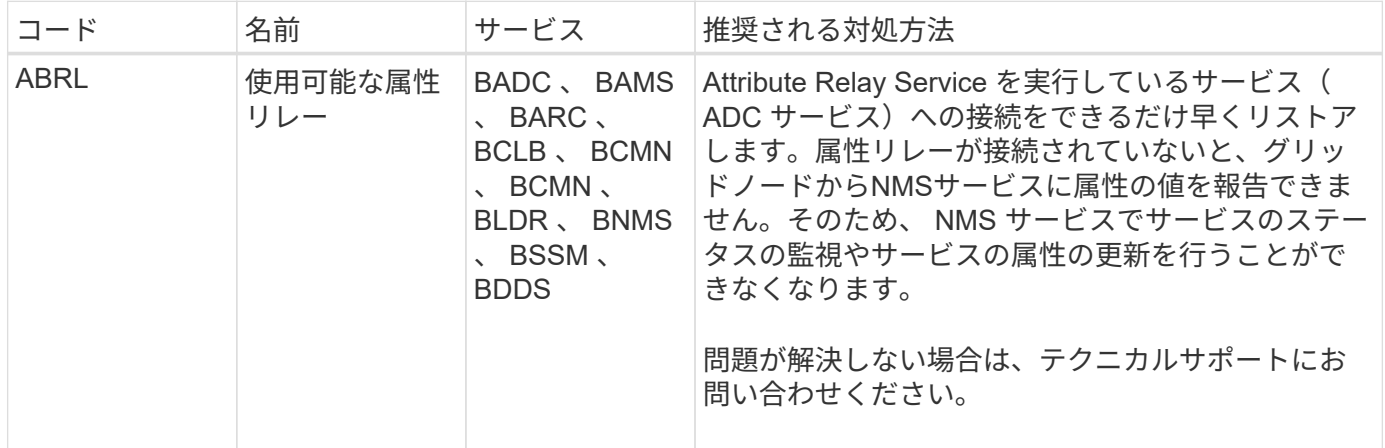

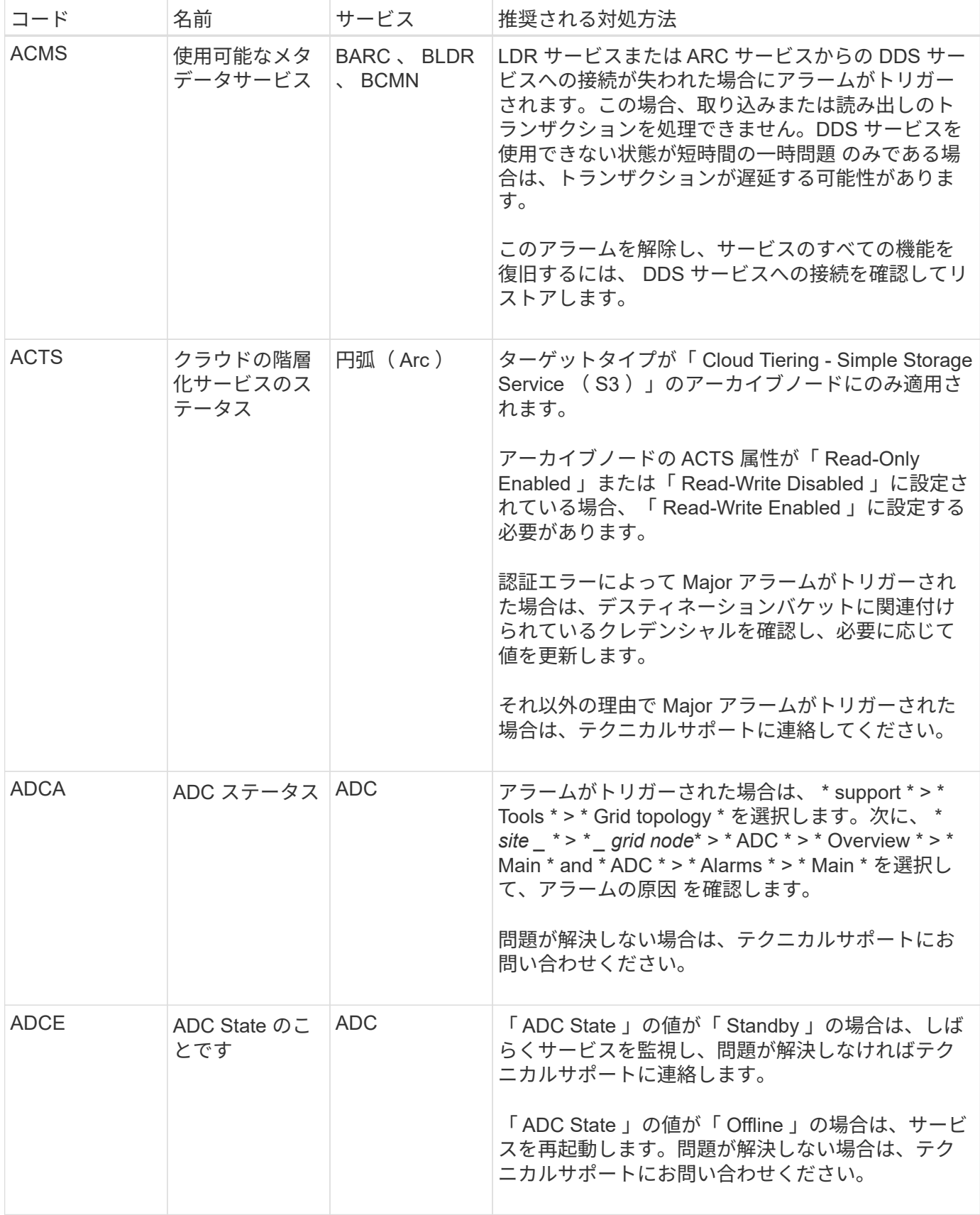

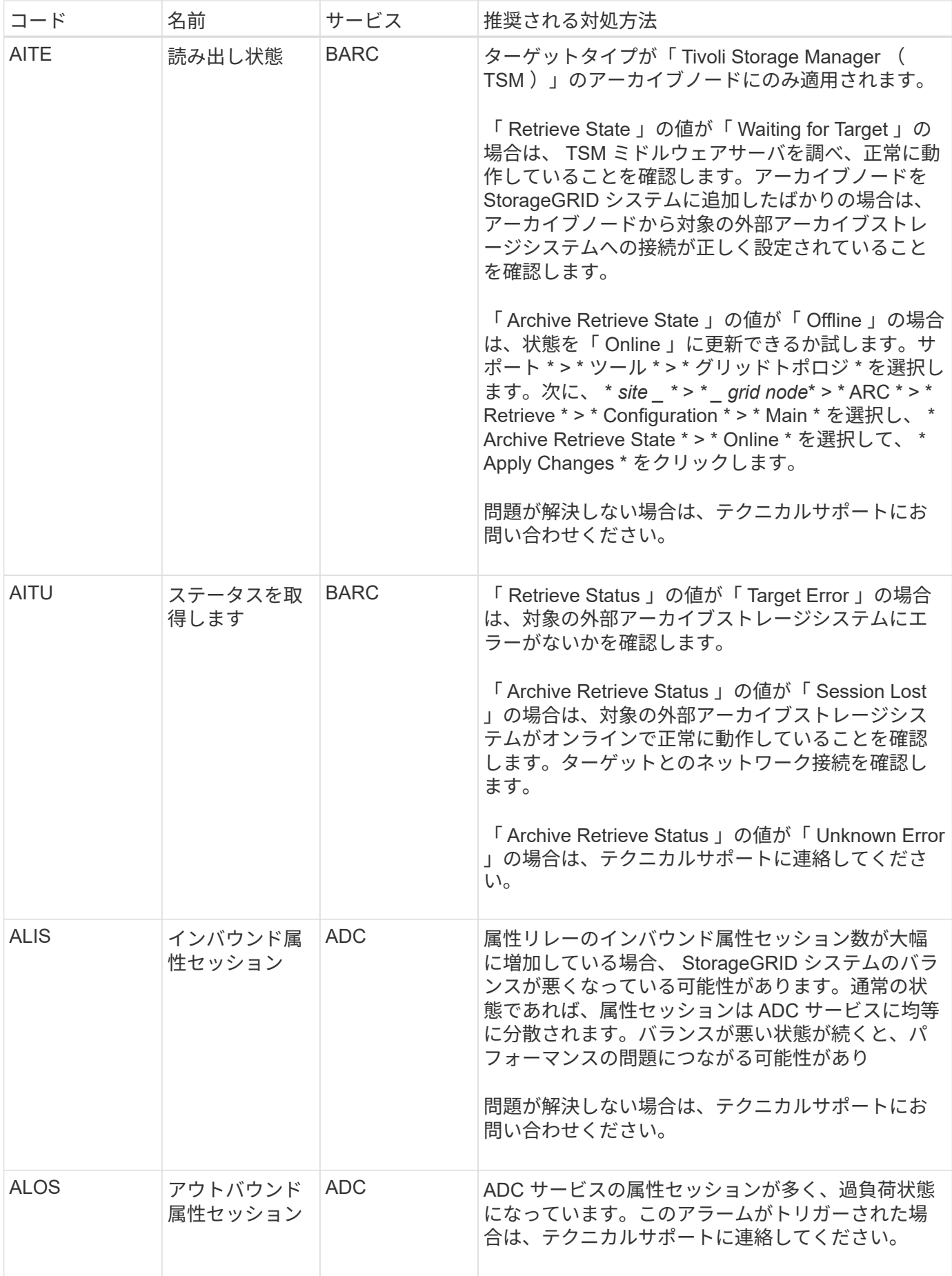

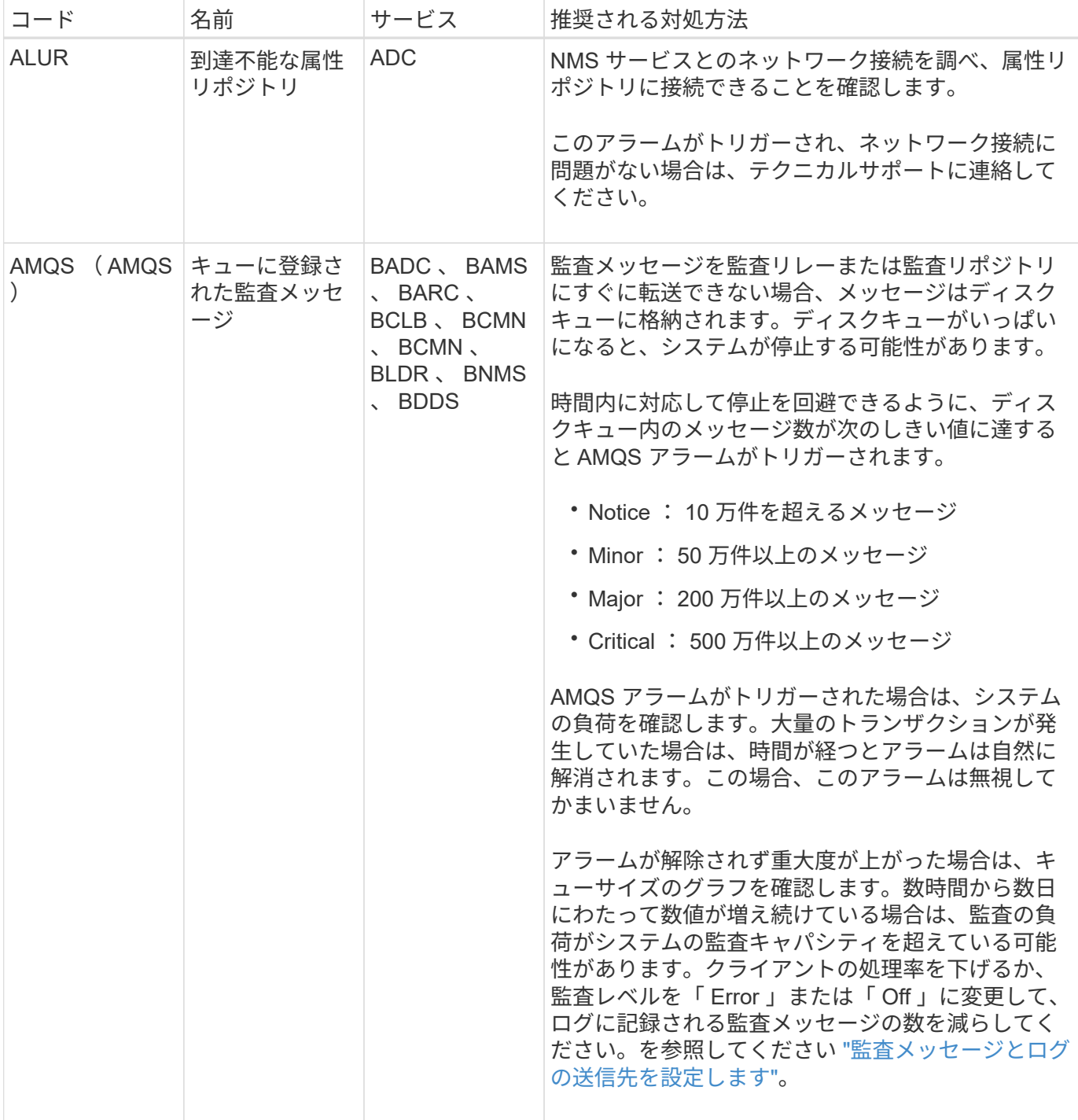
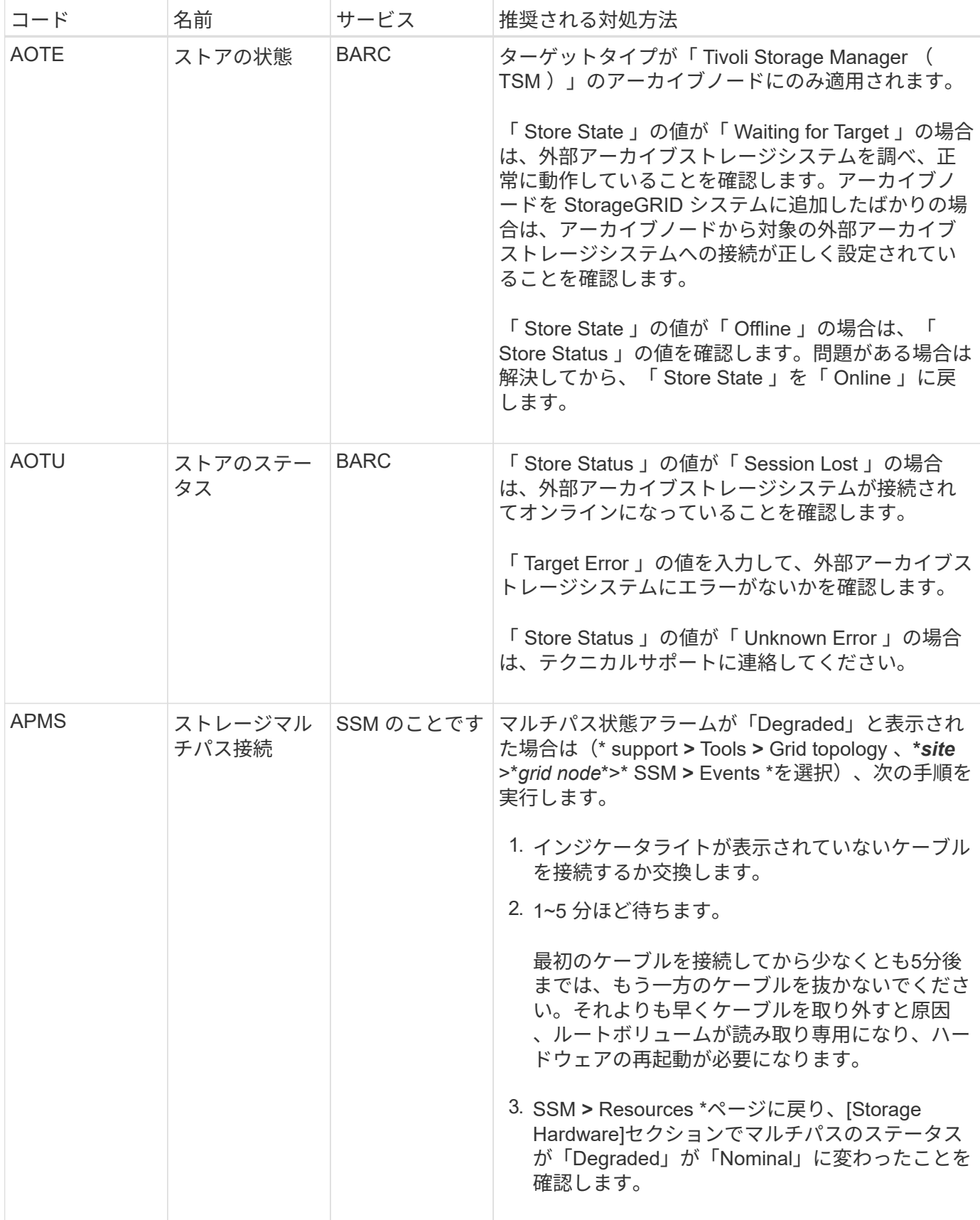

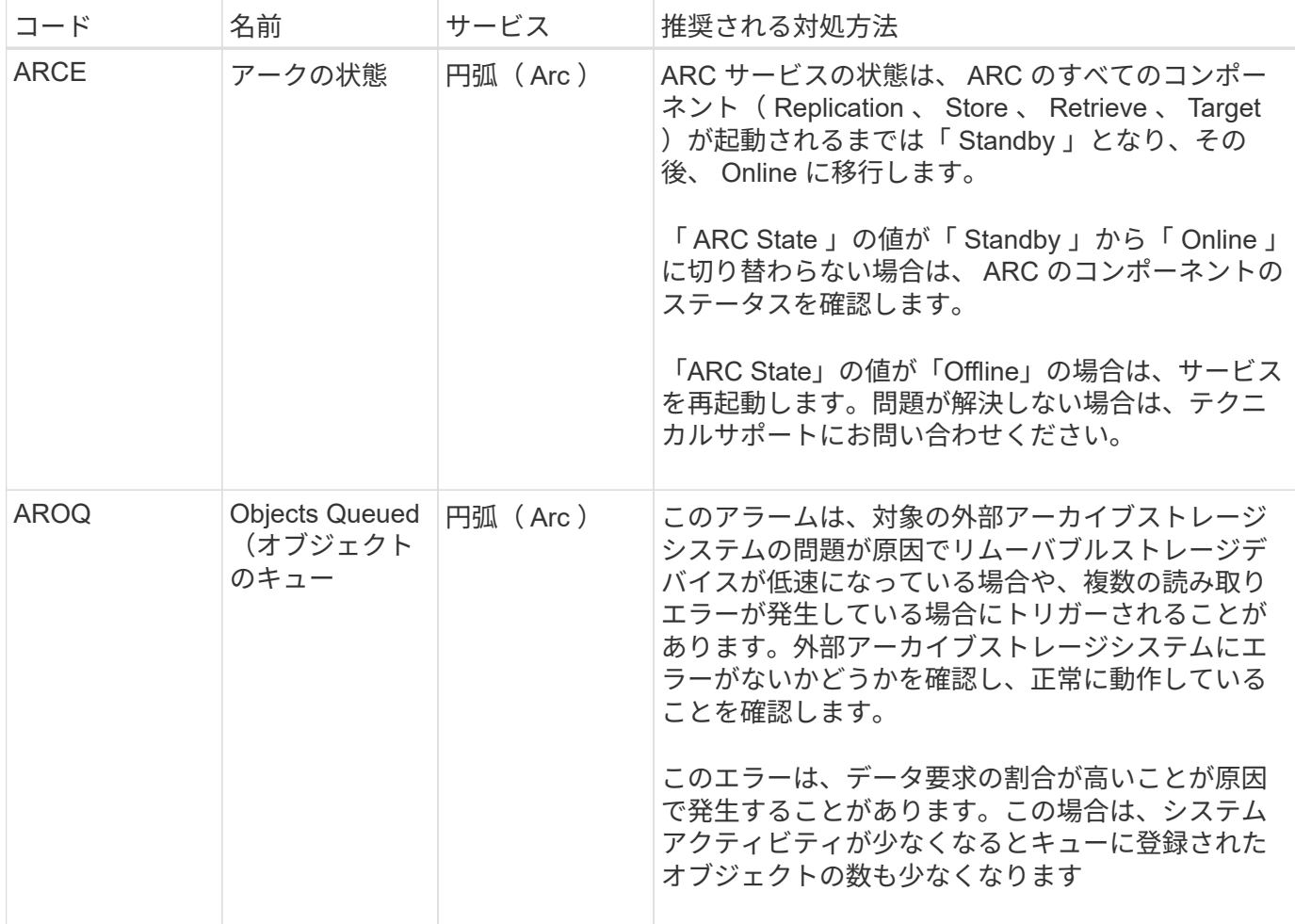

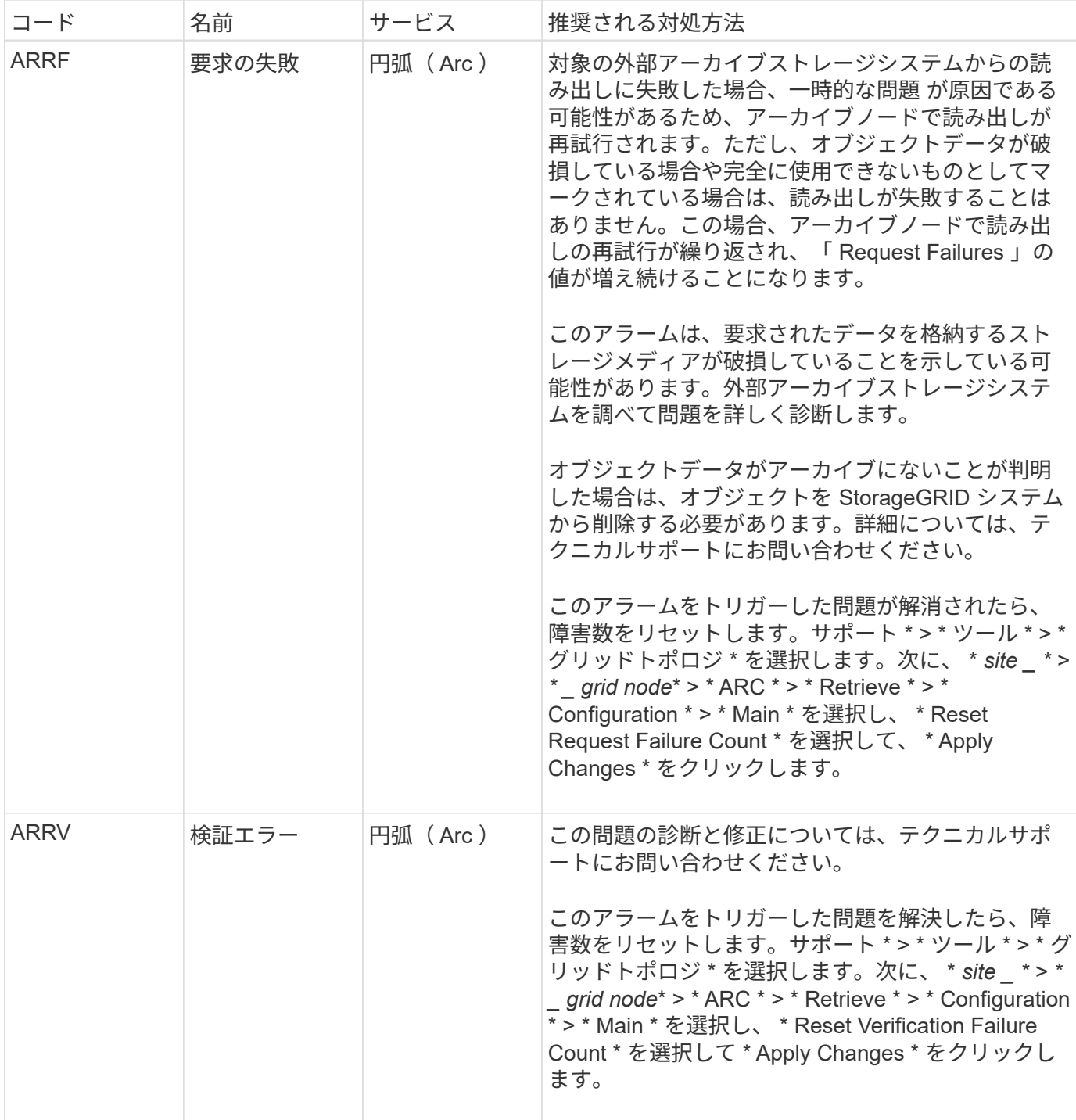

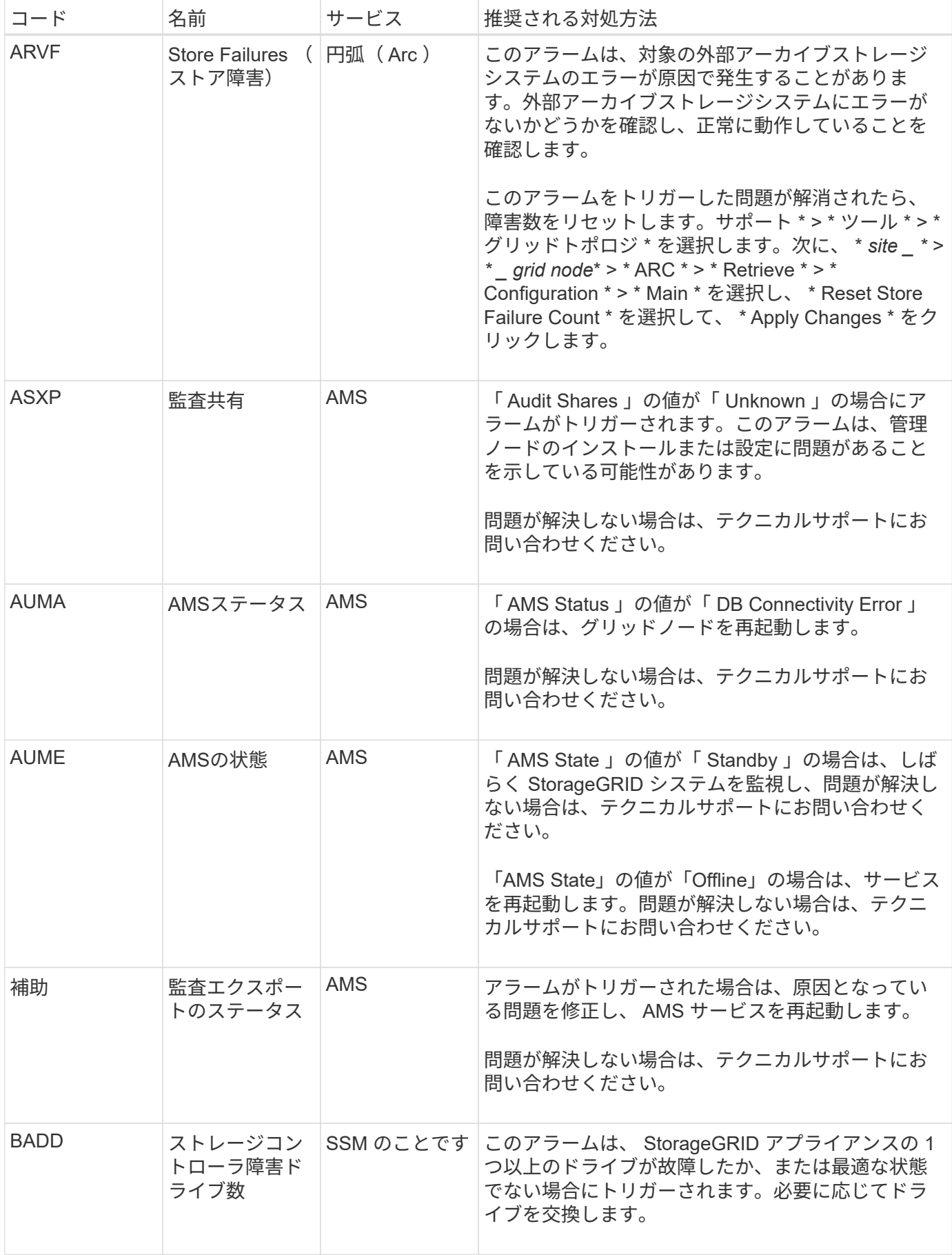

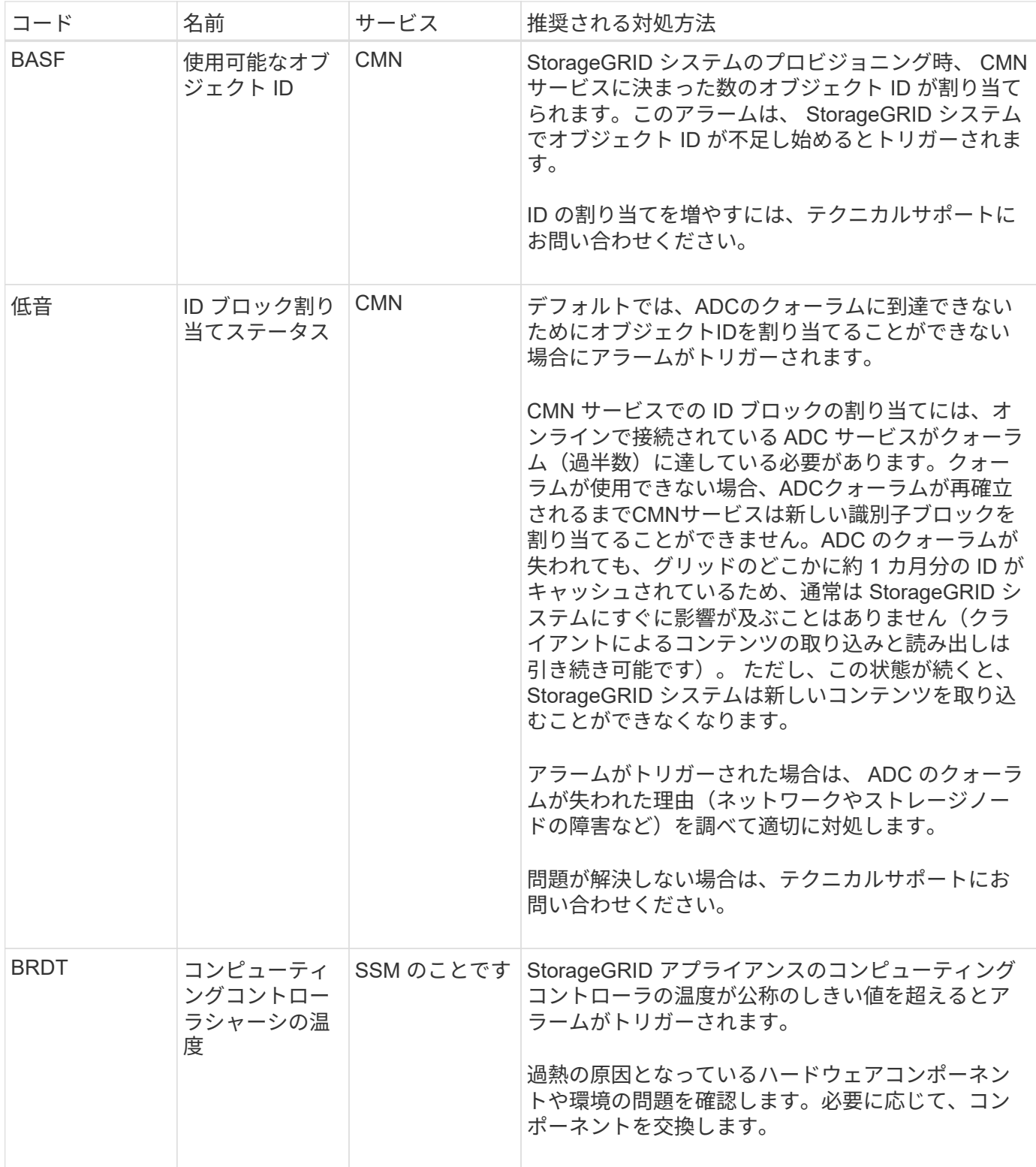

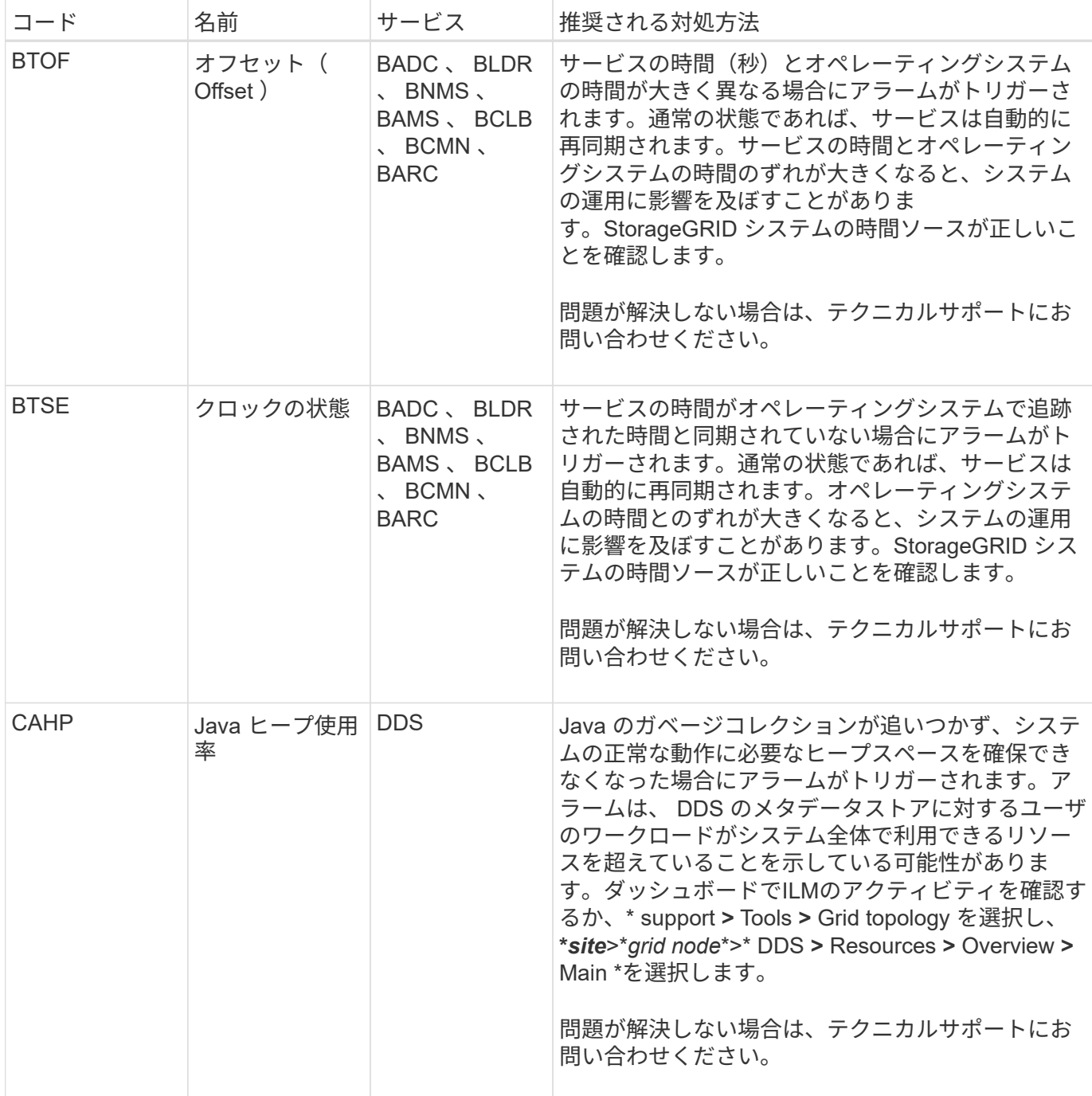

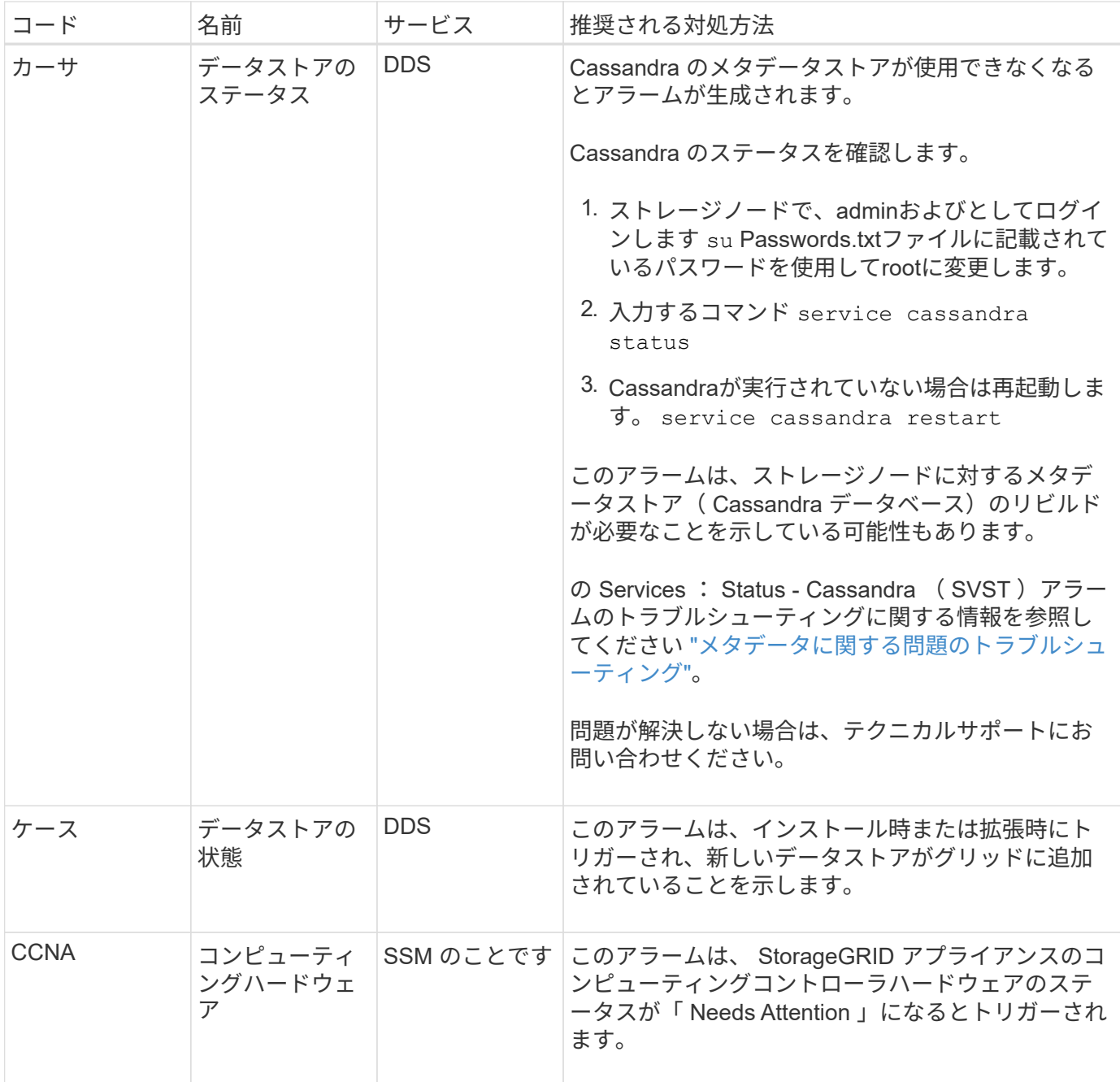

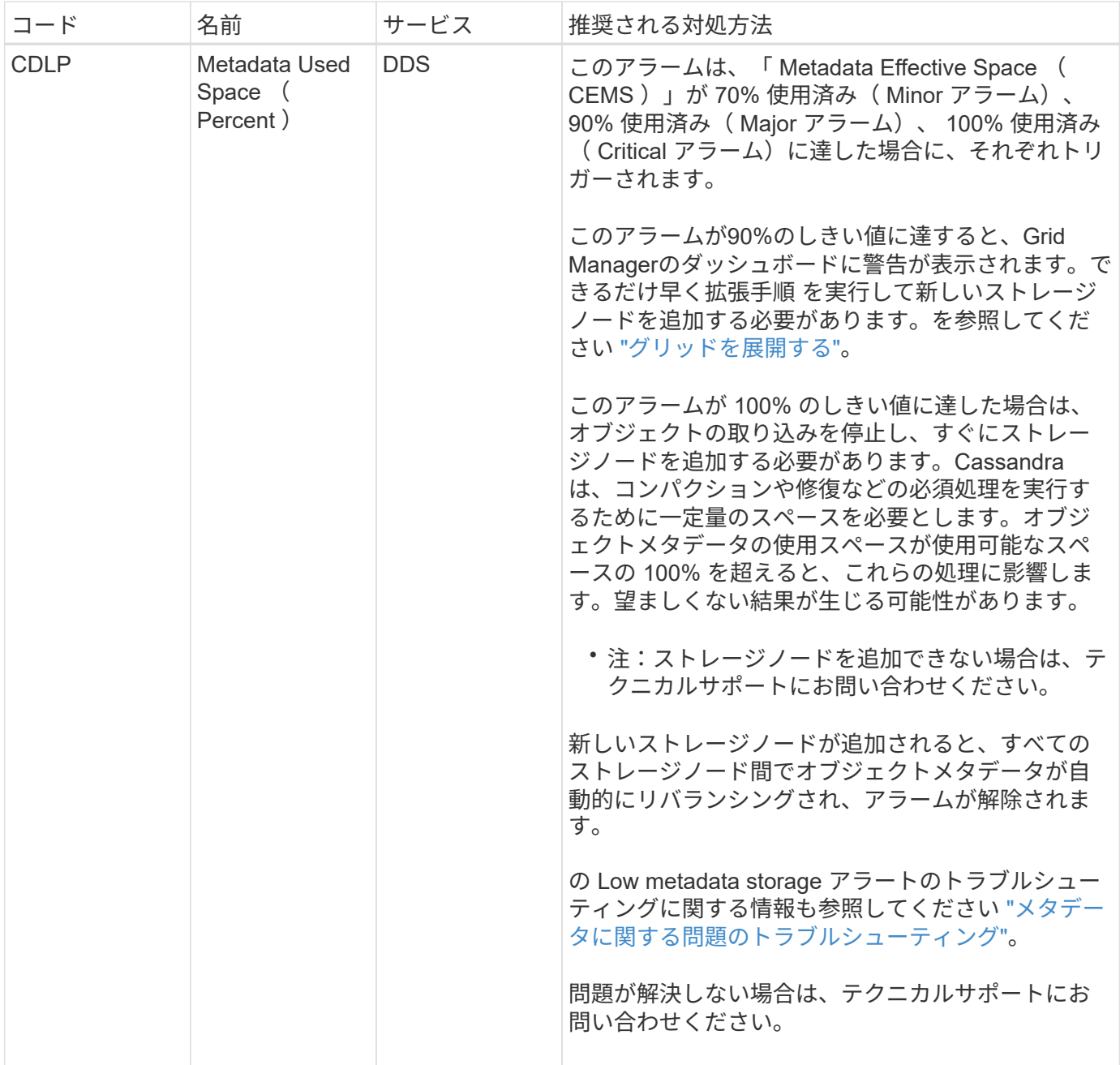

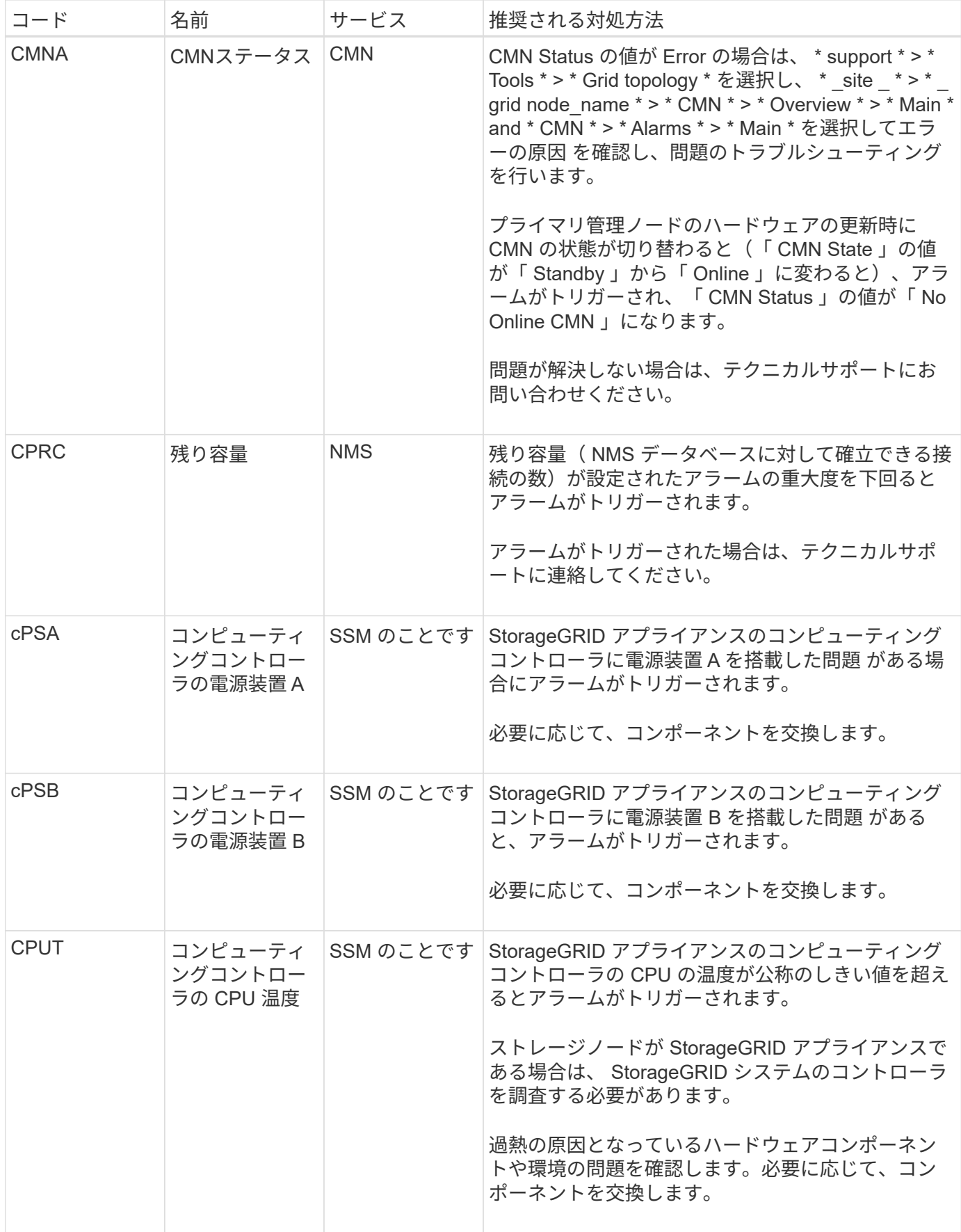

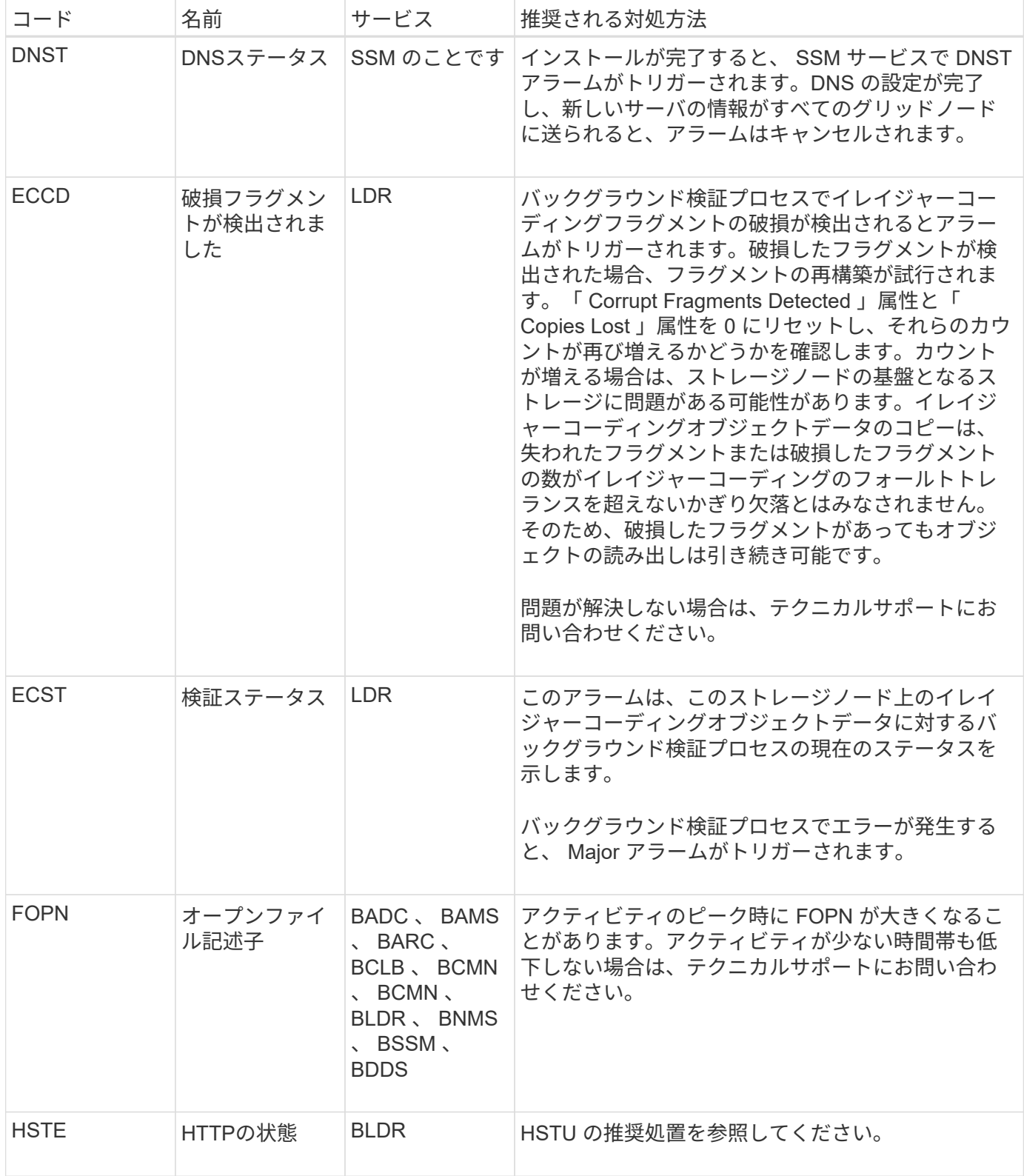

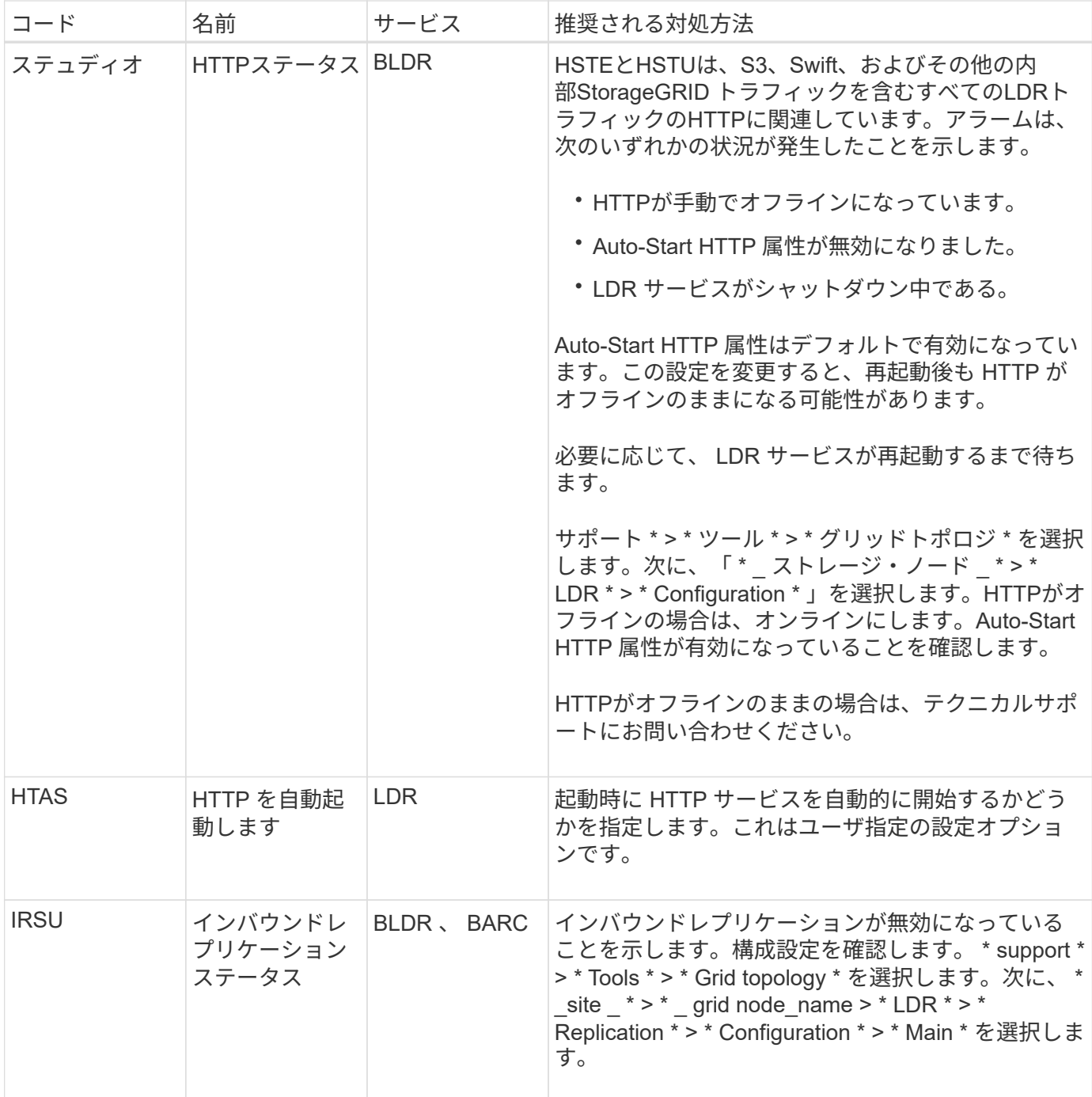

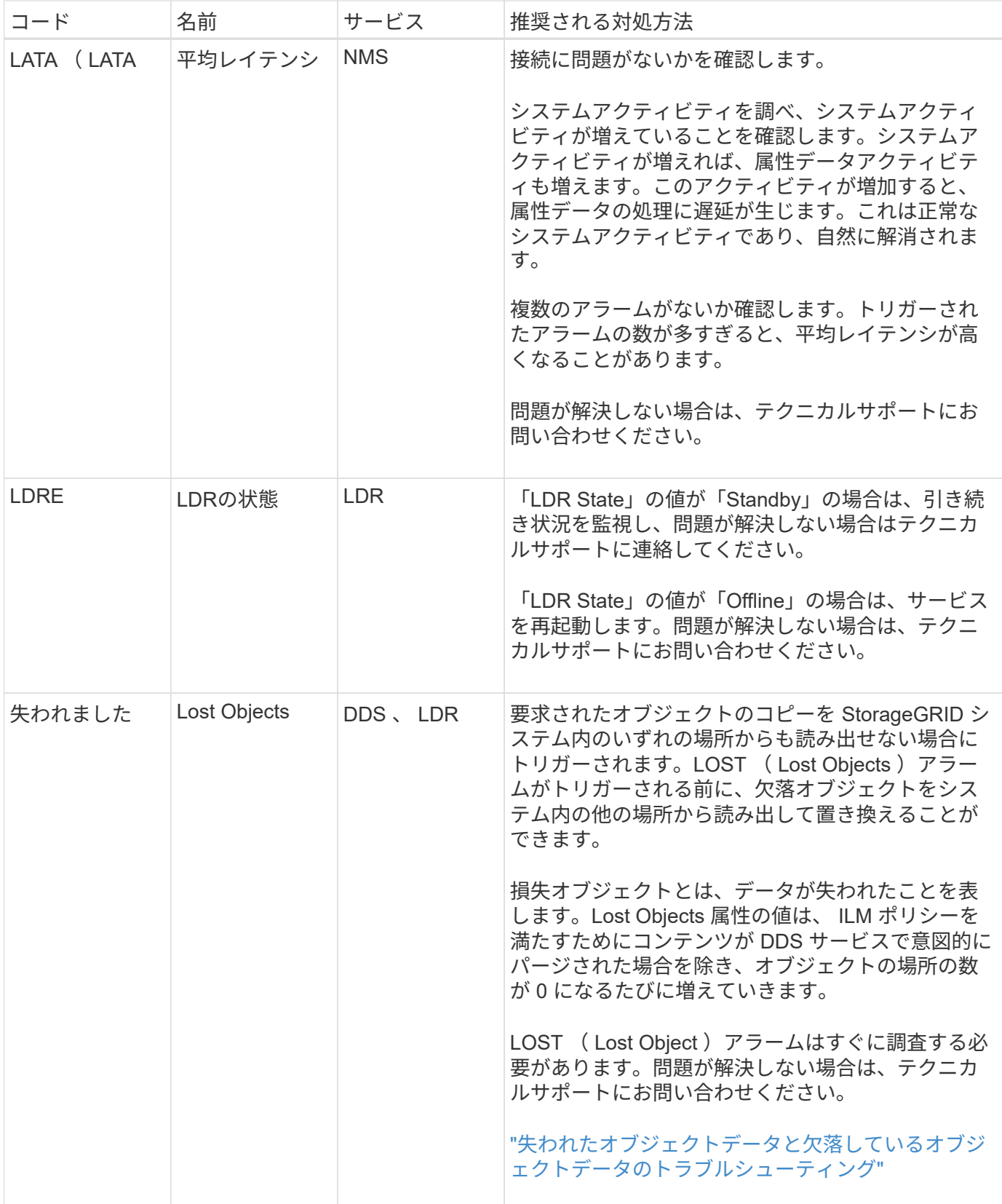

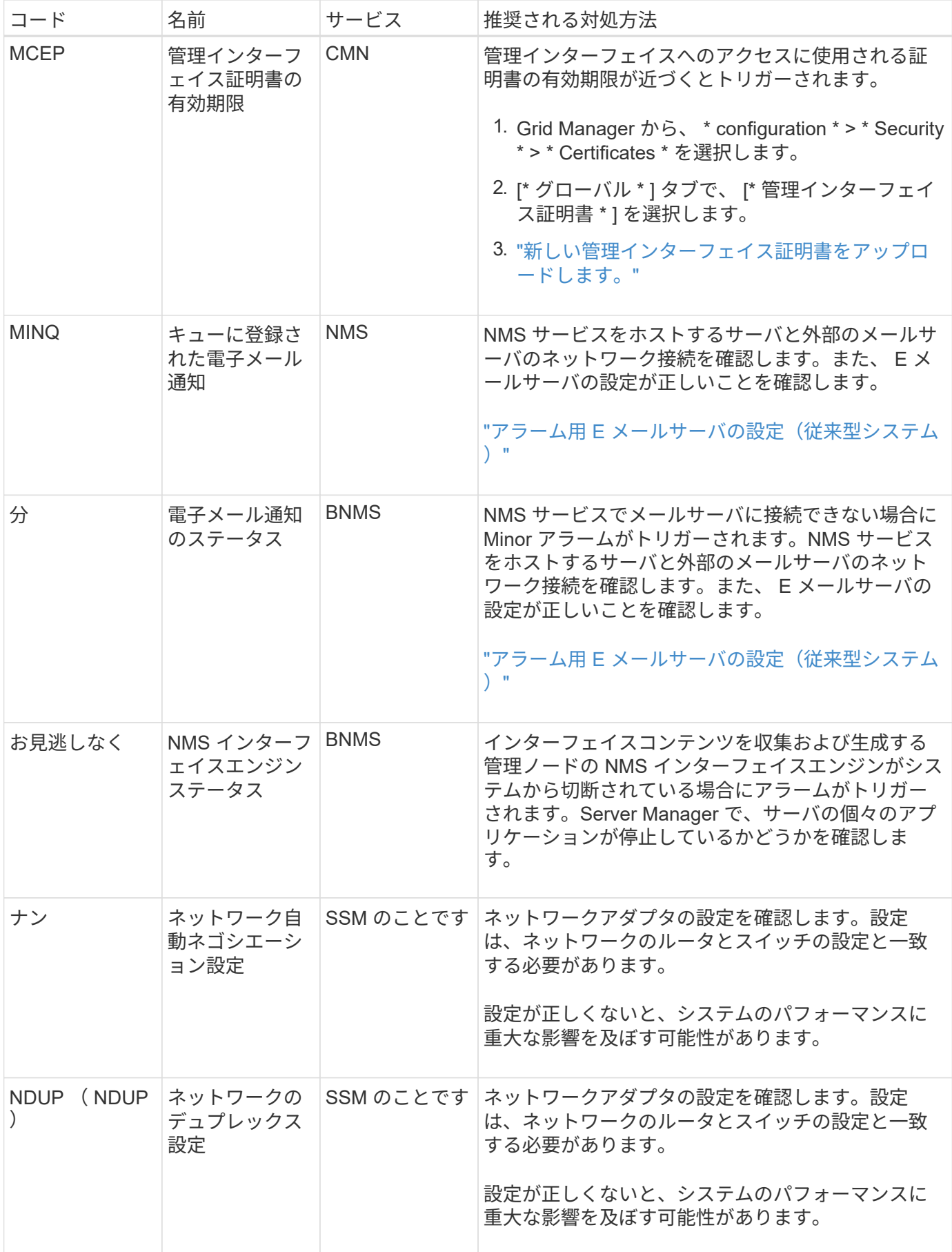

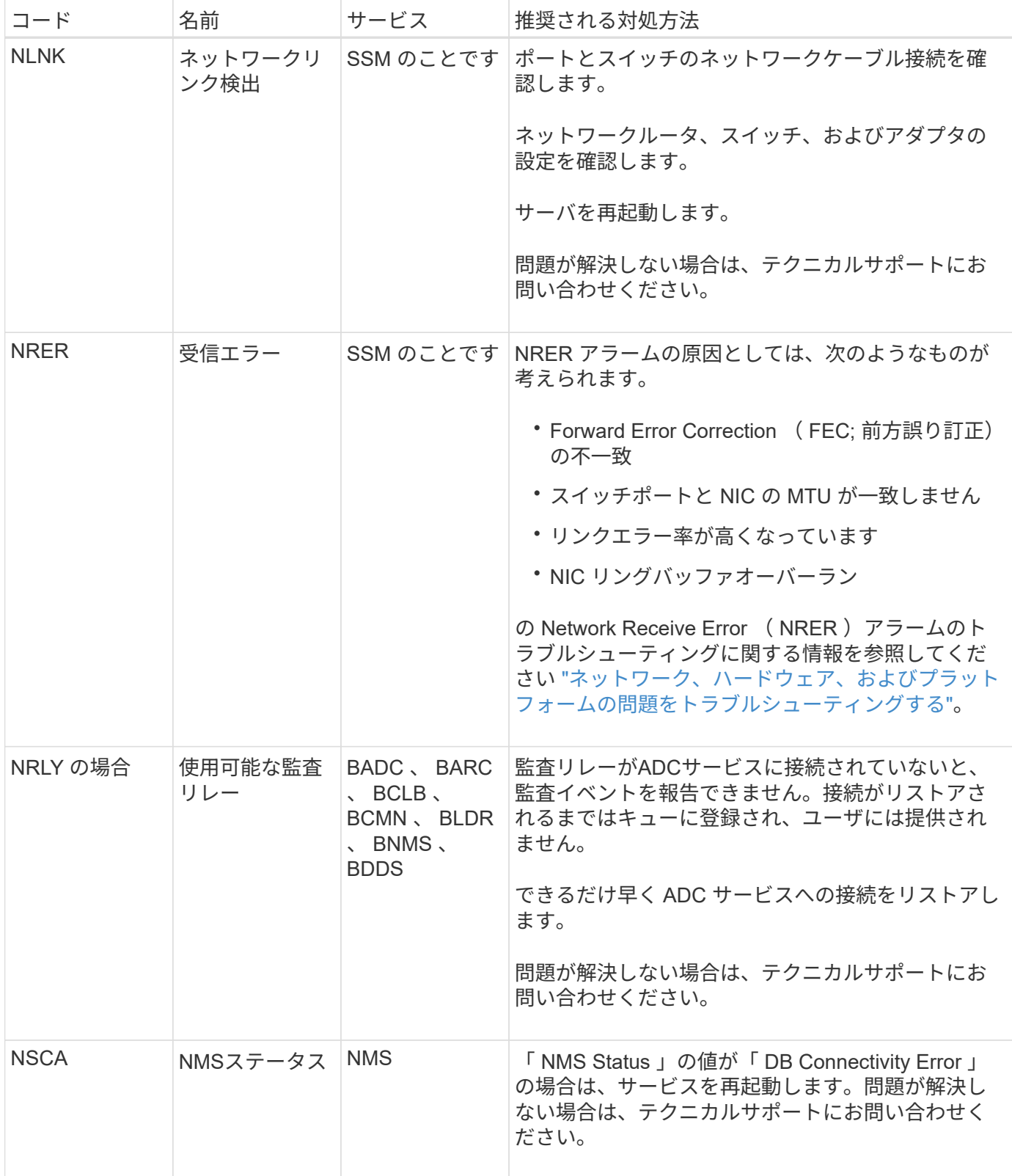

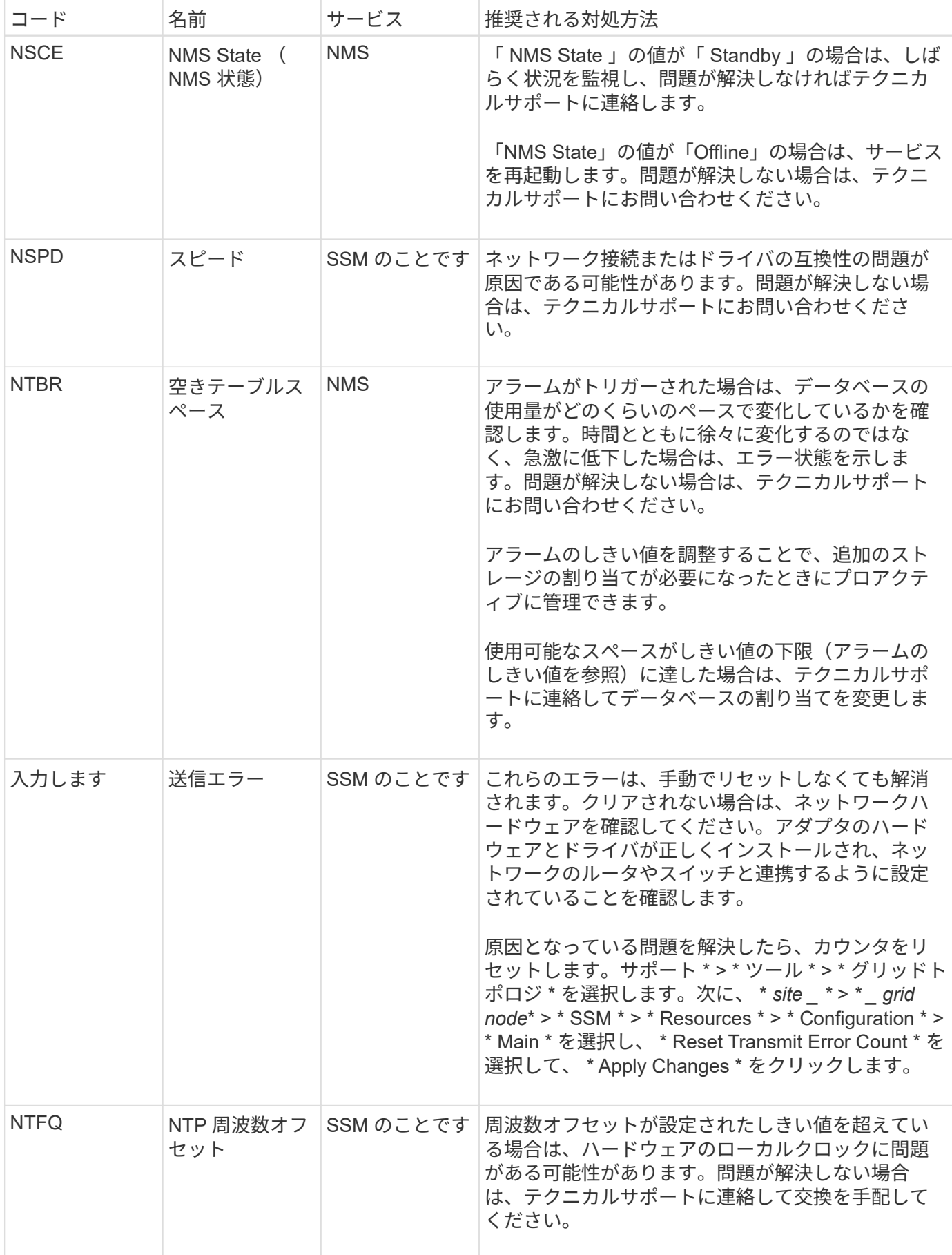

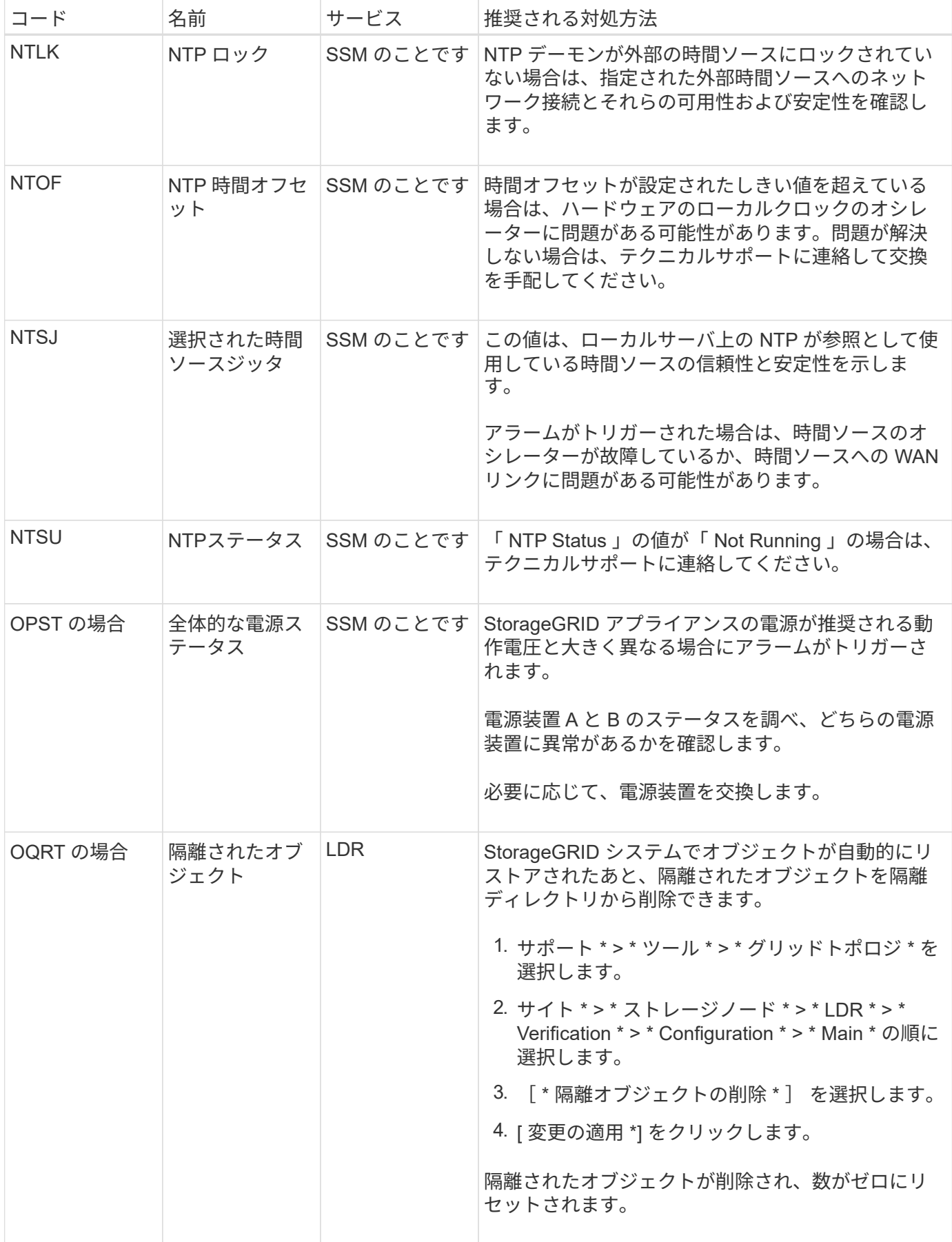

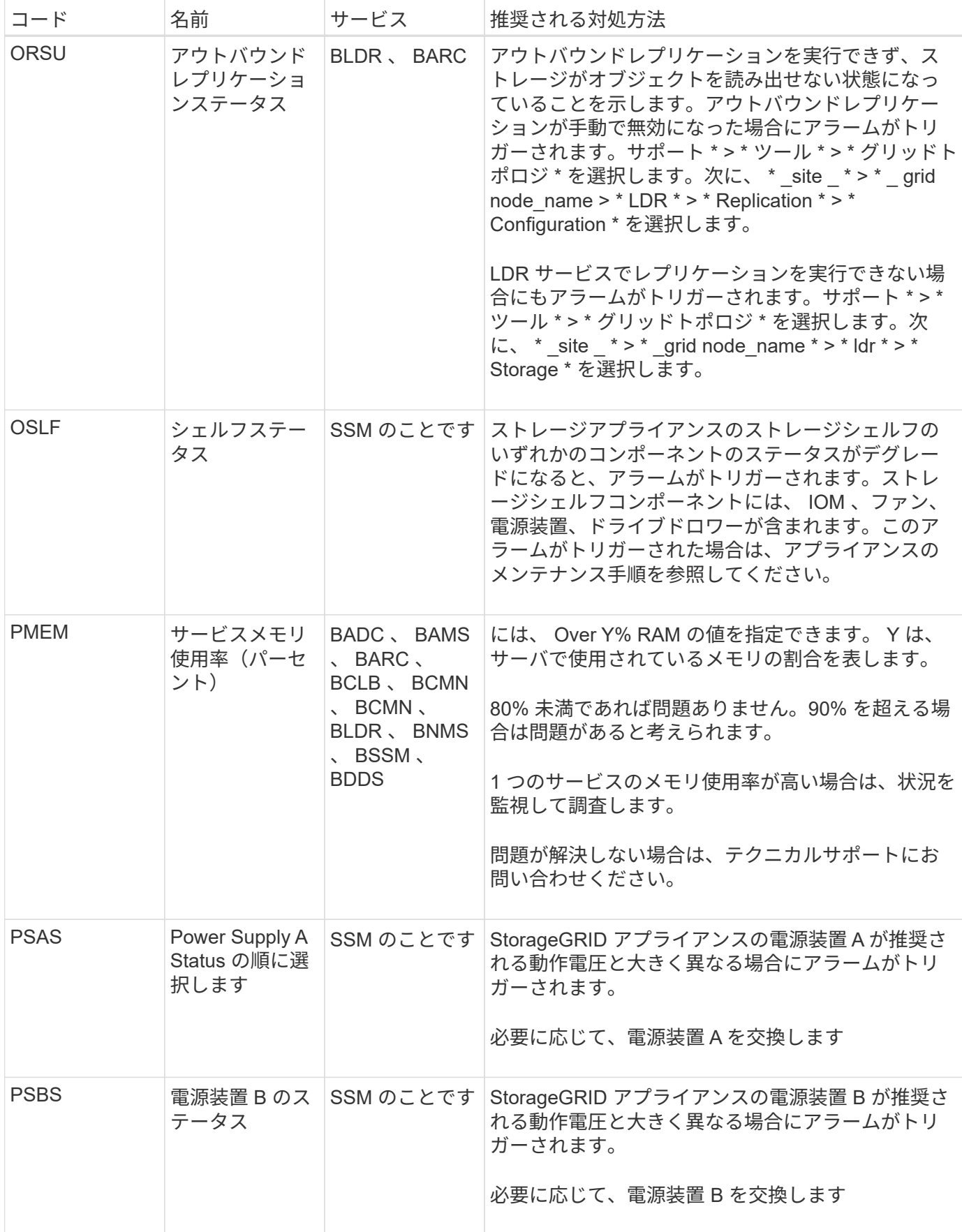

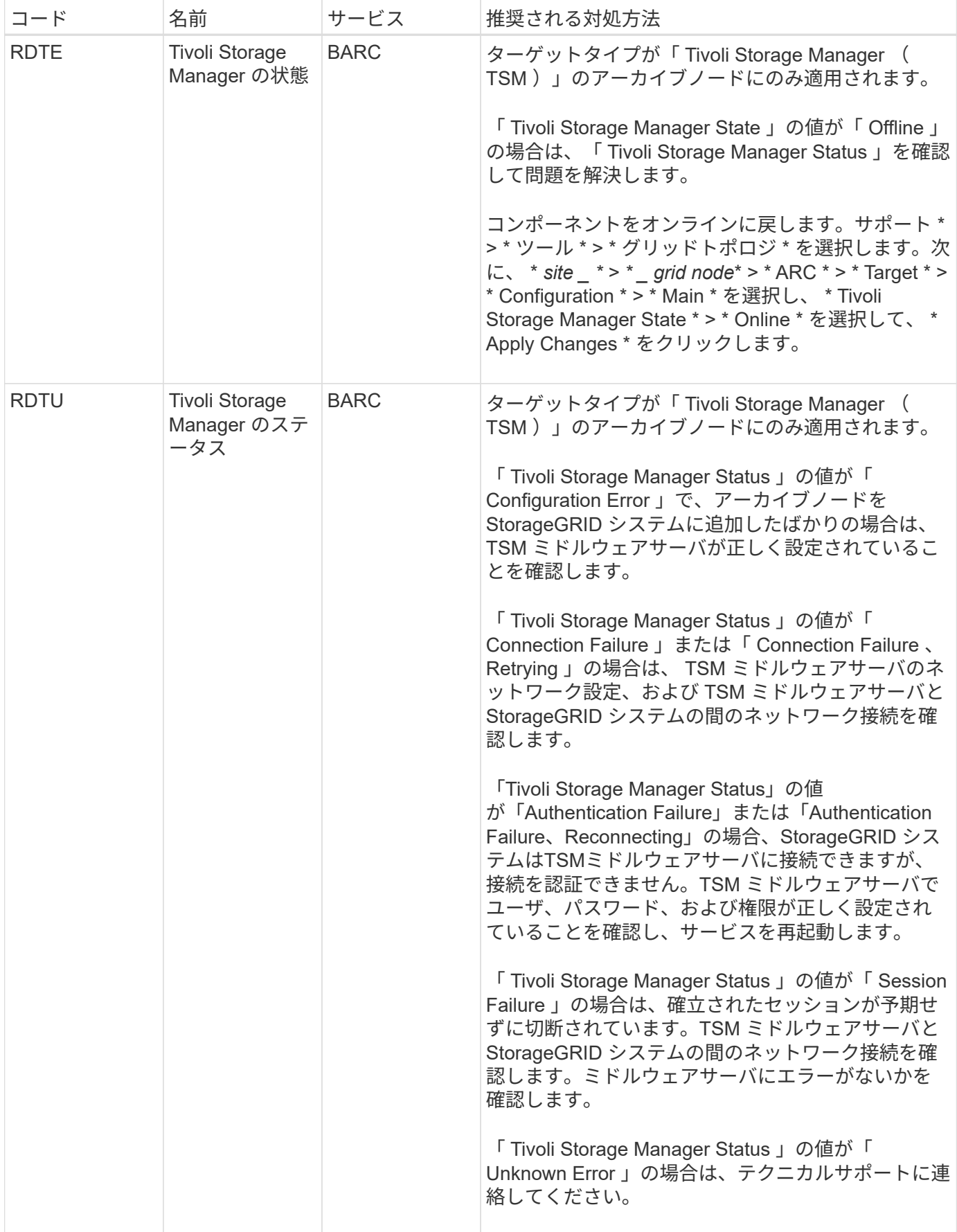

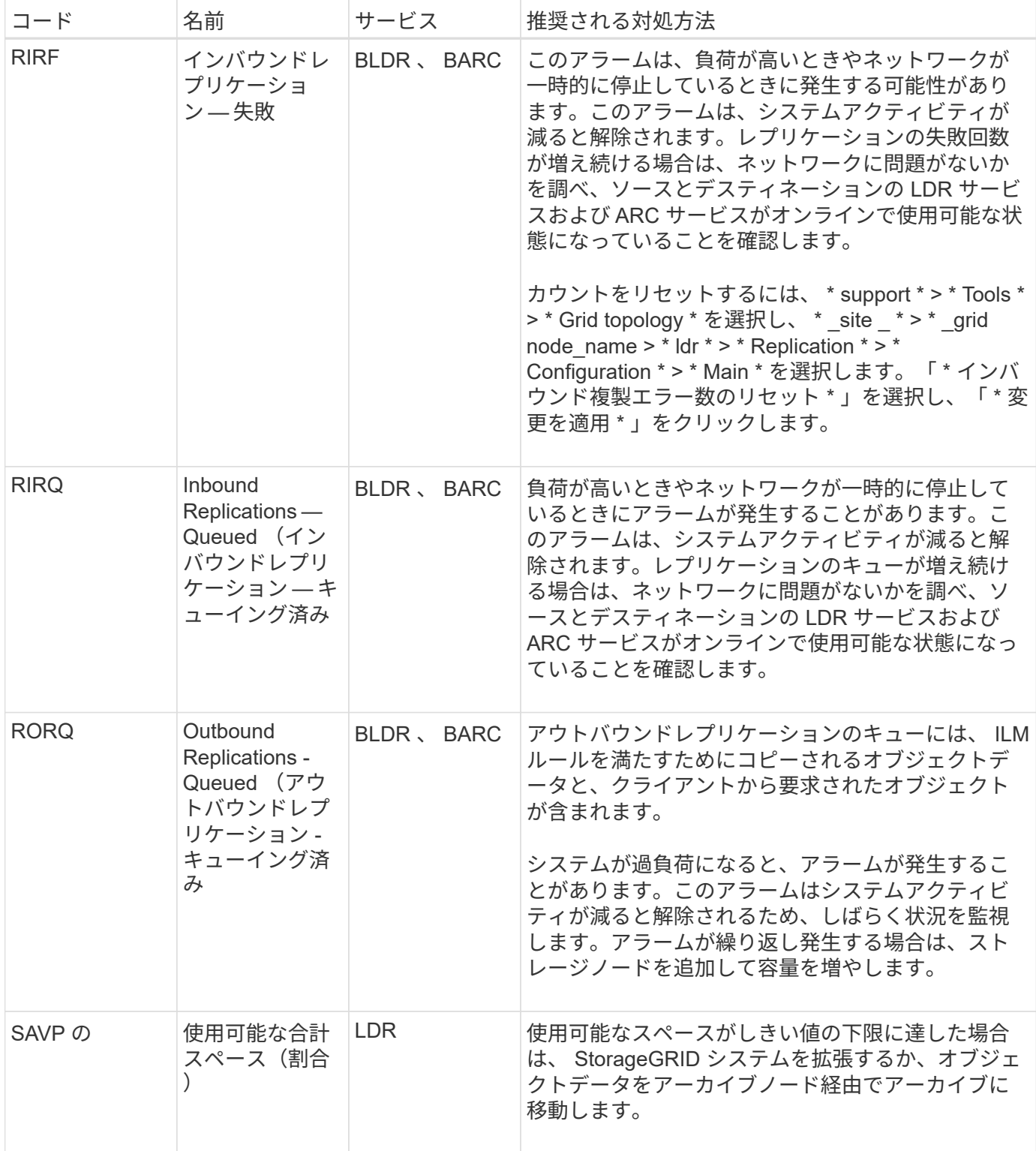

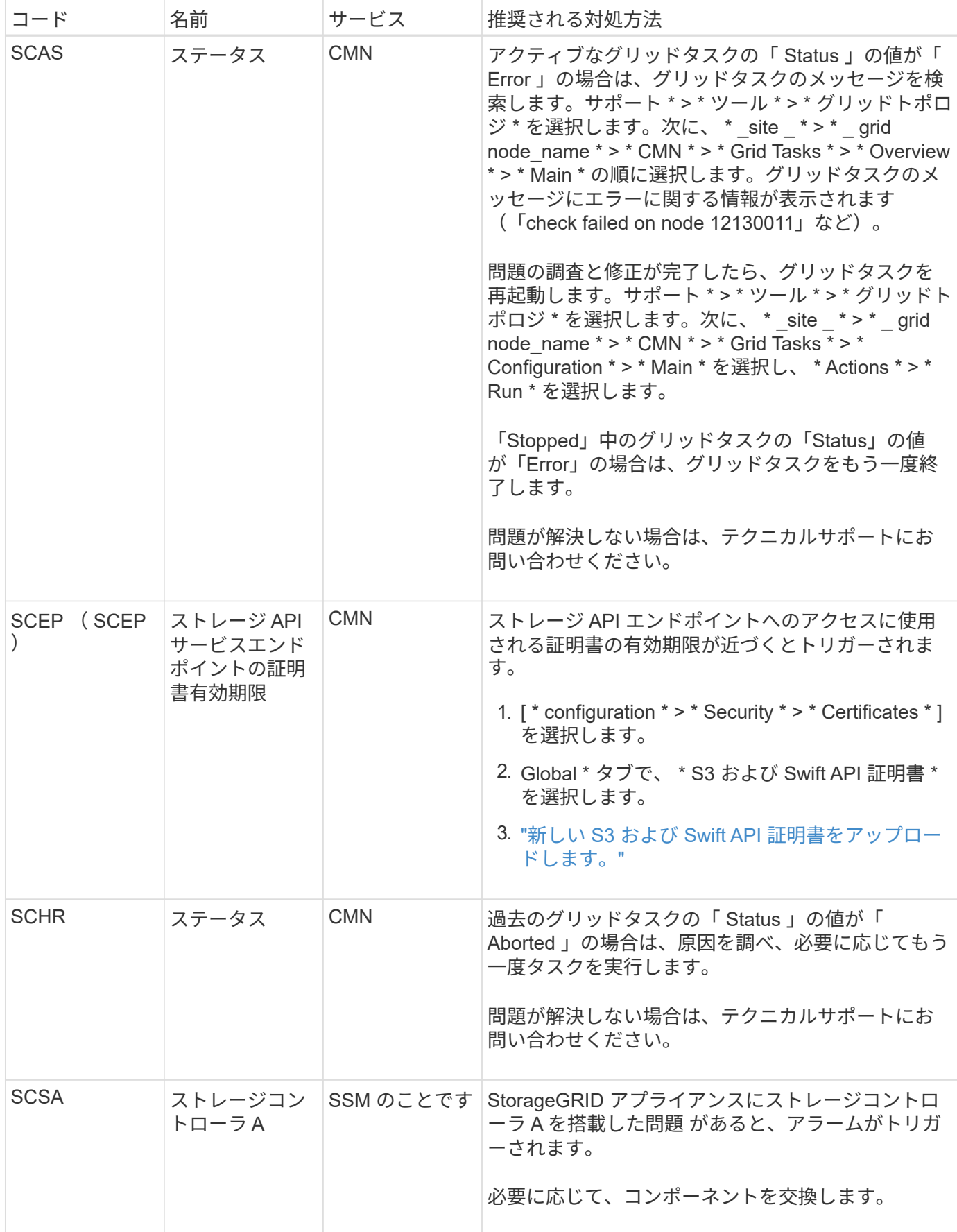

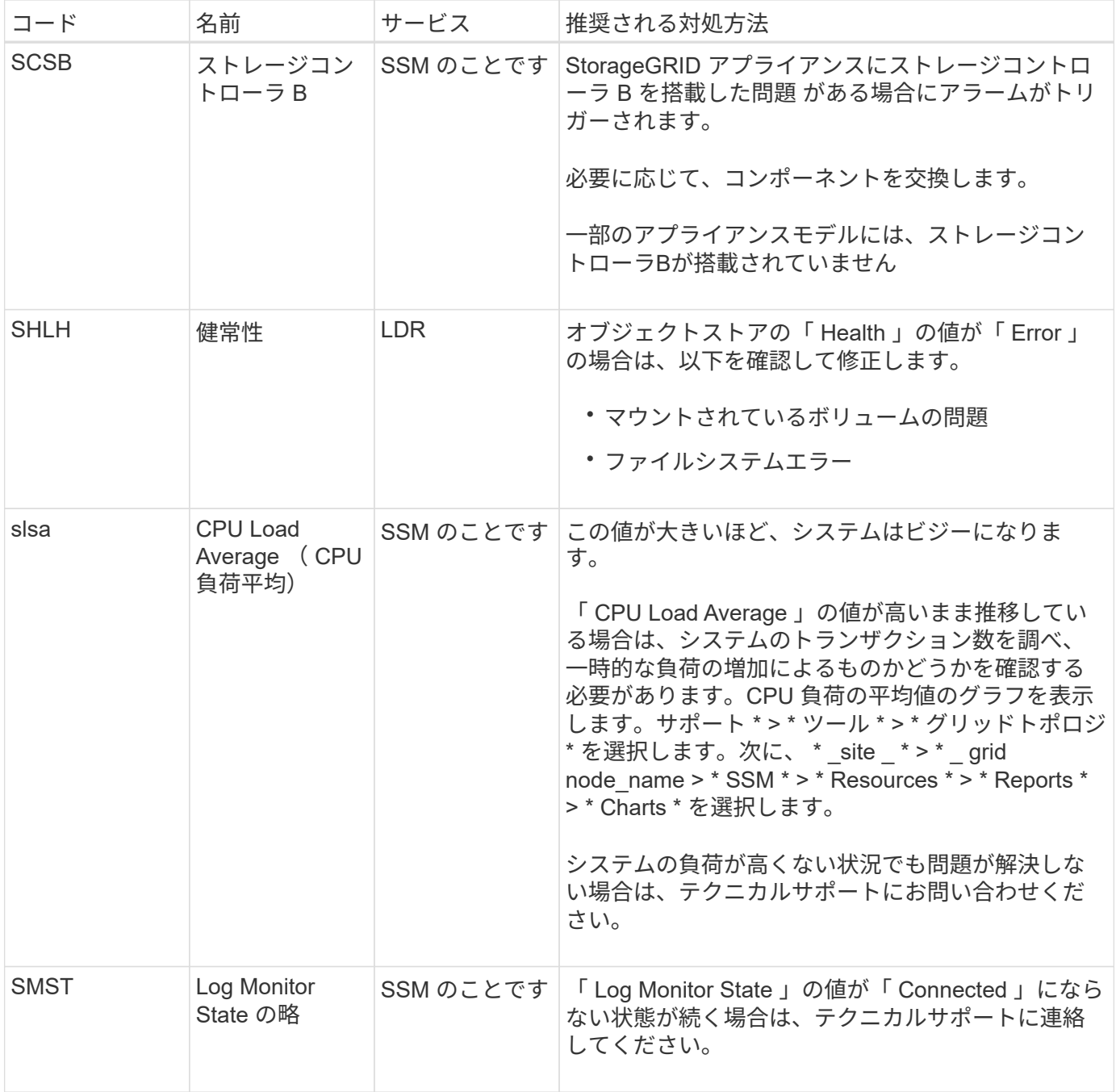

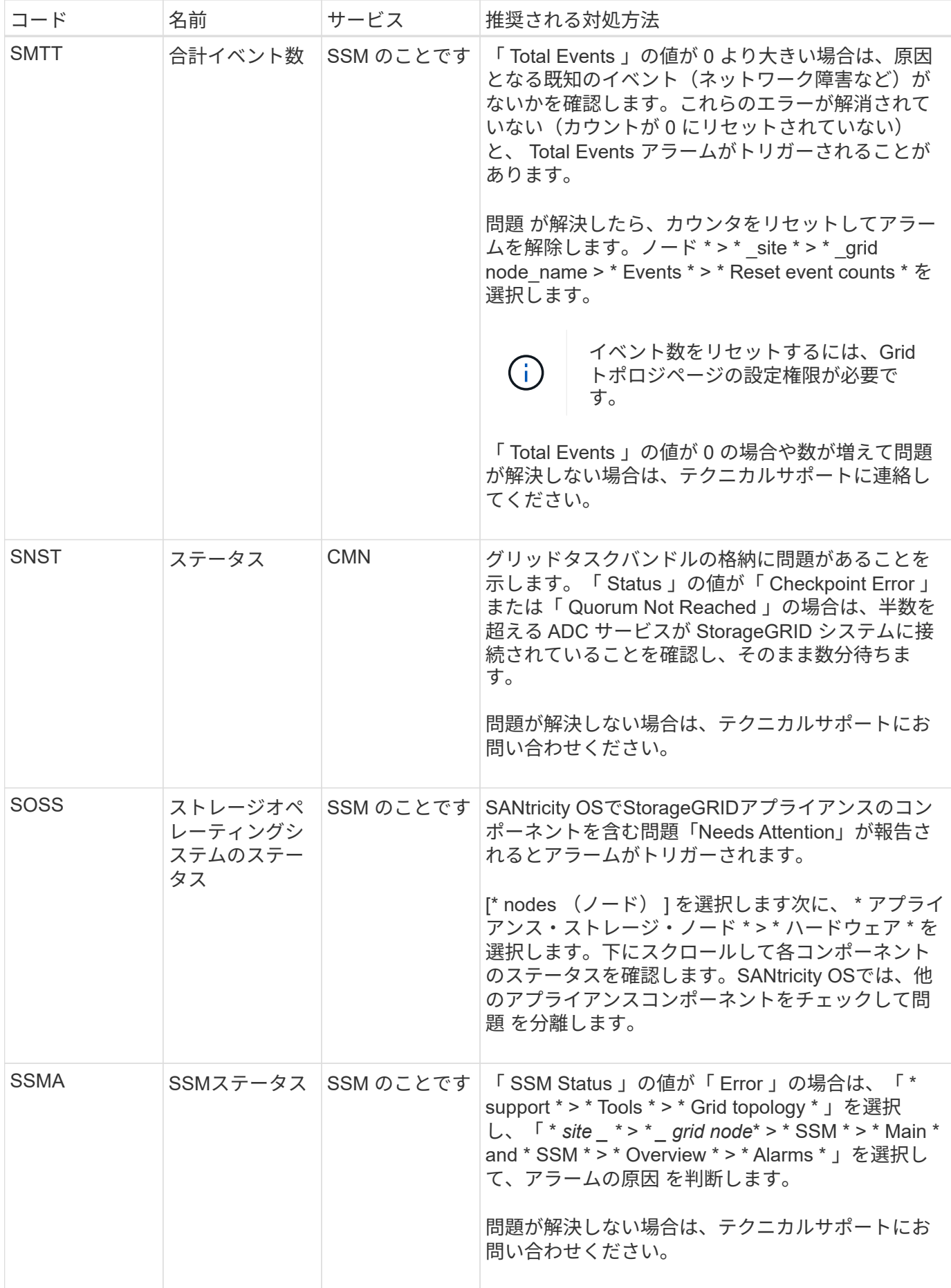

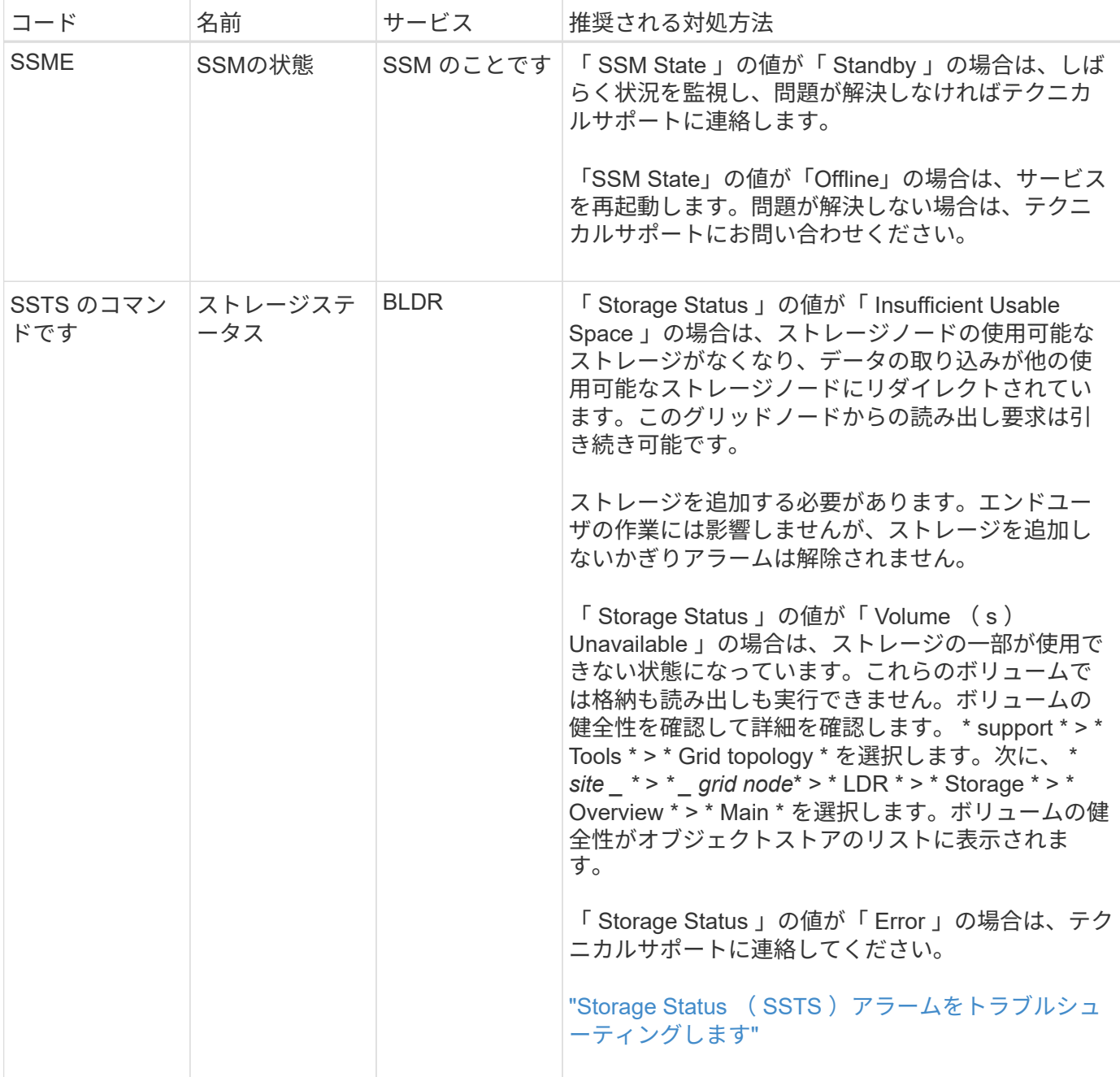

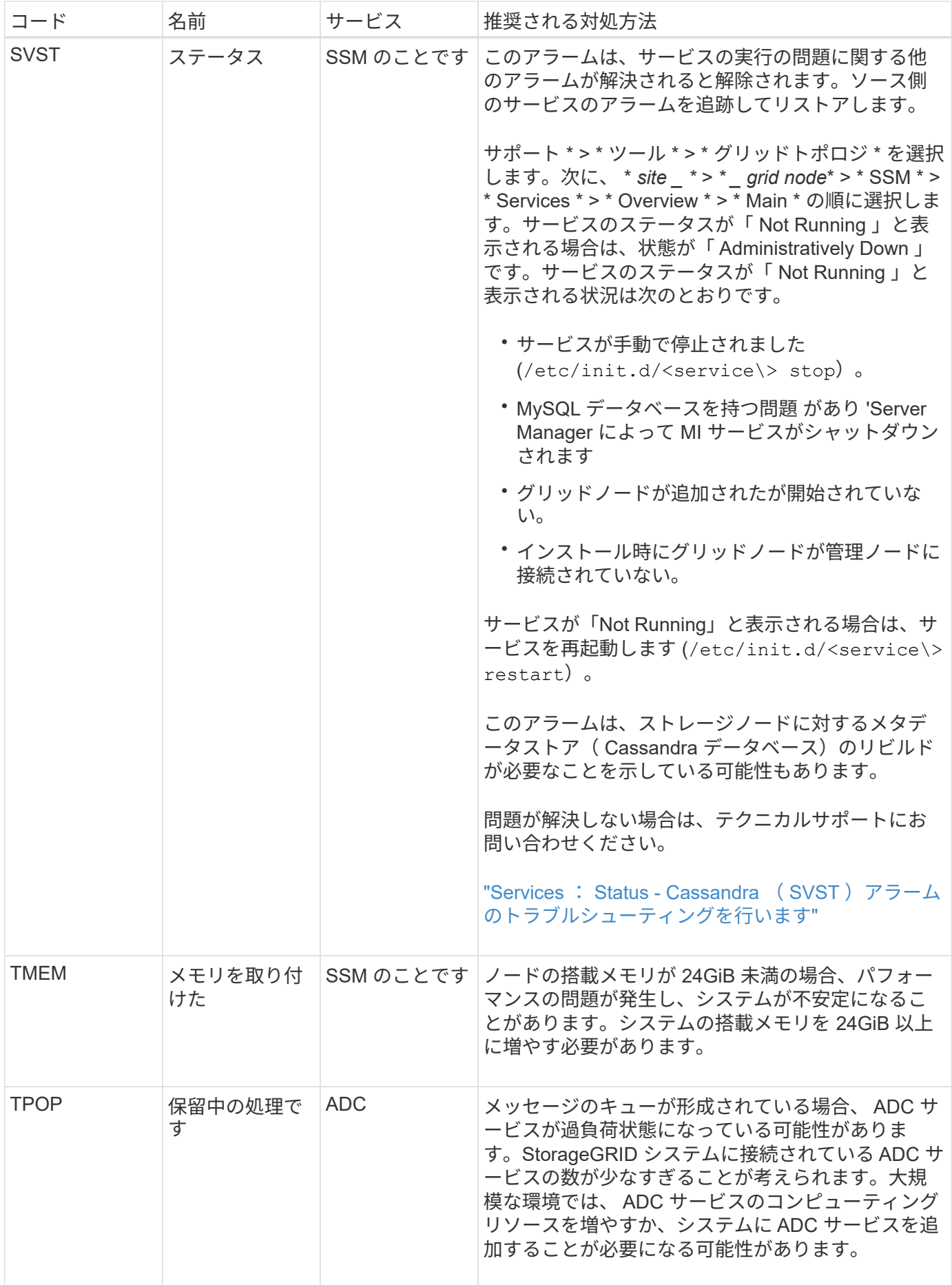

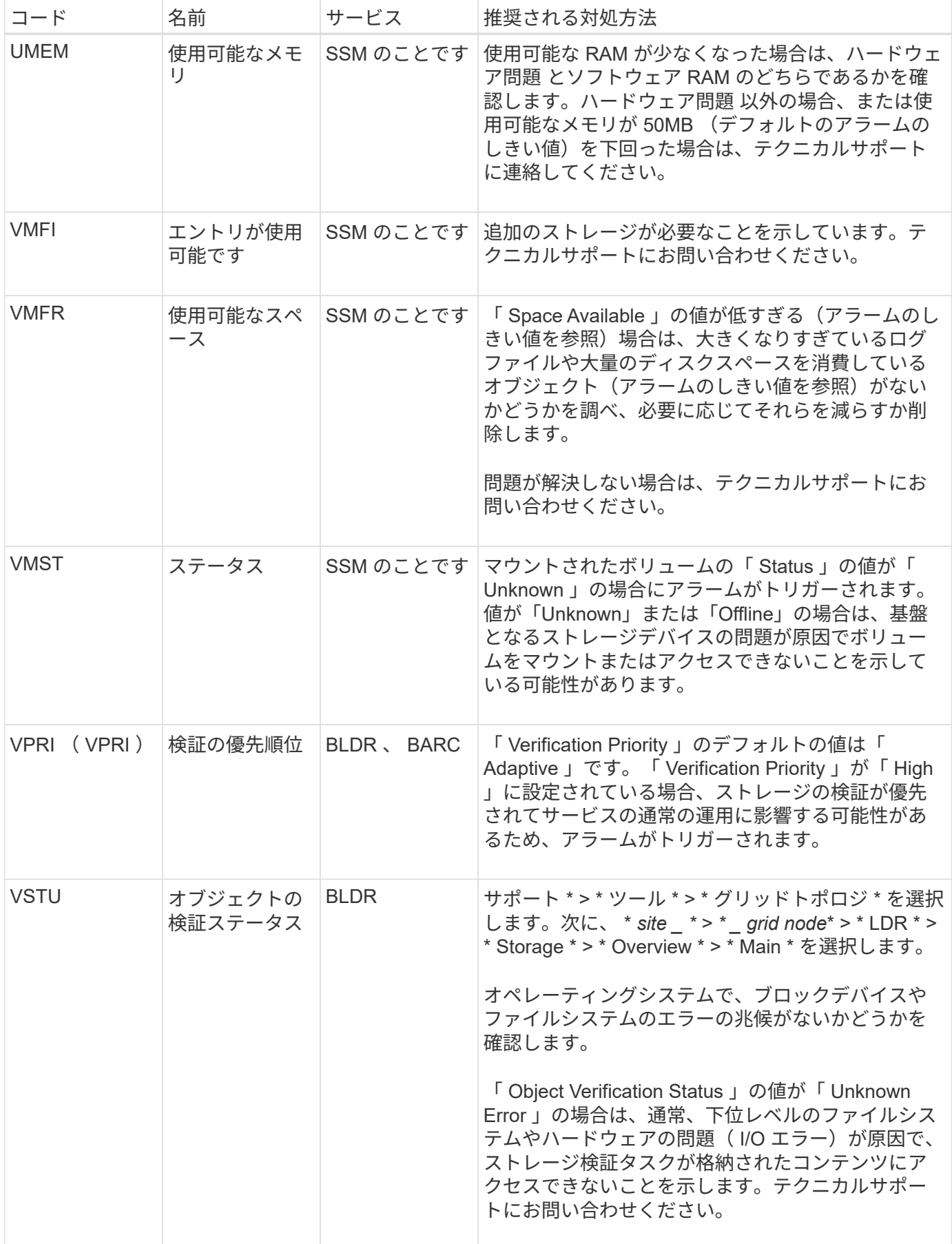

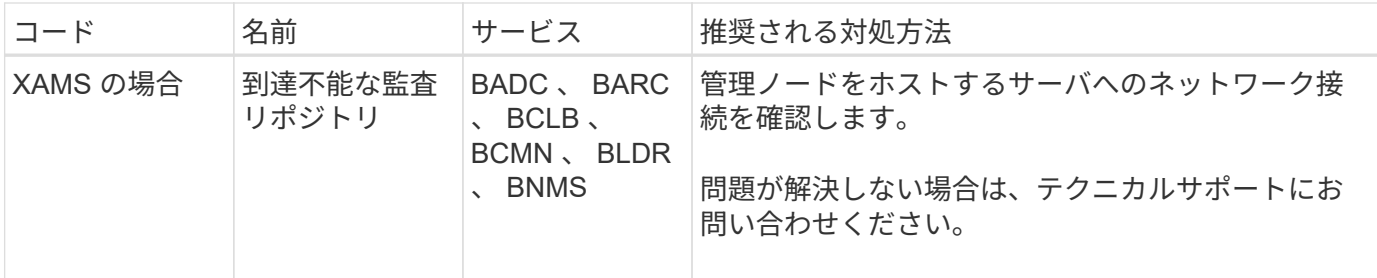

Copyright © 2024 NetApp, Inc. All Rights Reserved. Printed in the U.S.このドキュメントは著作権によって保 護されています。著作権所有者の書面による事前承諾がある場合を除き、画像媒体、電子媒体、および写真複 写、記録媒体、テープ媒体、電子検索システムへの組み込みを含む機械媒体など、いかなる形式および方法に よる複製も禁止します。

ネットアップの著作物から派生したソフトウェアは、次に示す使用許諾条項および免責条項の対象となりま す。

このソフトウェアは、ネットアップによって「現状のまま」提供されています。ネットアップは明示的な保 証、または商品性および特定目的に対する適合性の暗示的保証を含み、かつこれに限定されないいかなる暗示 的な保証も行いません。ネットアップは、代替品または代替サービスの調達、使用不能、データ損失、利益損 失、業務中断を含み、かつこれに限定されない、このソフトウェアの使用により生じたすべての直接的損害、 間接的損害、偶発的損害、特別損害、懲罰的損害、必然的損害の発生に対して、損失の発生の可能性が通知さ れていたとしても、その発生理由、根拠とする責任論、契約の有無、厳格責任、不法行為(過失またはそうで ない場合を含む)にかかわらず、一切の責任を負いません。

ネットアップは、ここに記載されているすべての製品に対する変更を随時、予告なく行う権利を保有します。 ネットアップによる明示的な書面による合意がある場合を除き、ここに記載されている製品の使用により生じ る責任および義務に対して、ネットアップは責任を負いません。この製品の使用または購入は、ネットアップ の特許権、商標権、または他の知的所有権に基づくライセンスの供与とはみなされません。

このマニュアルに記載されている製品は、1つ以上の米国特許、その他の国の特許、および出願中の特許によ って保護されている場合があります。

権利の制限について:政府による使用、複製、開示は、DFARS 252.227-7013(2014年2月)およびFAR 5252.227-19(2007年12月)のRights in Technical Data -Noncommercial Items(技術データ - 非商用品目に関 する諸権利)条項の(b)(3)項、に規定された制限が適用されます。

本書に含まれるデータは商用製品および / または商用サービス(FAR 2.101の定義に基づく)に関係し、デー タの所有権はNetApp, Inc.にあります。本契約に基づき提供されるすべてのネットアップの技術データおよび コンピュータ ソフトウェアは、商用目的であり、私費のみで開発されたものです。米国政府は本データに対 し、非独占的かつ移転およびサブライセンス不可で、全世界を対象とする取り消し不能の制限付き使用権を有 し、本データの提供の根拠となった米国政府契約に関連し、当該契約の裏付けとする場合にのみ本データを使 用できます。前述の場合を除き、NetApp, Inc.の書面による許可を事前に得ることなく、本データを使用、開 示、転載、改変するほか、上演または展示することはできません。国防総省にかかる米国政府のデータ使用権 については、DFARS 252.227-7015(b)項(2014年2月)で定められた権利のみが認められます。

## 商標に関する情報

NetApp、NetAppのロゴ、<http://www.netapp.com/TM>に記載されているマークは、NetApp, Inc.の商標です。そ の他の会社名と製品名は、それを所有する各社の商標である場合があります。